# Tastatur mit Leser für MIFARE Proximity-Karten **SO-MF5** Firmwareversion 1.01 **DE**

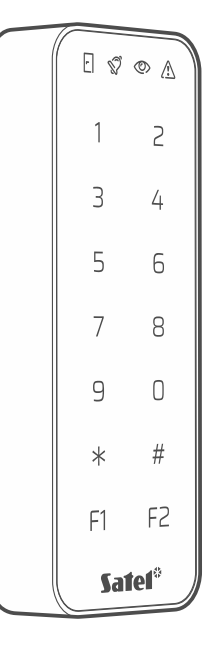

 $C \in$ 

so-mf5\_de 03/24

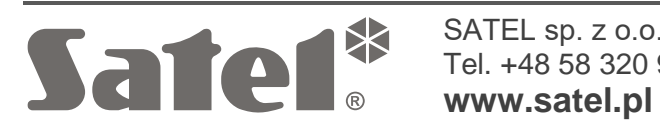

SATEL sp. z o.o. • ul. Budowlanych 66 • 80-298 Gdańsk • POLEN Tel. +48 58 320 94 00

# **WICHTIG**

Das Gerät soll durch qualifiziertes Fachpersonal installiert werden.

Bevor Sie zur Montage des Gerätes übergehen, lesen Sie bitte sorgfältig die Anleitung.

Eingriffe in die Konstruktion, eigenmächtige Reparaturen oder Änderungen, die vom Hersteller nicht erlaubt sind, lassen die Garantie entfallen.

Das Ziel der Firma SATEL ist ständig die höchste Qualität der Produkte zu gewährleisten, was zu Veränderungen in der technischen Spezifikation und der Software führt. Aktuelle Informationen über die eingeführten Änderungen sind auf unserer Website https://support.satel.pl zu finden.

**Die Konformitätserklärung ist unter der Adresse www.satel.pl/ce zu finden.**

In der Anleitung finden Sie folgende Symbole:

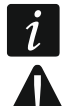

- Hinweis:
- Warnung.

## **INHALTSVERZEICHNIS**

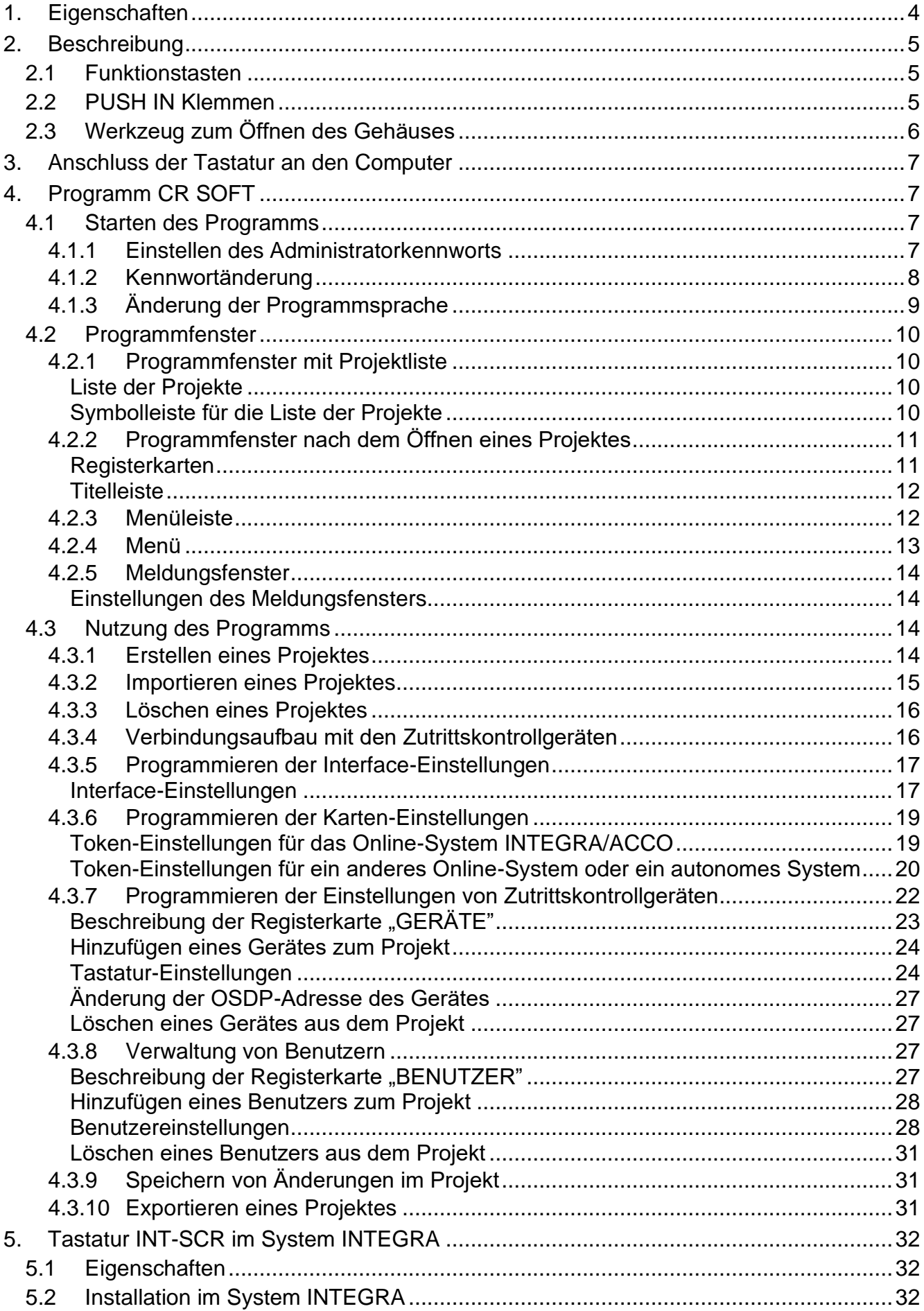

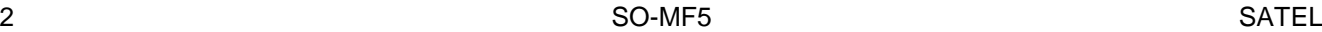

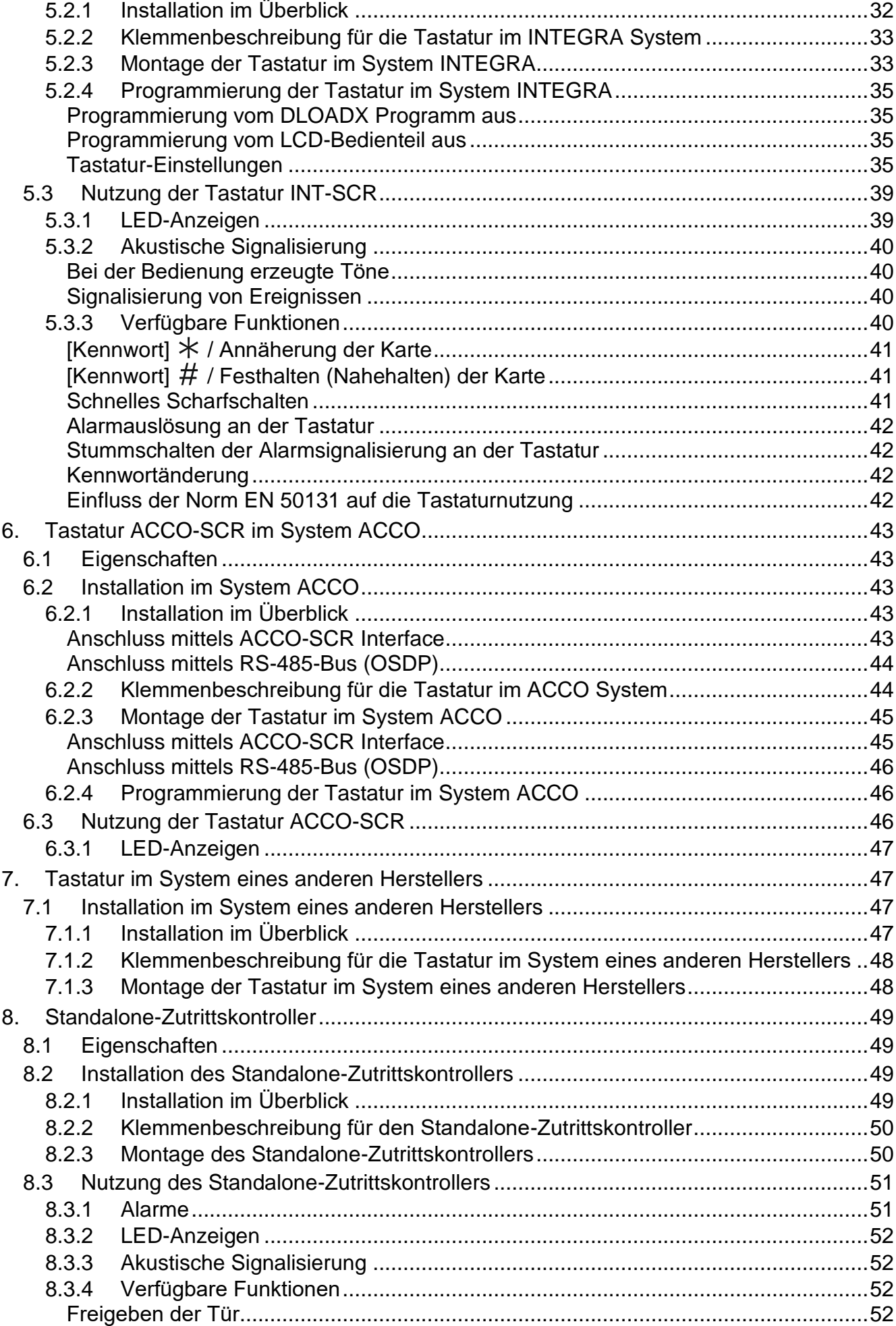

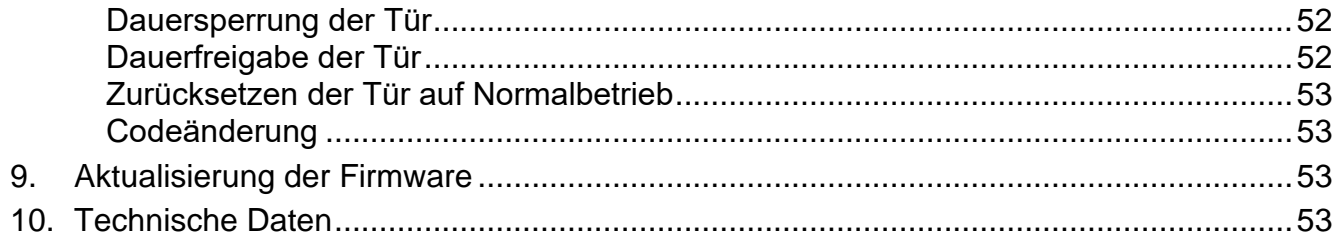

Die Tastatur SO-MF5 kann betrieben werden als:

- Bereichstastatur INT-SCR im Alarmsystem INTEGRA,
- Tastatur mit Zutrittskartenleser ACCO-SCR im Zutrittskontrollsystem ACCO,
- Tastatur mit Zutrittskartenleser in Systemen von anderen Herstellern,
- Standalone-Zutrittskontroller.

Die für den gewählten Betriebsmodus erforderlichen Einstellungen sind vor der Montage über das Programm CR SOFT zu programmieren. Eine Ausnahme ist die Tastatur, die im System ACCO NET betrieben und an den Controller ACCO-KP2 über den RS-485-Bus (OSDP-Protokoll) angeschlossen werden soll. Das OSDP-Protokoll wird von den ACCO-KP2 Controllern mit der Firmwareversion 1.01 (oder höher) unterstützt. Alle erforderlichen Einstellungen programmieren Sie dann vom Programm ACCO Soft (Version 1.9 oder höher) aus.

# <span id="page-5-0"></span>**1. Eigenschaften**

- Benutzeridentifizierung anhand Code und/oder MIFARE® Proximity-Karte.
- Touch-Tastatur mit Hintergrundbeleuchtung:
	- − 12 Tasten zur Codeeingabe,
	- − 2 Funktionstasten (Information über das Antippen wird mittels des OSDP-Protokolls gesendet).
- Eingebauter Leser für MIFARE Proximity-Karten MIFARE (13,56 MHz):
	- Ultralight,
	- Classic,
	- DESFire (EV1 / EV2 / EV3).
- Unterstützung des OSDP-Protokolls (RS-485-Bus).
- Zusätzliche Kommunikationsschnittstelle:
	- INT-SCR (Betrieb im System INTEGRA),
	- ACCO-SCR (Betrieb im System ACCO),
	- Wiegand (Betrieb im System eines anderen Herstellers).
- Programmierung mithilfe des CR SOFT Programms.
- LED-Anzeigen.

 $\boldsymbol{i}$ 

- Ausgang von Typ OC (BELL), gesteuert durch die Funktionstaste  $F1$ .
- Relaisausgang zur Steuerung eines elektromagnetischen Türschlosses, einer Verriegelung oder einer anderen Einrichtung zur Aktivierung der Tür (Modus der Tastatur INT-SCR oder des Standalone-Zutrittskontrollers).
- Eingang zur Überwachung des Türzustandes (Modus der Tastatur INT-SCR oder des Standalone-Zutrittskontrollers).
- Eingang für Öffnertaster (Modus der Tastatur INT-SCR oder des Standalone-Zutrittskontrollers).
- Eingebauter akustischer Signalgeber.
- Sabotageschutz vor Öffnung des Gehäuses und Abreißen von der Wand.
- Möglichkeit der Innen- und Außenmontage.

*Die Tastatur unterstützt das OSDP-Protokoll in Version 2.2.*

*Zur Programmierung von MIFARE® Karten ist das CR SOFT Programm erforderlich.*

# <span id="page-6-0"></span>**2. Beschreibung**

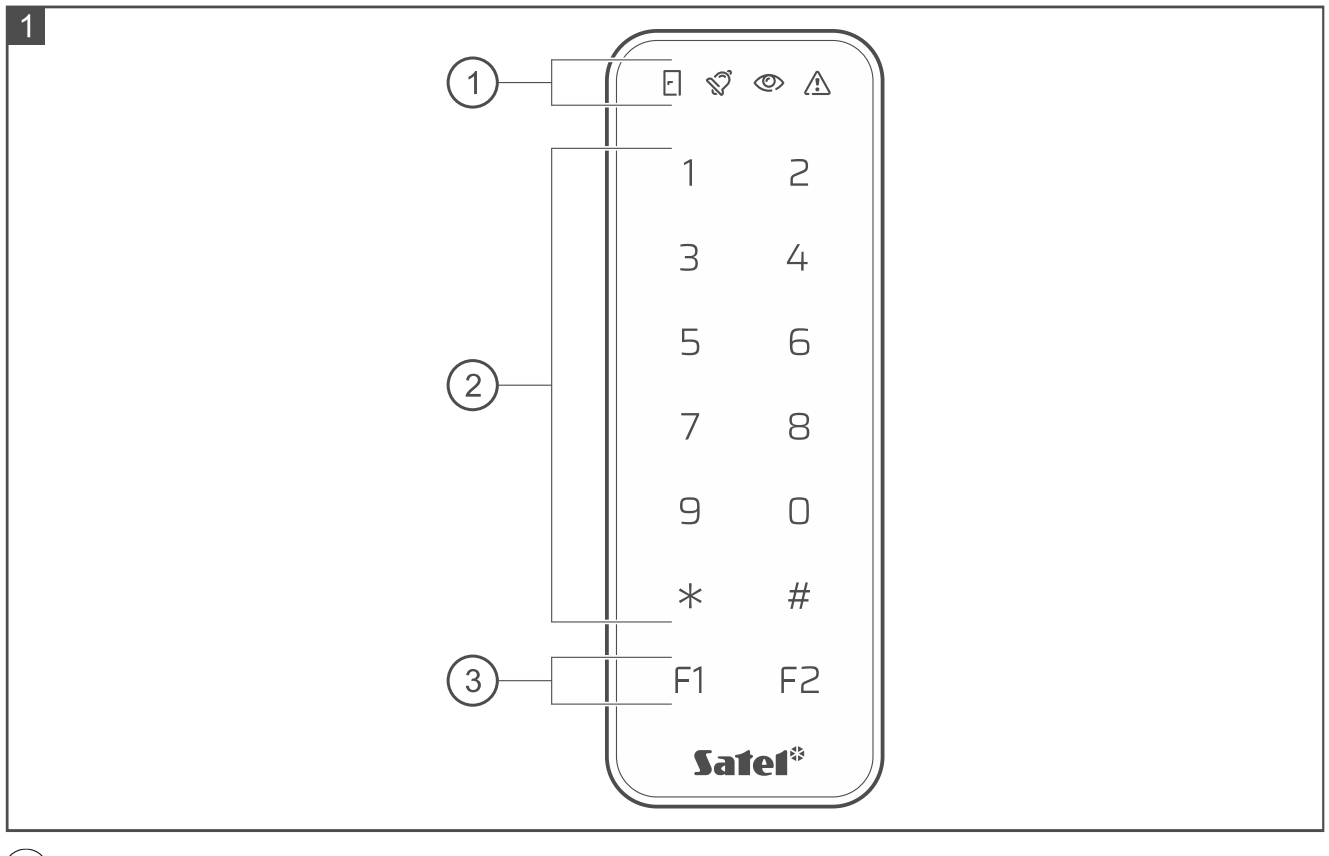

 $(1)$  LED-Anzeigen.

 $(2)$  Tasten zur Codeeingabe.

 $(3)$  Funktionstaste.

#### <span id="page-6-1"></span>**2.1 Funktionstasten**

Die Taste F1 steuert direkt den Ausgang BELL der Tastatur. Der Ausgang BELL ist ein Schwachstromausgang vom Typ OC. Durch Antippen der Taste wird der Ausgang mit Masse kurzgeschlossen.

Die Information über die Betätigung der Taste  $F1$  oder  $F2$  wird mittels des OSDP-Protokolls gesendet.

# <span id="page-6-2"></span>**2.2 PUSH IN Klemmen**

Die in der Tastatur verwendeten Klemmen sind vom Typ PUSH IN. Die Anschlussweise der Leitung an die Klemme ist in Abbildung 2 dargestellt. Abbildung 3 zeigt, wie die Leitung getrennt wird. Sie können eine Leitung mit einem Querschnitt von bis zu 1,5 mm2 verwenden.

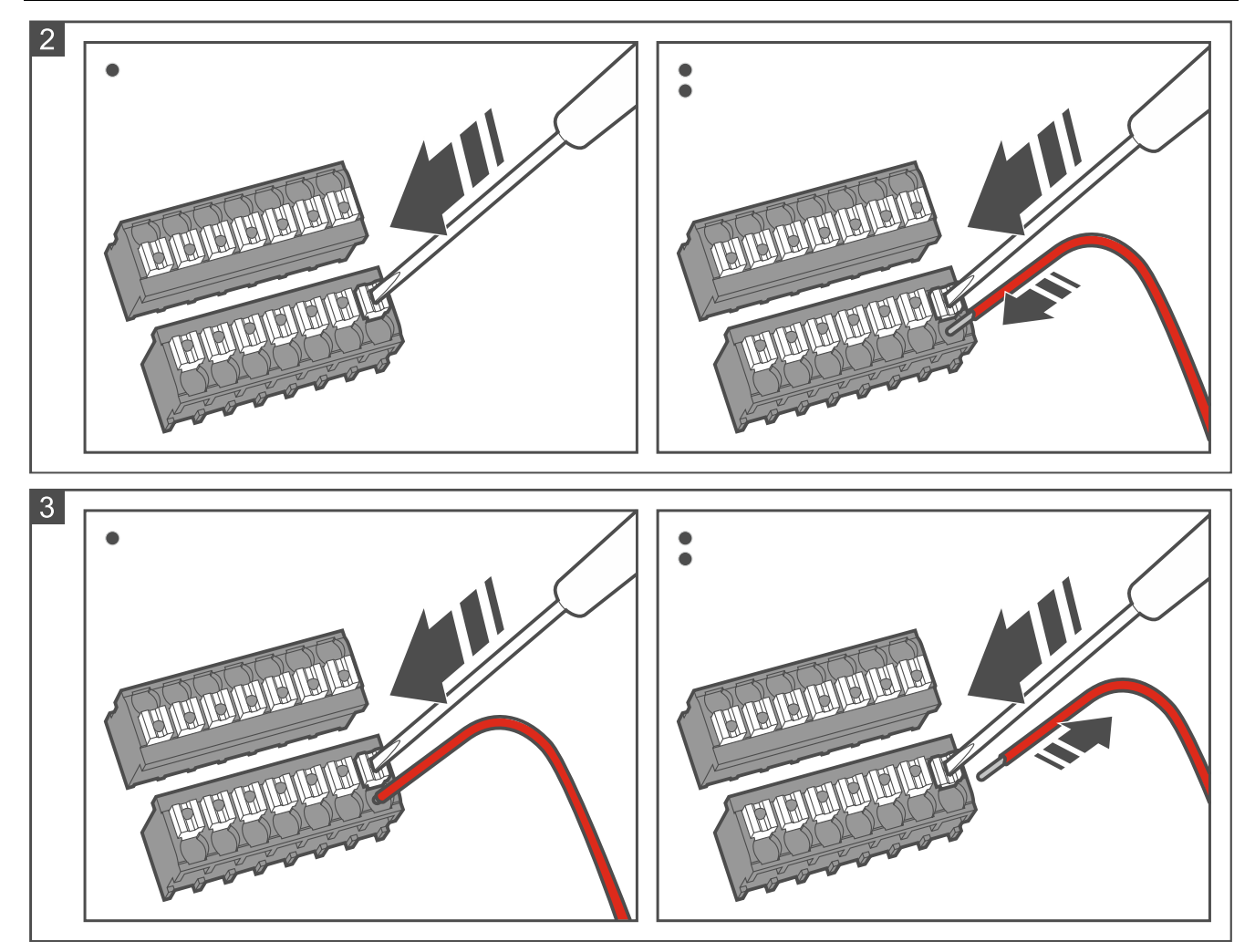

# <span id="page-7-0"></span>**2.3 Werkzeug zum Öffnen des Gehäuses**

Mit der Tastatur wird ein Werkzeug zum Öffnen des Gehäuses geliefert. Abbildung 4 zeigt, wie das Gehäuse mithilfe des Werkzeugs geöffnet wird (die Schraube muss gelöst werden).

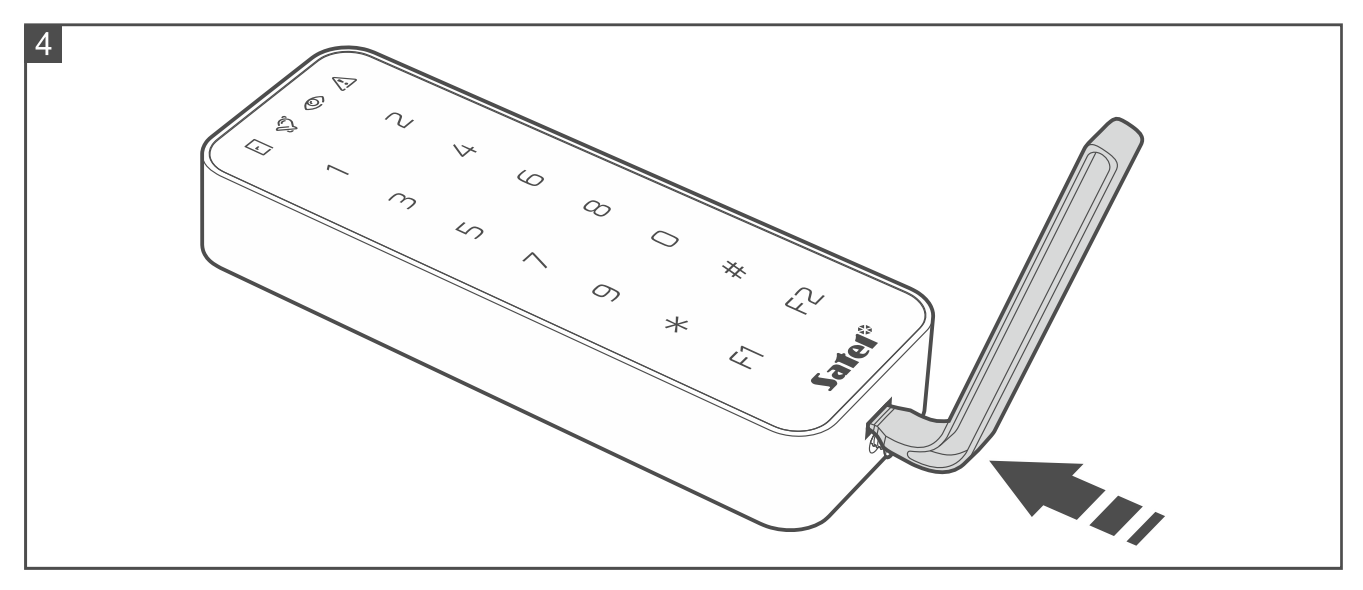

# <span id="page-8-0"></span>**3. Anschluss der Tastatur an den Computer**

 $\vert i \vert$ *Wenn Sie planen, die Tastatur im System ACCO NET zu installieren und das OSDP-Protokoll zu verwenden, können Sie dieses Kapitel überspringen. Das Programm ACCO Soft in Version 1.9 (oder höher) ermöglicht die Programmierung aller erforderlichen Einstellungen.*

Vor der Montage sind die Tastatur-Einstellungen zu programmieren. Zu diesem Zweck ist der Anschluss der Tastatur an den Computer erforderlich. Für den Anschluss der Tastatur an den Computer verwenden Sie den USB / RS-485 Konverter (z. B. ACCO-USB von der Firma SATEL). Folgen Sie den Anweisungen, die in der Anleitung des Konverters enthalten sind.

 $\mid i \mid$ 

*Schließen Sie nicht mehr als 24 Zutrittskontrollgeräte mit MIFARE-Leser (SO-MF5, SO-MF3,CR-MF5 und CR-MF-3) an den Konverter an. Das Programm CR SOFT kann möglicherweise nicht in der Lage sein, mehr Geräte korrekt zu unterstützen.*

# <span id="page-8-1"></span>**4. Programm CR SOFT**

 $\mid i \mid$ *Wenn Sie planen, die Tastatur im System ACCO NET zu installieren und das OSDP-Protokoll zu verwenden, können Sie dieses Kapitel überspringen. Das Programm ACCO Soft in Version 1.9 (oder höher) ermöglicht die Programmierung aller erforderlichen Einstellungen.*

Das Programm dient zur Programmierung von Einstellungen der Zutrittskontrollgeräte mit MIFARE-Leser (SO-MF5, SO-MF3, CR-MF5 und CR-MF-3) und zur Programmierung von MIFARE-Karten (Programmiergerät SO-PRG ist erforderlich). Sie können es von der Website www.satel.pl herunterladen. Erforderliche Programmversion: 1.1 (oder höher).

*Das Programm erfordert Betriebssystem Windows 10 (oder höher).*

*Die auf den Screenshots in der Anleitung gezeigten Einstellungen sind Beispiele.*

# <span id="page-8-2"></span>**4.1 Starten des Programms**

#### <span id="page-8-3"></span>**4.1.1 Einstellen des Administratorkennworts**

Nach der ersten Inbetriebnahme des Programms wird das Fenster "KENNWORT EINSTELLEN" angezeigt. Dort ist das Administratorkennwort festzulegen. Der Administrator hat Zugriff auf alle im Programm erstellten Projekte.

 $\boldsymbol{i}$ 

 $\vert i \vert$ 

*Wenn Sie kein Kennwort einstellen, wird das Programm bei jedem Start das Fenster "KENNWORT EINSTELLEN" anzeigen. Das Fehlen des Administratorkennworts bedeutet, dass die Projekte und die darin enthaltenen Informationen nicht vor Unbefugten geschützt sind.*

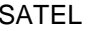

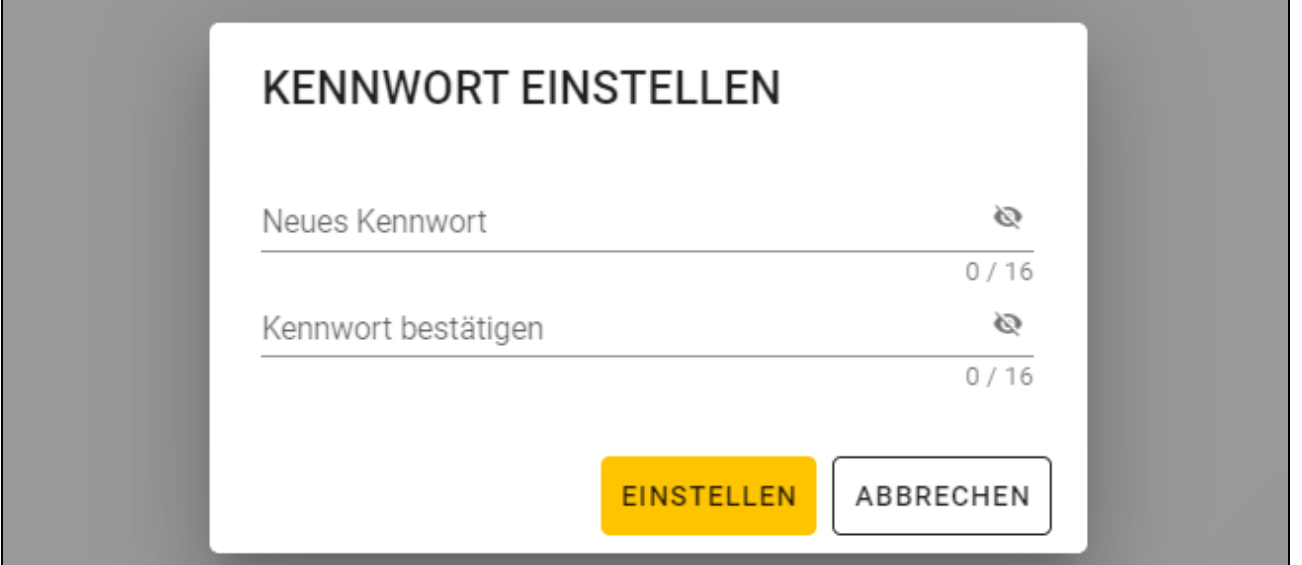

- 1. Im Feld "Neues Kennwort" tragen Sie ein Kennwort ein (von 1 bis 16 Ziffern, Buchstaben oder Sonderzeichen).
- 2. Im Feld "Kennwort bestätigen" geben Sie dasselbe Kennwort ein.
- 3. Klicken Sie auf "Einstellen". Das Fenster "KENNWORT EINSTELLEN" wird geschlossen. Eine Meldung wird die Kennworteinstellung bestätigen. Sie werden Zugriff auf das Programmfenster erlangen (siehe ["Programmfenster mit Projektliste"](#page-11-1) S. [10\)](#page-11-1).
	- *Nach der nächsten Inbetriebnahme des Programms werden Sie sich einloggen müssen, um Zugriff auf das Programmfenster zu erlangen.*

#### <span id="page-9-0"></span>**4.1.2 Kennwortänderung**

 $\boldsymbol{i}$ 

1. Klicken Sie auf **in der Menüleiste. Es wird das Menü angezeigt.** 

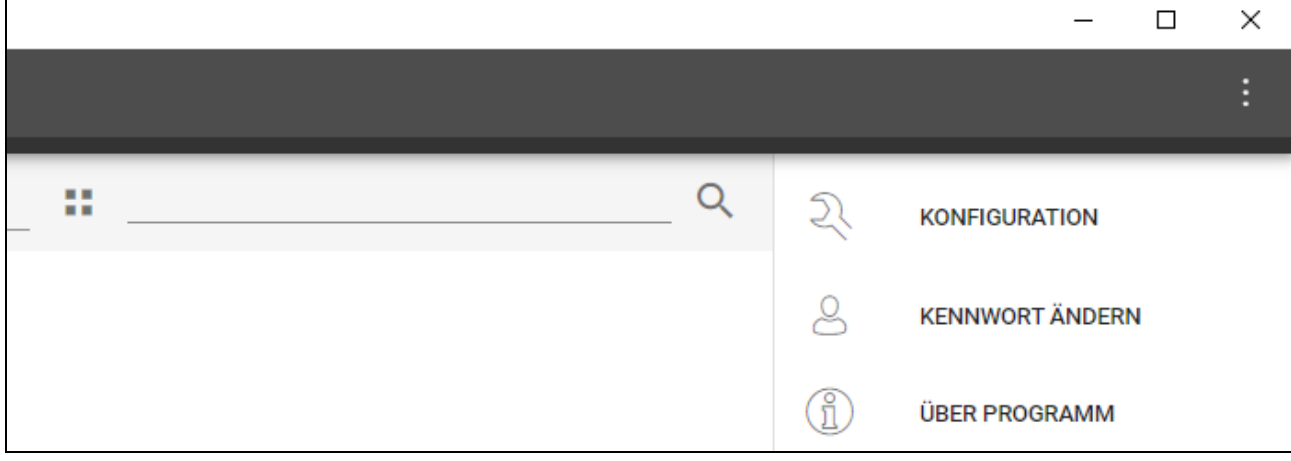

2. Klicken Sie auf "KENNWORT ÄNDERN". Es wird das Fenster "KENNWORT ÄNDERN" angezeigt.

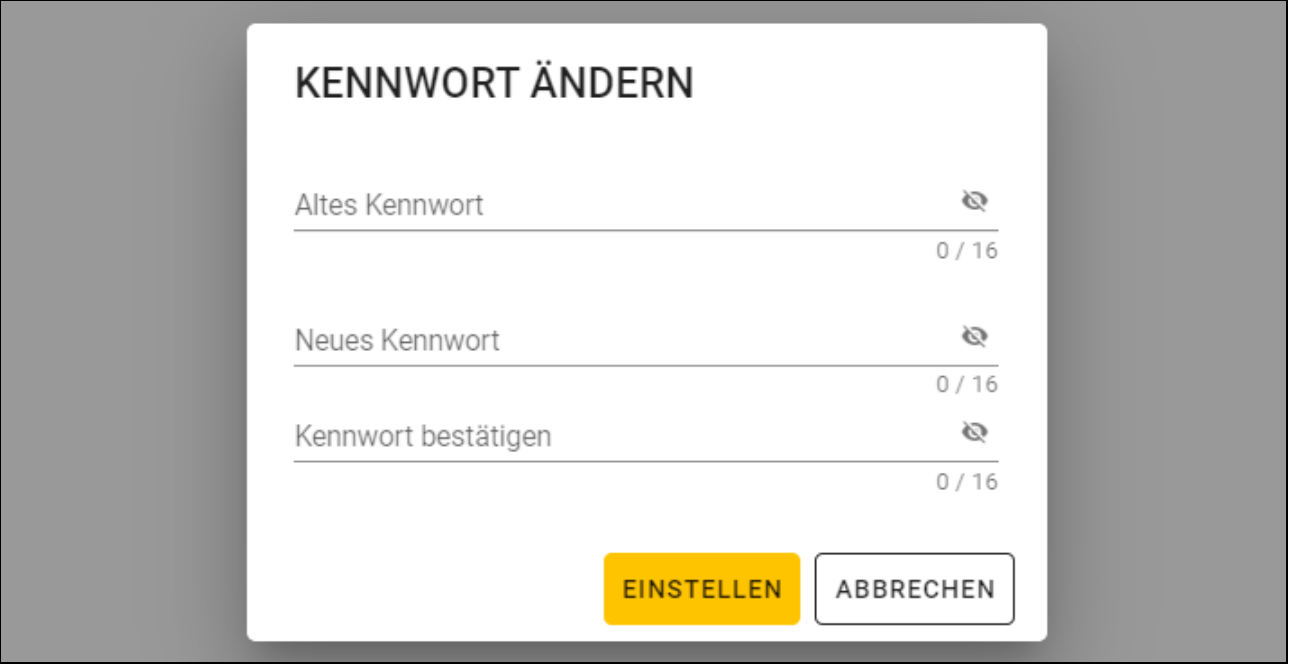

- 3. Im Feld "Altes Kennwort" geben Sie das aktuelle Kennwort ein.
- 4. Im Feld "Neues Kennwort" geben Sie das neue Kennwort ein (von 1 bis 16 Ziffern, Buchstaben oder Sonderzeichen).
- 5. Im Feld "Kennwort bestätigen" geben Sie das neue Kennwort erneut ein.
- 6. Klicken Sie auf "Einstellen". Das Fenster "KENNWORT ÄNDERN" wird geschlossen. Eine Meldung wird die Änderung des Kennworts bestätigen.

#### <span id="page-10-0"></span>**4.1.3 Änderung der Programmsprache**

- 1. Klicken Sie auf **in der Menüleiste. Es wird das Menü angezeigt.**
- 2. Klicken Sie auf "KONFIGURATION". Es wird das Fenster "Konfiguration" angezeigt.

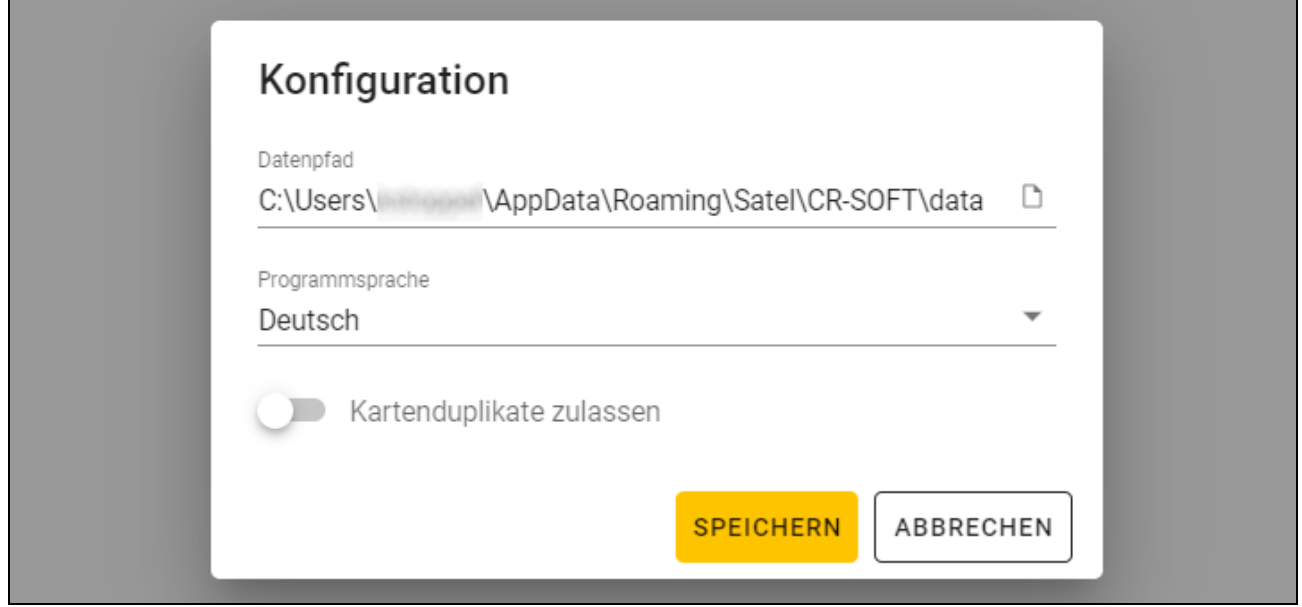

- 3. Klicken Sie auf das Feld "Programmsprache". Es wird die Liste der Sprachen angezeigt.
- 4. Klicken Sie auf die gewünschte Sprache.
- 5. Klicken Sie auf "SPEICHERN". Das Fenster "KONFIGURATION" wird geschlossen.

# <span id="page-11-0"></span>**4.2 Programmfenster**

# <span id="page-11-1"></span>**4.2.1 Programmfenster mit Projektliste**

Nach dem Einloggen wird im Programmfenster die Projektliste angezeigt.

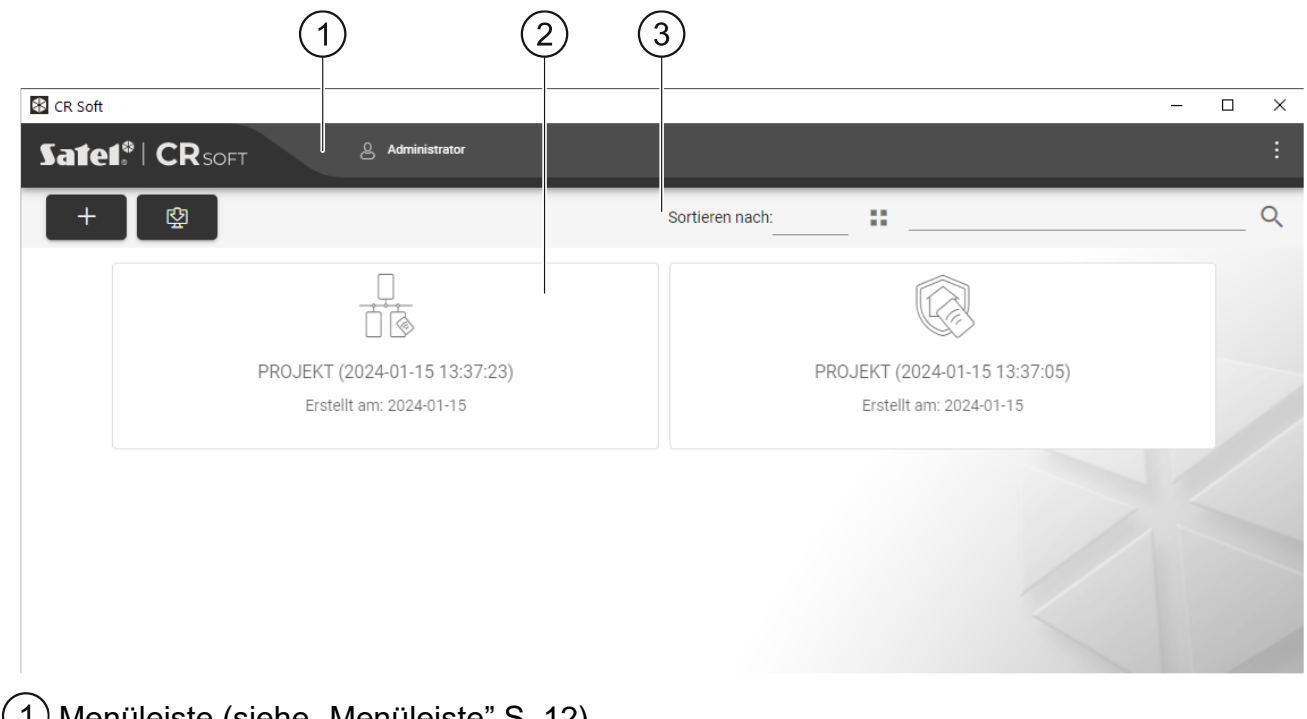

- 1) Menüleiste (siehe ["Menüleiste"](#page-13-1) S. [12\)](#page-13-1).
- Liste der Projekte.
- Symbolleiste für die Liste der Projekte.

# <span id="page-11-2"></span>**Liste der Projekte**

In der Liste werden Projekte angezeigt, auf die Sie Zugriff haben. Klicken Sie auf ein Projekt, um es zu öffnen.

# <span id="page-11-3"></span>**Symbolleiste für die Liste der Projekte**

In der Symbolleiste werden projektbezogene Schaltflächen und Funktionen angezeigt.

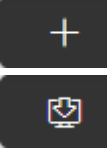

- klicken Sie, um ein neues Projekt zu erstellen (siehe ["Erstellen eines Projektes"](#page-15-3) S[.14\)](#page-15-3).

- klicken Sie, um ein Projekt zu importieren (siehe ["Importieren eines Projektes"](#page-16-0) S. [15\)](#page-16-0).

**Sortieren nach** – Sie können wählen, wie die Projekte in der Liste sortiert werden sollen (nach Namen oder Erstellungsdatum).

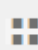

- klicken Sie, um den Anzeigemodus der Projektliste in eine Tabelle zu ändern.

≔ - klicken Sie, um den Anzeigemodus der Projektliste in Kacheln zu ändern. Filter – geben Sie eine Zeichenfolge ein und klicken Sie auf R, um die Projekte anzuzeigen, die diese Zeichenfolge im Namen oder in anderen in der Registerkarte "PROJEKT" angezeigten Einstellungen enthalten.

#### <span id="page-12-0"></span>**4.2.2 Programmfenster nach dem Öffnen eines Projektes**

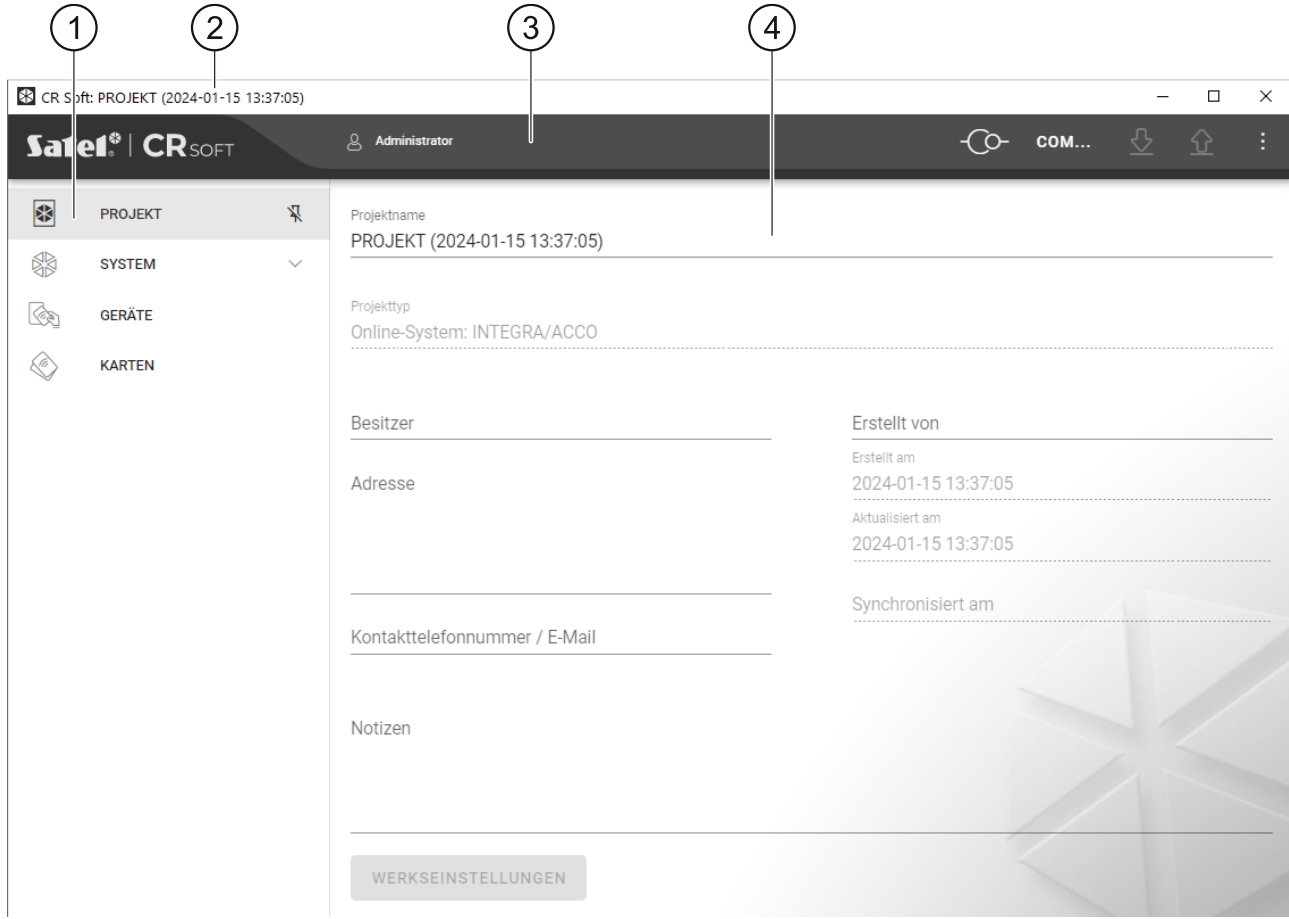

1) Registerkarten.

2) Titelleiste.

(3) Menüleiste (siehe ["Menüleiste"](#page-13-1) S. [12\)](#page-13-1).

 $\left( 4\right)$ in der Registerkarte verfügbare Einstellungen.

#### <span id="page-12-1"></span>**Registerkarten**

Klicken Sie auf eine Registerkarte, um die in der Registerkarte verfügbaren Einstellungen anzuzeigen.

**PROJEKT** – Informationen über Projekt.

**SYSTEM** – Systemeinstellungen:

**INTERFACES** – Einstellungen der Kommunikationsschnittstellen.

**TOKEN-EINSTELLUNGEN** – Einstellungen der MIFARE-Karten.

**GERÄTE** – Liste der Zutrittskontrollgeräte im Projekt und deren Einstellungen.

**KARTEN** – Liste der MIFARE-Karten im Projekt.

**BENUTZER** – Liste der Benutzer im Projekt und deren Einstellungen. Diese Registerkarte ist nur im Projekttyp *Autonomes System* verfügbar.

- *Nach der Verbindungsaufnahme mit dem Programmiergerät SO-PRG sind nur die*   $\boldsymbol{i}$ *Registerkarten "PROJEKT", "TOKEN-EINSTELLUNGEN", "KARTEN" und "BENUTZER" verfügbar.*
- klicken Sie, um das automatische Ausblenden von Registerkartenbeschreibungen zu aktivieren.
- Д - klicken Sie, um das automatische Ausblenden von Registerkartenbeschreibungen auszuschalten.

#### <span id="page-13-0"></span>**Titelleiste**

In der Titelleiste wird der Name des geöffneten Projektes angezeigt.

#### <span id="page-13-1"></span>**4.2.3 Menüleiste**

In der Menüleiste werden Schaltflächen und Informationen angezeigt. Das Aussehen der Menüleiste hängt von der Größe des Programmfensters, dem im Programmfenster angezeigten Inhalt usw. ab.

ப்

 $\left| i\right|$ 

- klicken Sie, um die Registerkarten anzuzeigen. Diese Schaltfläche wird angezeigt, wenn die Registerkarten aufgrund der Fenstergröße nicht eingeblendet werden.

- klicken Sie, um sich auszuloggen. Neben der Schaltfläche wird der Name des eingeloggten Benutzers angezeigt.

- klicken Sie, um Verbindung mit den Zutrittskontrollgeräten / dem Programmiergerät herzustellen. Die Schaltfläche wird eingeblendet, wenn ein Projekt geöffnet ist und das Programm mit den Zutrittskontrollgeräten / dem Programmiergerät nicht verbunden ist.

*Wenn Sie vorher keinen COM-Port, der zur Kommunikation verwendet werden soll, gewählt haben, wird nach dem Klicken das Fenster "Verbindung" eingeblendet.*

ⓒ - klicken Sie, um die Verbindung mit den Zutrittskontrollgeräten / dem Programmiergerät zu beenden. Die Schaltfläche wird eingeblendet, wenn ein Projekt geöffnet und das Programm mit den Zutrittskontrollgeräten / dem Programmiergerät verbunden ist. Auf der linken Seite der Schaltfläche wird die Information angezeigt, ob das Programm mit den Zutrittskontrollgeräten oder dem Programmiergerät verbunden ist.

COM...

- klicken Sie, um den COM-Port zu wählen, der zur Kommunikation mit den Zutrittskontrollgeräten / dem Programmiergerät verwendet werden soll. Nach Auswahl des COM-Portes wird die Portnummer anstelle der drei Punkte angezeigt. Den COM-Port können Sie auch im Fenster "Verbindung" auswählen. Die Schaltfläche wird angezeigt, wenn ein Projekt geöffnet ist.

ॶ - klicken Sie, um die Daten aus den Zutrittskontrollgeräten auszulesen. Die Schaltfläche wird eingeblendet, wenn ein Projekt geöffnet und das Programm mit den Zutrittskontrollgeräten verbunden ist.

⇘ - klicken Sie, um die Daten in die Zutrittskontrollgeräte oder das Programmiergerät zu speichern. Die Schaltfläche wird eingeblendet, wenn ein Projekt geöffnet und das Programm mit den Zutrittskontrollgeräten / dem Programmiergerät verbunden ist.

- klicken Sie, um das Menü anzuzeigen.

# <span id="page-14-0"></span>**4.2.4 Menü**

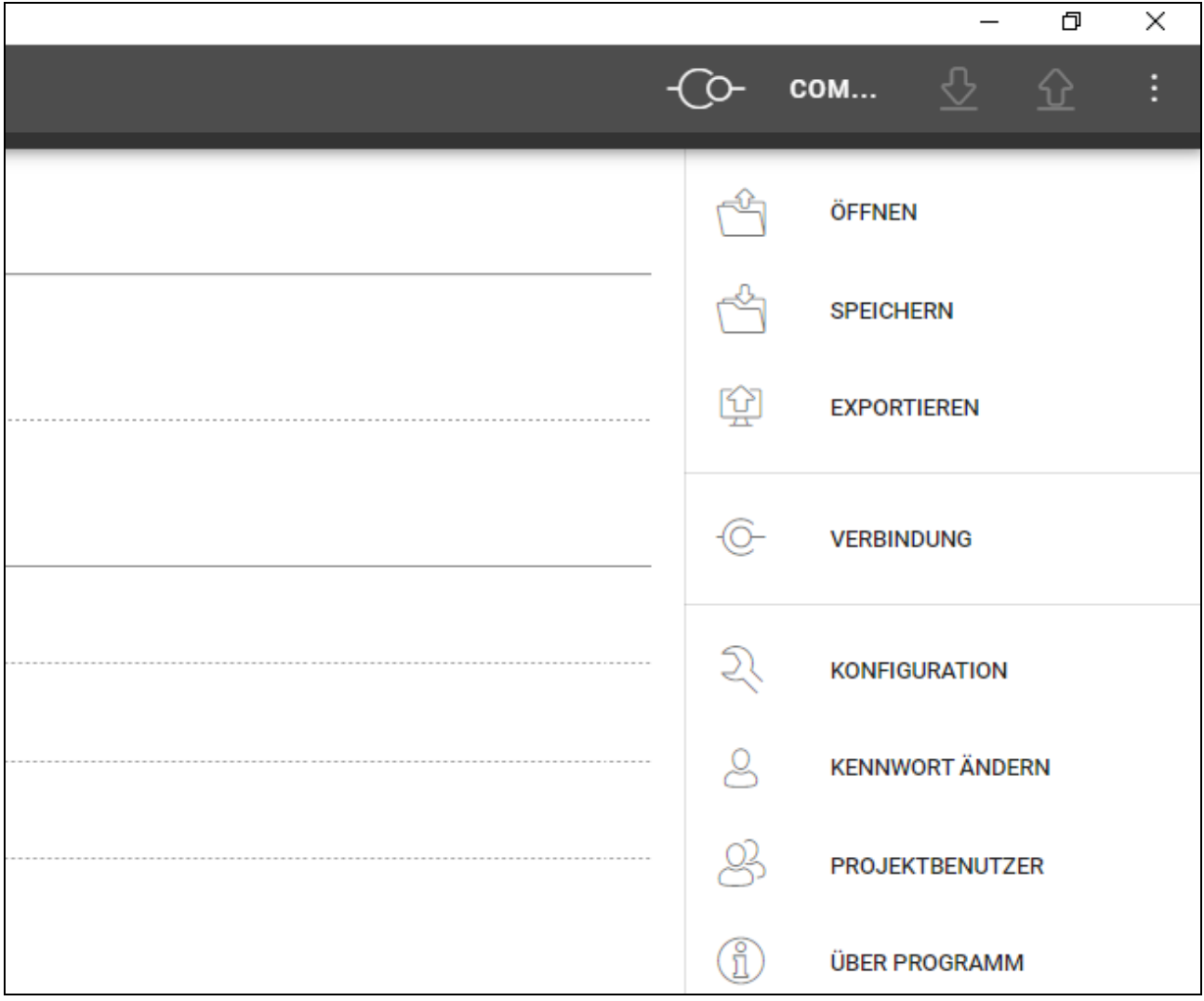

Im Menü sind folgende Befehle verfügbar:

**ÖFFNEN** – klicken Sie, um das Projekt zu schließen und zur Projektliste zurückzukehren.

**SPEICHERN** – klicken Sie, um die Änderungen im Projekt zu speichern (siehe "Speichern [von Änderungen im Projekt"](#page-32-1) S. [31\)](#page-32-1).

**EXPORTIEREN** - klicken Sie, um das Projekt zu exportieren (siehe "Exportieren eines [Projektes"](#page-32-2) S. [31\)](#page-32-2).

**VERBINDUNG** – klicken Sie, um das Fenster "Verbindung" zu öffnen.

**KONFIGURATION** – klicken Sie, um das Fenster "Konfiguration" zu öffnen.

**KENNWORT ÄNDERN** – klicken Sie, um das Kennwort zu ändern (siehe ["Kennwortänderung"](#page-9-0) S. [8\)](#page-9-0).

**PROJEKTBENUTZER** – klicken Sie, um das Fenster "PROJEKTBENUTZER" zu öffnen.

**ÜBER PROGRAMM** – klicken Sie, um das Fenster mit den Informationen zum Programm zu öffnen.

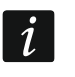

*Wenn die Projektliste angezeigt wird, sind im Menü nur die Befehle "KONFIGURATION", "KENNWORT ÄNDERN" und "ÜBER PROGRAMM" verfügbar.*

#### <span id="page-15-0"></span>**4.2.5 Meldungsfenster**

Das Meldungsfenster wird am unteren Rand des Programmfensters angezeigt. Es informiert den Benutzer über die durch das Programm ausgeführten Vorgänge.

- klicken Sie, um die Einstellungen des Meldungsfensters aufzurufen.

- klicken Sie, um das Meldungsfenster zu schließen.

# <span id="page-15-1"></span>**Einstellungen des Meldungsfensters**

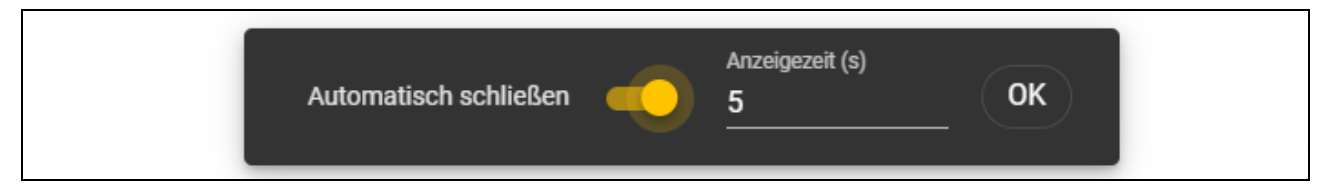

**Automatisch schließen** – bei eingeschalteter Option wird das Meldungsfenster automatisch geschlossen.

- **Anzeigezeit (s)** Zeit, nach welcher das Meldungsfenster geschlossen wird, wenn die Option *Automatisch schließen* aktiviert ist.
- **OK** klicken Sie, um das Fenster mit den Einstellungen für Meldungen zu schließen.

# <span id="page-15-2"></span>**4.3 Nutzung des Programms**

## <span id="page-15-3"></span>**4.3.1 Erstellen eines Projektes**

Diese Funktion ist verfügbar, wenn die Liste der Projekte angezeigt wird.

1. Klicken Sie auf **1999.** Es wird das Menü mit verfügbaren Projekttypen angezeigt:

**Online-System** – System, in dem das Zutrittskontrollgerät an ein anderes Gerät (z. B. Controller oder Zentrale) angeschlossen ist, das über die Gewährung des Zutritts entscheidet. Sie können wählen:

**INTEGRA/ACCO** – die Zutrittskontrollgeräte und Karten werden im System der Firma SATEL verwendet: im Alarmsystem INTEGRA oder Zutrittskontrollsystem ACCO.

- **Anderes** die Zutrittskontrollgeräte und Karten werden im System eines anderen Herstellers verwendet.
- **Autonomes System** System, in welchem das Zutrittskontrollgerät selbständig über die Gewährung des Zutritts zu einer einzelnen Tür entscheidet (wird als Standalone-Zutrittskontroller betrieben).

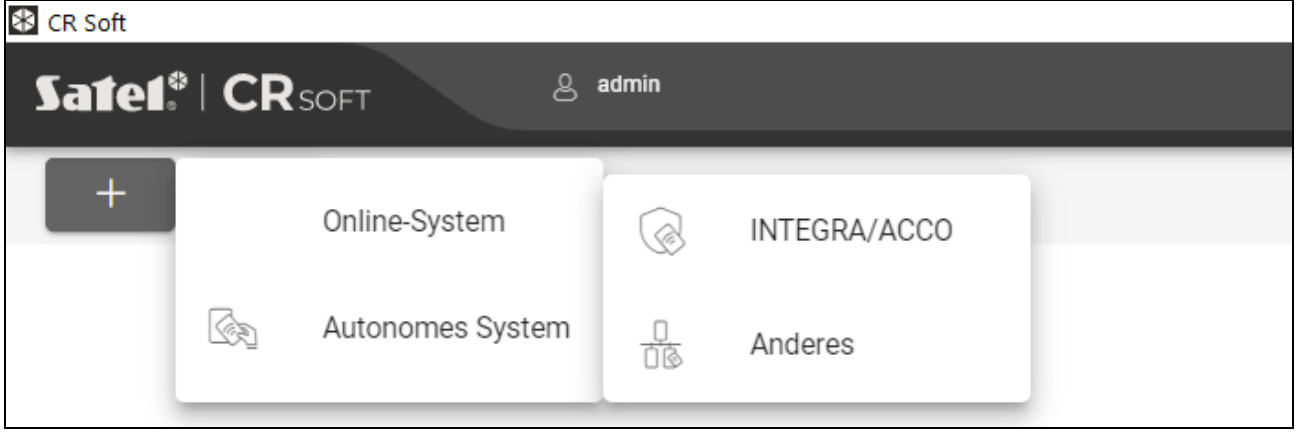

2. Klicken Sie auf den Typ des Projekts, den Sie erstellen wollen. Es wird das Fenster "Hauptschlüssel des Projekts (OSDP) eingeben" eingeblendet.

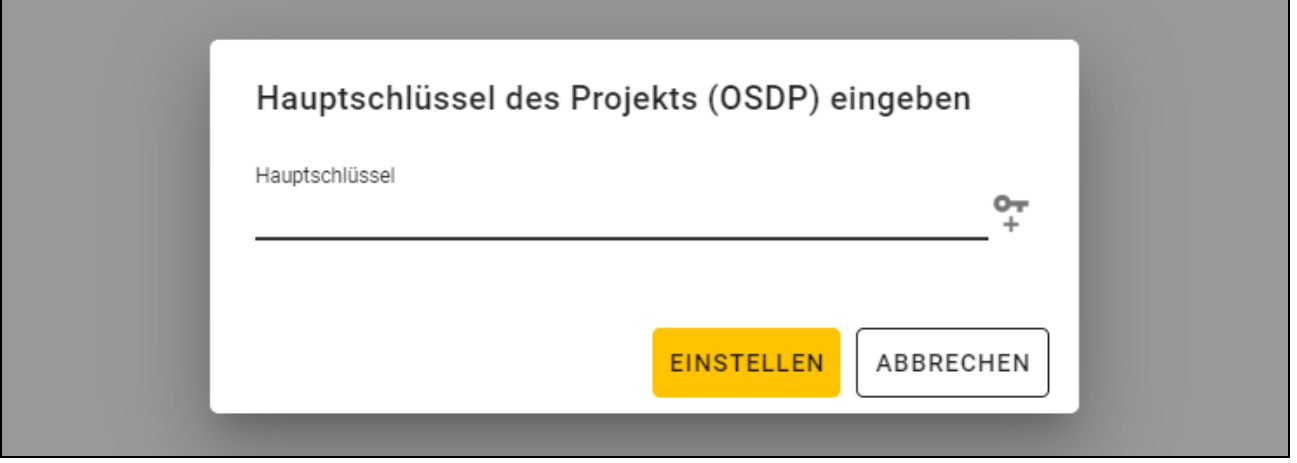

3. Geben Sie den Hauptschlüssel (32 hexadezimale Zeichen) ein oder klicken Sie auf  $\tilde{+}$ , um einen zufälligen Hauptschlüssel zu generieren.

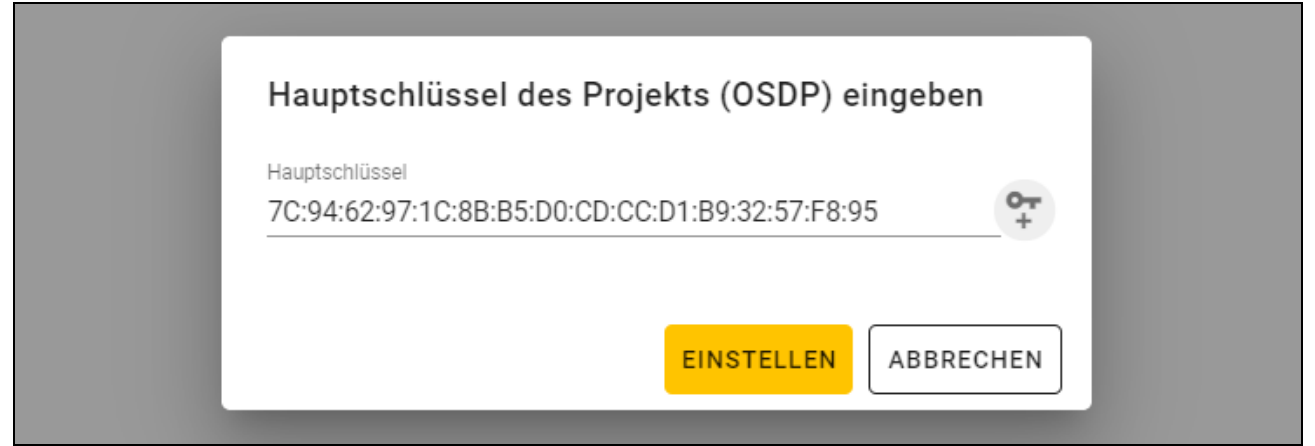

4. Klicken Sie auf "EINSTELLEN". Das Fenster "Hauptschlüssel des Projekts (OSDP) eingeben" wird geschlossen. Es wird die Registerkarte "PROJEKT" des neu erstellten Projekts angezeigt.

# <span id="page-16-0"></span>**4.3.2 Importieren eines Projektes**

Diese Funktion ist verfügbar, wenn die Liste der Projekte angezeigt wird.

- 1. Klicken Sie auf  $\mathbb{Q}$  . Es wird das Fenster "Projekt importieren" angezeigt.
- 2. Im Feld "Pfad" geben Sie den Dateipfad ein oder klicken Sie auf D, um den Speicherort der Datei im Systemfenster anzugeben.
- 3. Im Feld "Kennwort" geben Sie das Kennwort ein, mit dem die importierte Datei geschützt ist.
- 4. Klicken Sie auf "IMPORTIEREN". Das importierte Projekt wird in der Projektliste angezeigt.

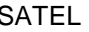

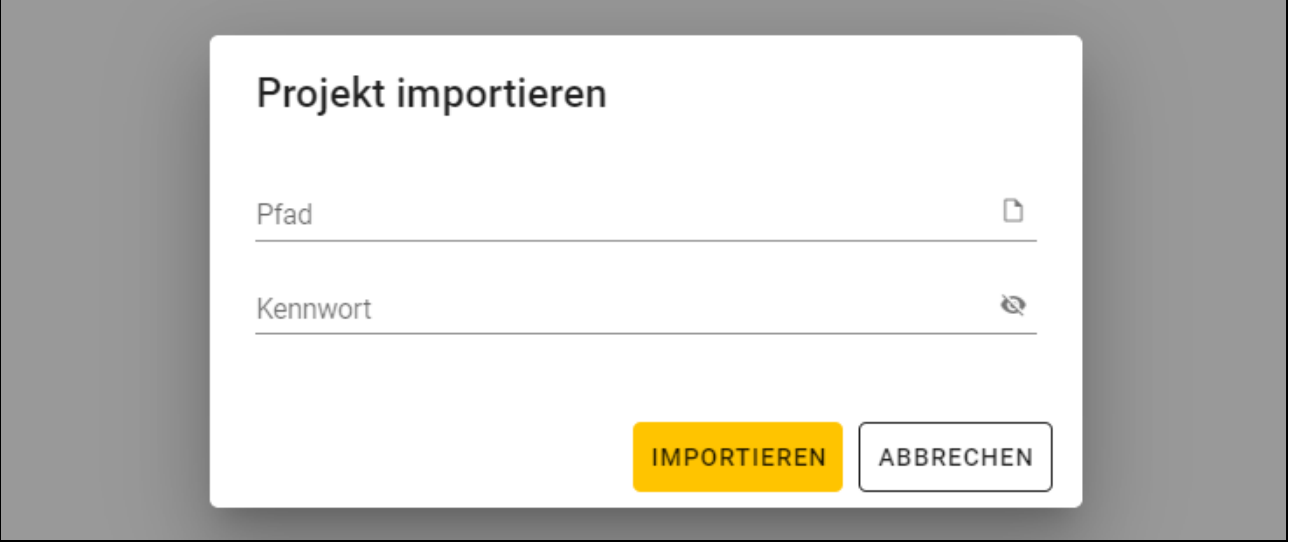

#### <span id="page-17-0"></span>**4.3.3 Löschen eines Projektes**

Diese Funktion ist verfügbar, wenn die Liste der Projekte angezeigt wird.

- 1. Fahren Sie mit dem Mauszeiger über das Projekt. Es wird die Schaltfläche **III** angezeigt.
- 2. Klicken Sie auf  $\overline{m}$ . Es wird ein Fenster zur Bestätigung des Löschvorgangs angezeigt.
- 3. Klicken Sie auf "OK". Eine Meldung wird die Löschung des Projektes bestätigen.

#### <span id="page-17-1"></span>**4.3.4 Verbindungsaufbau mit den Zutrittskontrollgeräten**

Diese Funktion ist nach dem Öffnen eines Projektes verfügbar.

- 1. Klicken Sie auf **in der Menüleiste. Es wird das Menü angezeigt.**
- 2. Klicken Sie auf "VERBINDUNG". Es wird das Fenster "Verbindung" angezeigt.
- 3. Klicken Sie auf den COM-Port, der dem Konverter zugewiesen ist, an welchen die Zutrittskontrollgeräte, mit denen sich das Programm verbinden soll, angeschlossen sind.
- 4. Wenn Geräte mit Werkseinstellungen an den Konverter angeschlossen sind, klicken Sie auf "IDENTIFIZIEREN". Das Programm wird den Geräten individuelle OSDP-Adressen zuweisen.
- $\vert i \vert$
- *Die OSDP-Adresse von Geräten mit Werkseinstellungen ist 0.*

*Die Identifizierungsfunktion weist OSDP-Adressen nur den Geräten mit der Adresse 0 zu. Wenn mehrere Geräte die gleiche OSDP-Adresse, aber eine andere als 0 haben, sollten sie nicht gleichzeitig an den Konverter angeschlossen werden. Schließen Sie sie separat an und weisen Sie ihnen eine individuelle Adresse zu.*

*Wenn mehrere Geräte die gleiche OSDP-Adresse haben, ist der Verbindungsaufbau mit den Geräten unmöglich.*

*Wenn die Option* Akustische Signalisierung des Servicemodus *aktiviert ist, geben die Geräte einen Ton aus, wenn sie mit dem Programm verbunden sind.*

5. Klicken Sie auf "VERBINDEN". Das Programm wird sich mit den Geräten verbinden. Wenn es neue Geräte sind (sie waren nicht im Projekt enthalten), werden sie dem Projekt hinzugefügt (Registerkarte "GERÄTE").

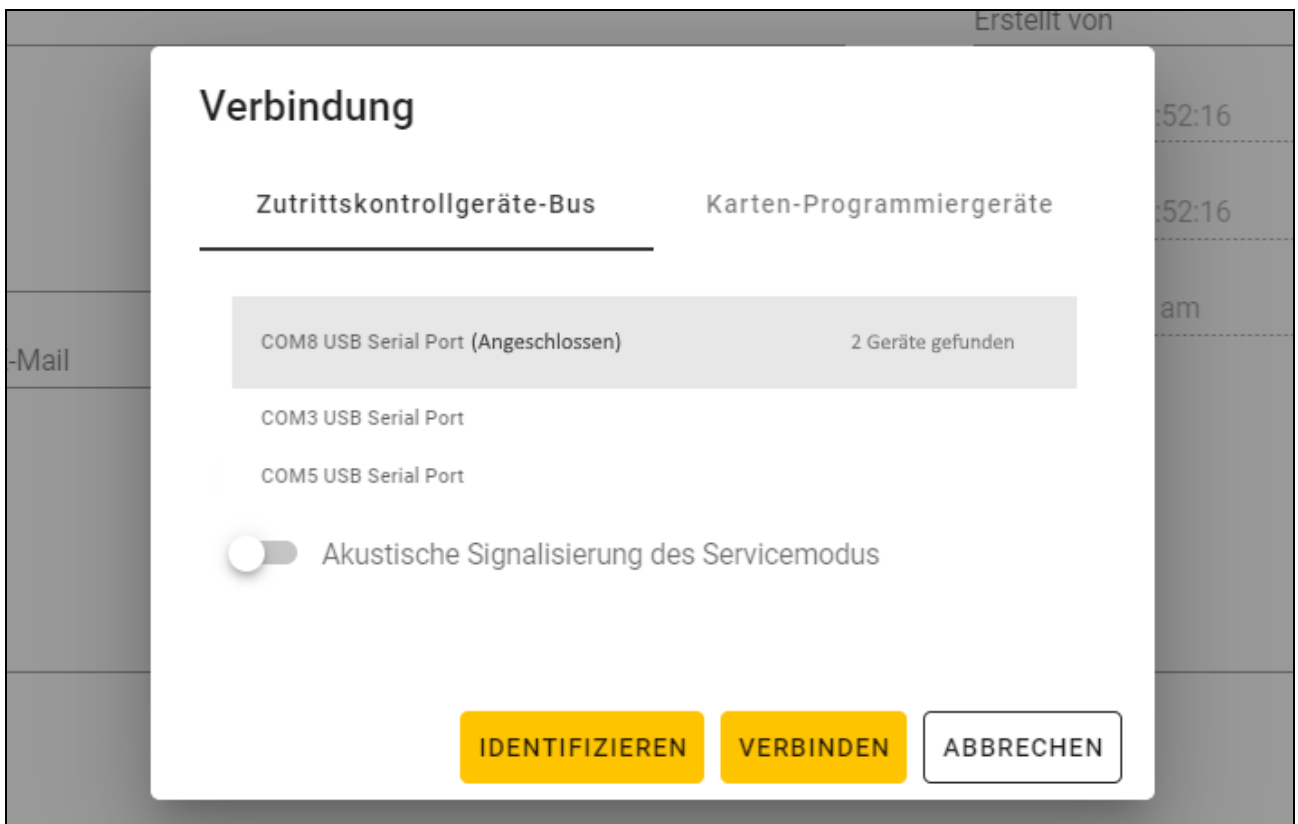

#### <span id="page-18-0"></span>**4.3.5 Programmieren der Interface-Einstellungen**

Diese Funktion ist nach dem Öffnen eines Projektes verfügbar.

- 1. Klicken Sie auf die Registerkarte "INTERFACES".
- 2. Programmieren Sie die Einstellungen der Kommunikationsschnittstellen, die von den Zutrittskontrollgeräten verwendet werden.
- 3. Klicken Sie auf **U** in der Menüleiste, um die Einstellungen der Schnittstellen in die Geräte zu speichern.

#### <span id="page-18-1"></span>**Interface-Einstellungen**

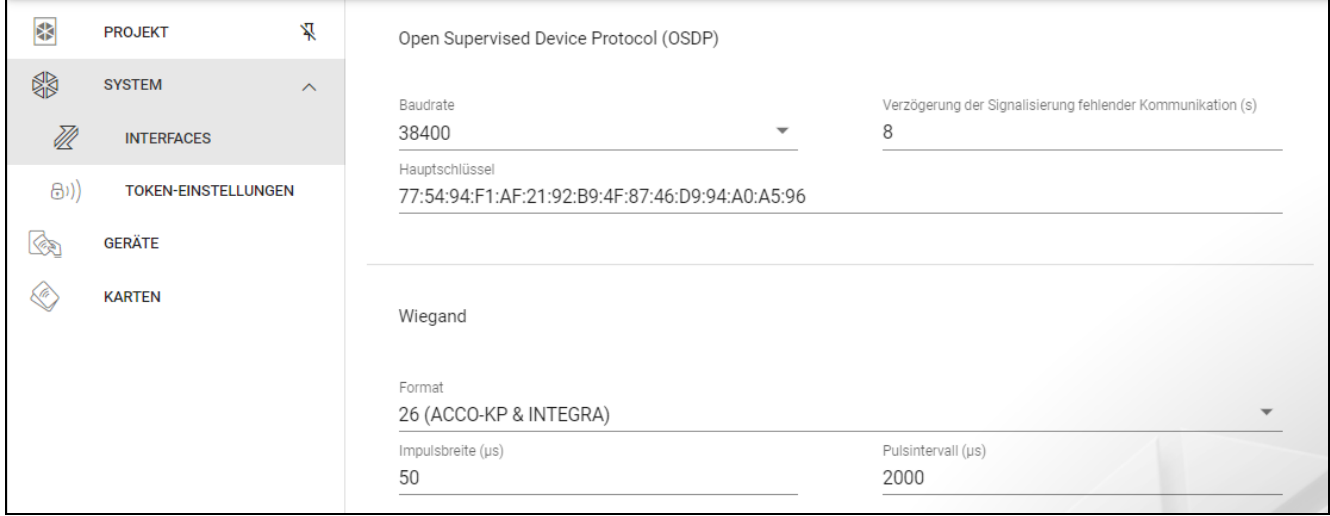

# *Open Supervised Device Protocol (OSDP)*

Das Protokoll wird zur Kommunikation über den RS-485-Bus verwendet. Der Bus dient zum Anschluss von Zutrittskontrollgeräten mit MIFARE-Leser an den Computer. Er kann auch zum Anschluss im System ACCO NET oder in Systemen anderer Hersteller verwendet werden. Die Kommunikation ist bidirektional und verschlüsselt.

- **Baudrate** die von Geräten im System verwendete Geschwindigkeit der OSDP Übertragung. Werkseitig: 38400.
- **Verzögerung der Signalisierung fehlender Kommunikation (s)** Zeit, nach welcher die LEDs des Geräts beginnen, eine fehlende Kommunikation zu signalisieren. Werkseitig 8 s.
- **Hauptschlüssel** der zur Verschlüsselung der Kommunikation verwendete Schlüssel. Er wird bereits bei der Erstellung des Projektes eingestellt, kann aber geändert werden. Sie können 32 hexadezimale Zeichen (16 Bytes) eintragen.

*In jedem Projekt sollte der Schlüssel individuell sein (für jedes Projekt anders).*

#### *Wiegand*

Zusätzliche Schnittstelle. Sie kann von der Tastatur zur Kommunikation in Systemen anderer Hersteller verwendet werden. Die Kommunikation ist unidirektional und nicht verschlüsselt.

**Format** – von den Geräten verwendetes Wiegand-Übertragungsformat. Siehe "Unterstützte [Wiegand-Übertragungsformate"](#page-19-0).

**Impulsbreite (µs)** – Zeitdauer des Impulses, der 1 Bit entspricht. Werkseitig 50 µs.

**Pulsintervall (µs)** – Zeitdauer des Abstands zwischen zwei Impulsen. Werkseitig 2000 µs.

#### <span id="page-19-0"></span>Unterstützte Wiegand-Übertragungsformate

- **26 (ACCO-KP & INTEGRA)** Paritätsbit (gerade) + 24 Datenbits + Paritätsbit (ungerade); Byte-Reihenfolge: von MSB bis LSB.
- **32 MSB (ACCO-KP)** 32 Datenbits (ohne Paritätskontrolle); Byte-Reihenfolge: von MSB bis LSB.
- **32 LSB** 32 Datenbits (ohne Paritätskontrolle); Byte-Reihenfolge: von LSB bis MSB.
- **33** Paritätsbit (gerade) + 31 Datenbits + Paritätsbit (ungerade); Byte-Reihenfolge: von MSB bis LSB.
- **34 (ACCO-KP & INTEGRA)** Paritätsbit (gerade) + 32 Datenbits + Paritätsbit (ungerade); Byte-Reihenfolge: von MSB bis LSB.
- **35** Paritätsbit (gerade) + 33 Datenbits + Paritätsbit (ungerade); Byte-Reihenfolge: von MSB bis LSB.
- **36 (ACCO-KP)** Paritätsbit (gerade) + 34 Datenbits + Paritätsbit (ungerade); Byte-Reihenfolge: von MSB bis LSB.
- **36 XOR** 32 Datenbits + 4 Paritätskontrollbits (XOR).
- **37** Paritätsbit (gerade) + 35 Datenbits + Paritätsbit (ungerade); Byte-Reihenfolge: von MSB bis LSB.
- **40 (ACCO-KP)** 40 Datenbits (ohne Paritätskontrolle); Byte-Reihenfolge: von MSB bis LSB.
- **42 (ACCO-KP & INTEGRA)** Paritätsbit (gerade) + 40 Datenbits + Paritätsbit (ungerade); Byte-Reihenfolge: von MSB bis LSB.
- **44 XOR** 40 Datenbits + 4 Paritätskontrollbits (XOR).
- **56 MSB** 56 Datenbits (ohne Paritätskontrolle); Byte-Reihenfolge: von MSB bis LSB.
- **56 LSB (ACCO-KP & INTEGRA)** 56 Datenbits (ohne Paritätskontrolle); Byte-Reihenfolge: von LSB bis MSB.
- **58** Paritätsbit (gerade) + 56 Datenbits + Paritätsbit (ungerade), Byte-Reihenfolge: von MSB bis LSB.

**64** – 64 Datenbits (ohne Paritätskontrolle); Byte-Reihenfolge: von MSB bis LSB.

- **66** Paritätsbit (gerade) + 64 Datenbits + Paritätsbit (ungerade), Byte-Reihenfolge: von MSB bis LSB.
- **Benutzerdefiniert** Sie können Ihre eigenen Einstellungen für die Übertragungsformate programmieren.

#### <span id="page-20-0"></span>**4.3.6 Programmieren der Karten-Einstellungen**

Diese Funktion ist nach dem Öffnen eines Projektes verfügbar.

- 1. Klicken Sie auf die Registerkarte "TOKEN-EINSTELLUNGEN".
- 2. Programmieren Sie die Token-Einstellungen.
- 3. Klicken Sie auf **in der Menüleiste, um die Einstellungen der Karten in die Geräte** zu speichern.

## <span id="page-20-1"></span>**Token-Einstellungen für das Online-System INTEGRA/ACCO**

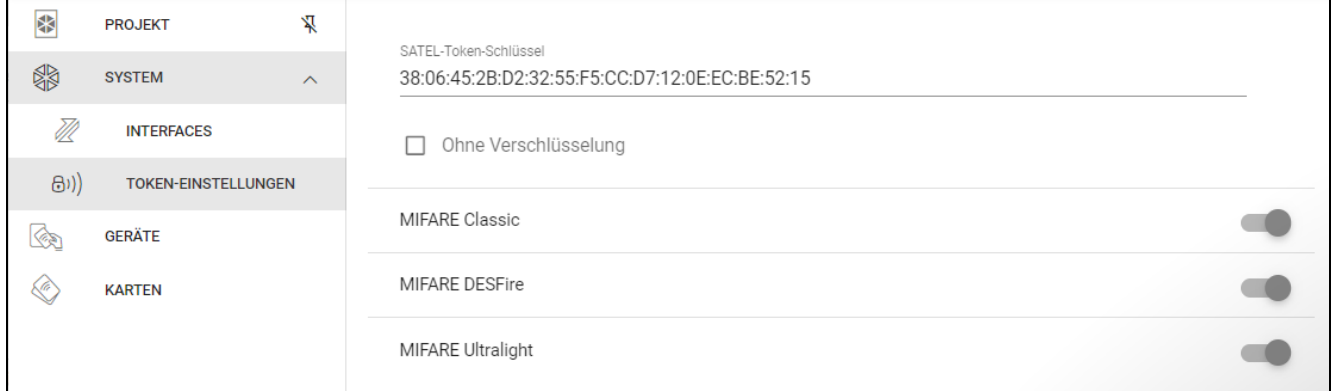

**SATEL-Token-Schlüssel** – Zugriffsschlüssel auf die Kartennummer für alle Kartentypen. Nach der Projekterstellung ist er derselbe wie der *Hauptschlüssel*. Sie können ihn ändern.

*In jedem Projekt sollte der Schlüssel individuell sein (für jedes Projekt anders).*

**Ohne Verschlüsselung** – bei eingeschalteter Option wird die werkseitige Seriennummer der Karte (CSN) als Kartennummer verwendet. Die Karten müssen nicht programmiert werden.

 $\mid i \mid$ 

*Die Länge der Kartennummer im System INTEGRA/ACCO beträgt 5 Bytes.*

*Für die Karten des Typs MIFARE Classic werden nur die unteren 6 Bytes des Schlüssels verwendet.*

*Wenn Sie die Option* Ohne Verschlüsselung *einschalten, wird der* SATEL-Token-Schlüssel *gelöscht.*

*Programmieren Sie die gleichen Einstellungen im Alarmsystem INTEGRA / Zutrittskontrollsystem ACCO.*

## <span id="page-21-0"></span>**Token-Einstellungen für ein anderes Online-System oder ein autonomes System**

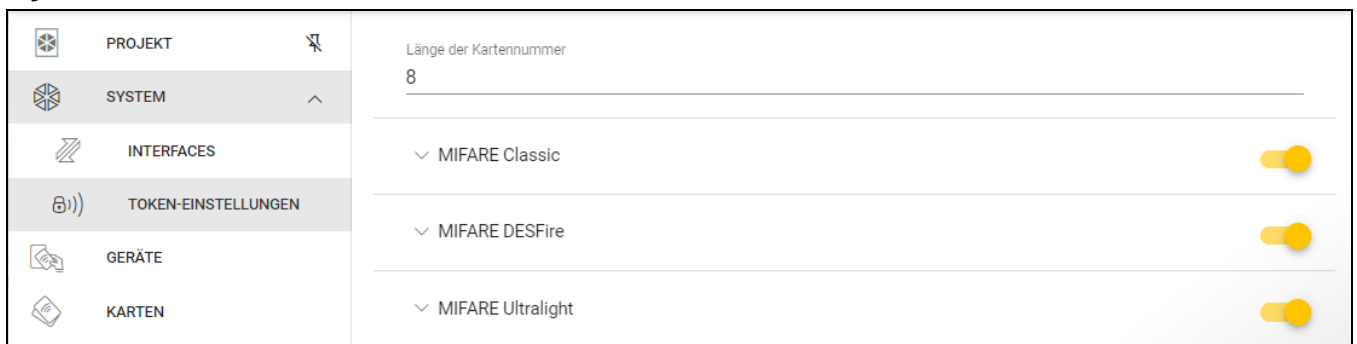

**Länge der Kartennummer** – Anzahl der verwendeten Bytes der Kartennummer. Sie können eine Zahl von 5 bis 8 eingeben.

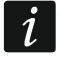

*Die Einstellungen für die einzelnen Kartentypen sind verfügbar, wenn die Unterstützung für diesen Kartentyp aktiviert ist.*

## *MIFARE Classic*

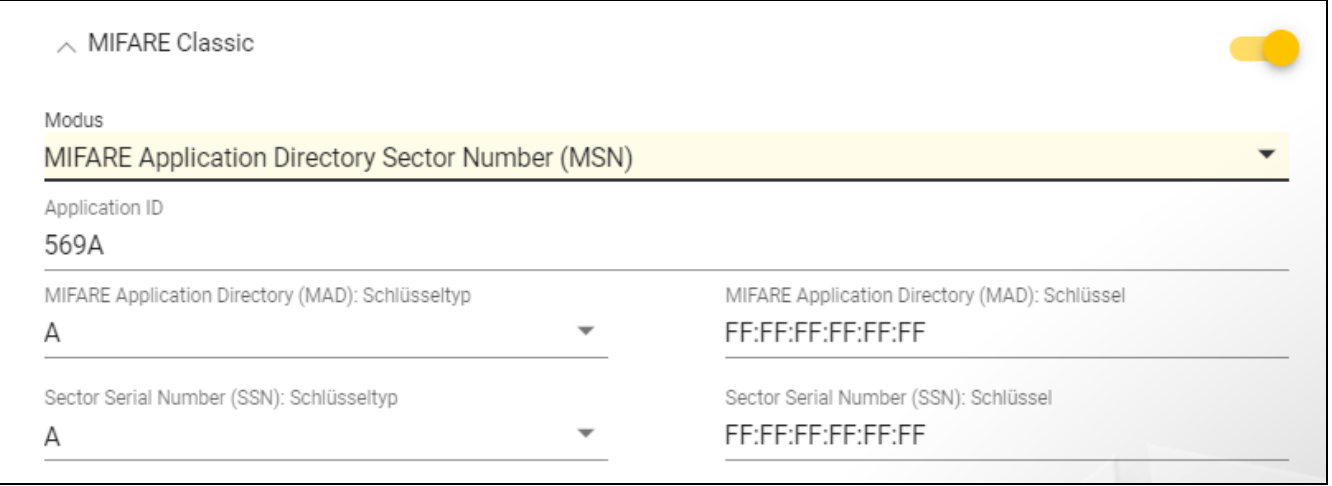

**Modus** – Betriebsmodus der Karte:

- **Chip Serial Number (CSN)** als Kartennummer wird die werkseitige Seriennummer der Karte verwendet. Die Karten müssen nicht programmiert werden. Für diesen Modus sind keine zusätzlichen Einstellungen verfügbar.
- **Sector Serial Number (SSN)** Kartennummer kann programmiert und im ausgewählten Speicherbereich der Karte geschrieben werden.
- **MIFARE Application Directory Serial Number (MSN)** Kartennummer kann programmiert und im Speicherbereich der Karte, der aufgrund der *Application ID* (AID) identifiziert wird, geschrieben werden.
- **Sektornummer** Nummer des Datensektors, in dem die Kartennummer geschrieben wird. Sie können eine Zahl von 0 bis 16 eingeben. Parameter für den Modus *Sector Serial Number (SSN)*.
- **Block** Nummer des Blocks im Sektor, in dem die Kartennummer geschrieben wird. Sie können eine Zahl von 0 bis 2 eingeben. Parameter für den Modus *Sector Serial Number (SSN)*.

**Verschiebung** – Position des ersten Bytes der Kartennummer im Block. Sie können eine Zahl von 0 bis 15 eingeben. Parameter für den Modus *Sector Serial Number (SSN)*.

- **Application ID** Anwendungskennung, die den Sektor mit der Kartennummer angibt (AID). Sie können 4 hexadezimale Zeichen (2 Bytes) eintragen. Parameter für den Modus *MIFARE Application Directory Serial Number (MSN)*.
- **MIFARE Application Directory (MAD): Schlüsseltyp** Typ des Zugangsschlüssels zum Sektor mit der Application ID. Sie können A oder B wählen. Parameter für den Modus *MIFARE Application Directory Serial Number (MSN)*.
- **MIFARE Application Directory (MAD): Schlüssel** Zugangsschlüssel zum Sektor mit der Application ID. Sie können 12 hexadezimale Zeichen (6 Bytes) eintragen. Parameter für den Modus *MIFARE Application Directory Serial Number (MSN)*.

*In jedem Projekt sollte der Schlüssel individuell sein (für jedes Projekt anders).*

- **Sector Serial Number (SSN): Schlüsseltyp** Typ des Zugangsschlüssels zum Sektor mit der Kartennummer. Sie können A oder B wählen.
- **Sector Serial Number (SSN): Schlüssel** Zugangsschlüssel zum Sektor mit der Kartennummer. Sie können 12 hexadezimale Zeichen (6 Bytes) eintragen.

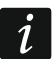

 $\boldsymbol{j}$ 

*In jedem Projekt sollte der Schlüssel individuell sein (für jedes Projekt anders).*

#### *MIFARE DESFire*

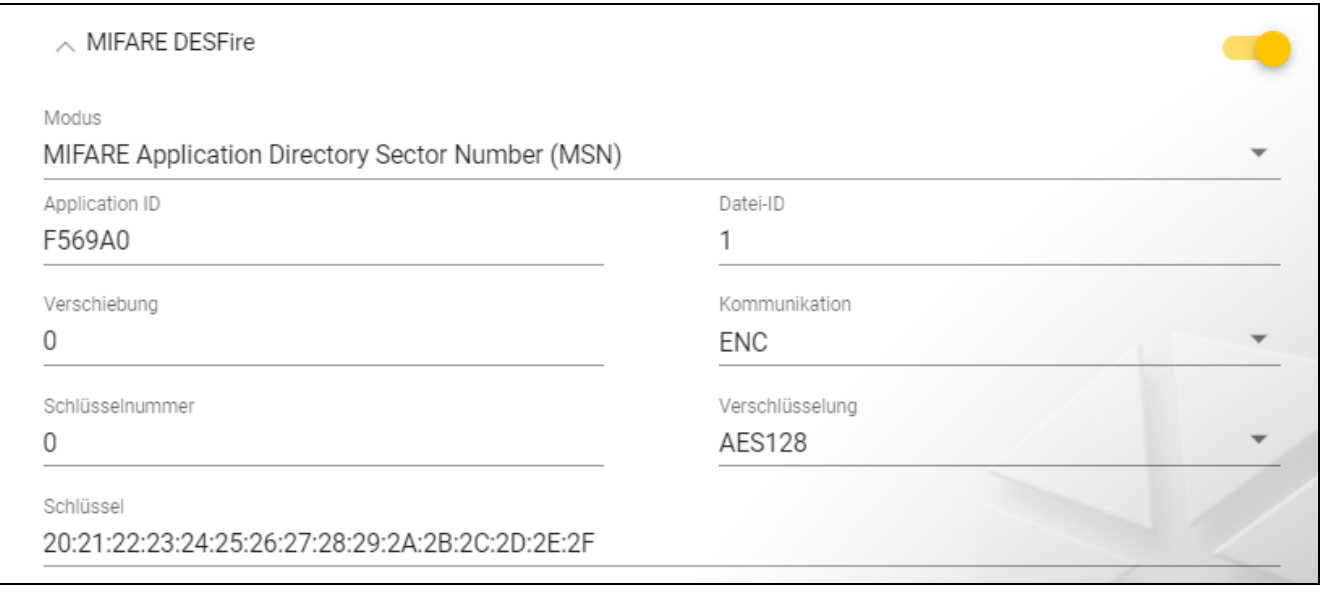

**Modus** – Betriebsmodus der Karte:

- **Chip Serial Number (CSN)** als Kartennummer wird die werkseitige Seriennummer der Karte verwendet. Die Karten müssen nicht programmiert werden. Für diesen Modus sind keine zusätzlichen Einstellungen verfügbar.
- **MIFARE Application Directory Serial Number (MSN)** die Kartennummer kann programmiert und auf die Karte geschrieben werden.
- **Application ID** Anwendungskennung, die das Verzeichnis anzeigt, das die Kartennummerdatei enthält. Sie können 6 hexadezimale Zeichen (3 Bytes) eintragen.

**Datei-ID** – Nummer der Datei mit der Kartennummer.

**Verschiebung** – Position des ersten Bytes der Kartennummer in der Datei. Sie können eine Zahl von 0 bis 99 eingeben.

**Kommunikation** – Art, wie die Kommunikation verschlüsselt wird:

**OHNE VERSCHLÜSSELUNG** – die Kommunikation ist nicht verschlüsselt.

**MAC** – die Kommunikation ist nicht verschlüsselt, wird aber digital signiert.

**ENC** – die Kommunikation ist verschlüsselt.

- **Schlüsselnummer** Nummer des Schlüssels, der zur Verschlüsselung der Datei mit der Kartennummer dient. Parameter für digital signierte Kommunikation (MAC) und verschlüsselte Kommunikation (ENC).
- **Verschlüsselung** Typ des Verschlüsselungsschlüssels. Sie können *DES*, *2K3DES* oder *AES128* wählen. Parameter für digital signierte Kommunikation (MAC) und verschlüsselte Kommunikation (ENC).
- **Schlüssel** Zugangsschlüssel zur Kartennummer. Parameter für digital signierte Kommunikation (MAC) und verschlüsselte Kommunikation (ENC).

*In jedem Projekt sollte der Schlüssel individuell sein (für jedes Projekt anders).*

# *MIFARE Ultralight*

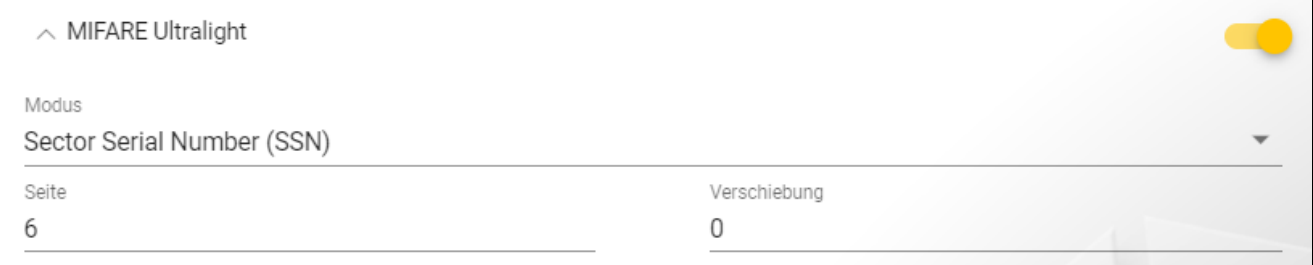

#### **Modus** – Betriebsmodus der Karte:

**Chip Serial Number (CSN)** – als Kartennummer wird die werkseitige Seriennummer der Karte verwendet. Die Karten müssen nicht programmiert werden. Für diesen Modus sind keine zusätzlichen Einstellungen verfügbar.

- **Sector Serial Number (SSN)** die Kartennummer kann programmiert und auf die Karte geschrieben werden.
- **Seite** Nummer der Seite, auf welcher die Kartennummer enthalten ist. Sie können eine Zahl von 0 bis 100 eingeben.
- **Verschiebung** Position des ersten Bytes der Kartennummer auf der Seite. Sie können eine Zahl von 0 bis 3 eingeben.

# <span id="page-23-0"></span>**4.3.7 Programmieren der Einstellungen von Zutrittskontrollgeräten**

Diese Funktion ist nach dem Öffnen eines Projektes verfügbar.

- 1. Klicken Sie auf die Registerkarte "GERÄTE".
- 2. Programmieren Sie die Geräteeinstellungen.
- 3. Klicken Sie auf **in der Menüleiste**, um die Einstellungen in die Geräte zu speichern.

# <span id="page-24-0"></span>**Beschreibung der Registerkarte "GERÄTE"**

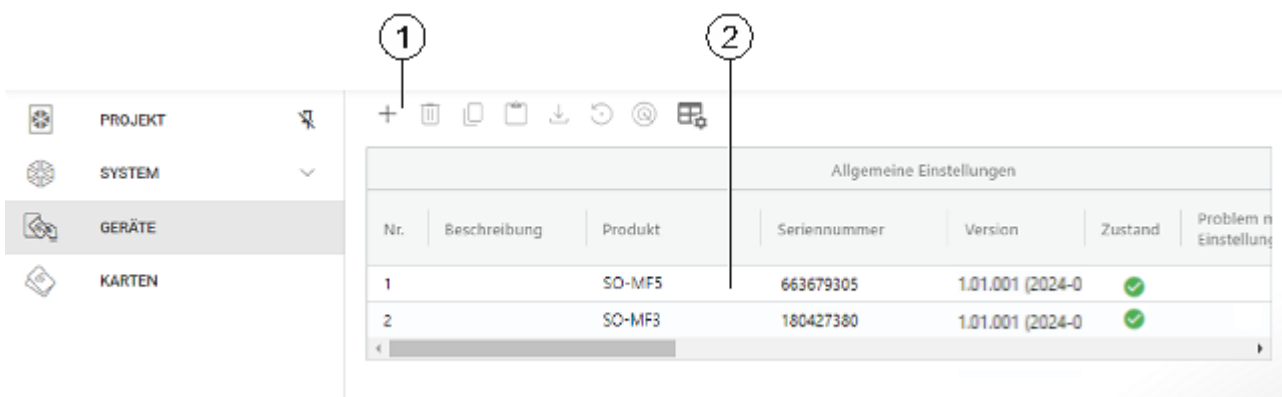

 $(1)$  Symbolleiste für die Liste der Geräte.

Liste der Geräte.

## *Symbolleiste für die Liste der Geräte*

In der Symbolleiste werden gerätebezogene Schaltflächen und Funktionen angezeigt.

 $+$  - klicken Sie, um ein Gerät zum Projekt hinzuzufügen, ohne eine Verbindung mit dem Gerät herzustellen (siehe "Hinzufügen zum Projekt eines nicht an den Computer [angeschlossenen Gerätes"](#page-25-2)).

 $\mathbb{H}$ - klicken Sie, um das Gerät / die Geräte aus dem Projekt zu löschen (siehe "Löschen [eines Gerätes aus dem Projekt"](#page-28-1)). Diese Schaltfläche ist verfügbar, wenn mindestens ein Gerät markiert ist.

- klicken Sie, um die Einstellungen des Gerätes zu kopieren. Diese Schaltfläche ist verfügbar, wenn das Gerät markiert ist.

 $\Box$  - klicken Sie, um die Einstellungen für das/die markierte(n) Gerät(e) einzufügen. Diese Schaltfläche ist verfügbar, wenn Sie vorher die Einstellungen kopiert haben.

- klicken Sie, um die Systemeinstellungen vom Gerät zu kopieren (Einstellungen der Kommunikationsschnittstellen und Token-Einstellungen). Diese Schaltfläche ist verfügbar, wenn das Programm mit den Geräten verbunden und das Gerät markiert ist.
- $\odot$  klicken Sie, um die Werkseinstellungen des Gerätes / der Geräte wiederherzustellen. Diese Schaltfläche ist verfügbar, wenn das Programm mit den Geräten verbunden ist und mindestens ein Gerät markiert wurde.
- <sup>3</sup> klicken Sie, um ein Gerät zu finden (die LED-Anzeigen des Geräts beginnen schneller zu blinken). Klicken Sie erneut, um die Funktion zu beenden. Diese Schaltfläche ist verfügbar, wenn das Programm mit den Geräten verbunden und das Gerät markiert ist.
- $\overline{\mathsf{L}}$  klicken Sie, um die Einstellungen der Tabelle, in der die Geräte dargestellt werden, zu ändern.

#### *Liste der Geräte*

In der Liste werden die dem Projekt hinzugefügten Geräte eingeblendet.

## <span id="page-25-0"></span>**Hinzufügen eines Gerätes zum Projekt**

## *Hinzufügen zum Projekt eines an den Computer angeschlossenen Gerätes*

Wenn das Zutrittskontrollgerät an den Computer angeschlossen ist, wird es automatisch nach der Herstellung der Verbindung mit dem Gerät zum Projekt hinzugefügt (siehe ["Verbindungsaufbau mit den Zutrittskontrollgeräten"](#page-17-1) S. [16\)](#page-17-1).

#### <span id="page-25-2"></span>*Hinzufügen zum Projekt eines nicht an den Computer angeschlossenen Gerätes*

1. Klicken Sie auf  $+$  . Es wird das Fenster "Adresse des Geräts einstellen" angezeigt.

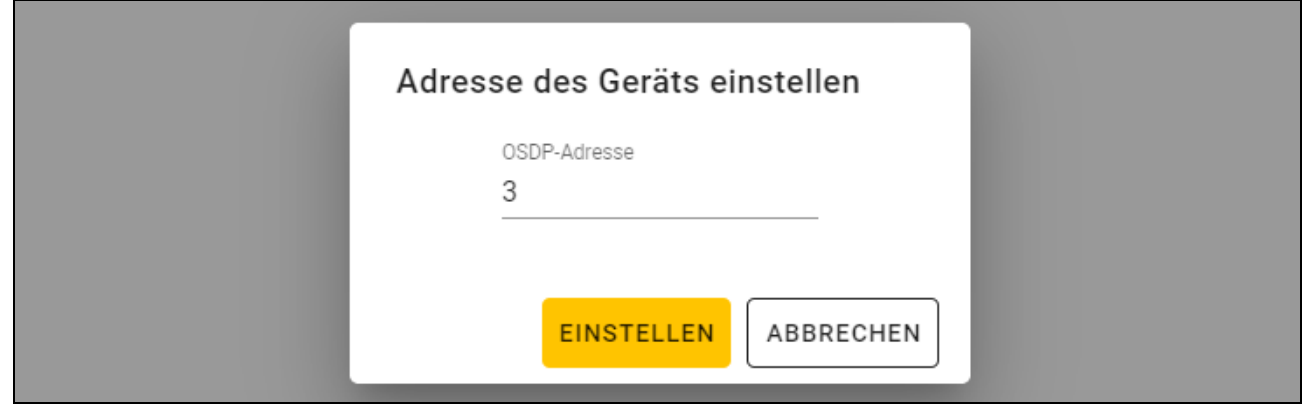

- 2. Im Feld "OSDP-Adresse" geben Sie die OSDP-Adresse, die Sie dem Gerät zuweisen wollen. Sie können eine Zahl von 1 bis 126 eingeben.
- 3. Klicken Sie auf "EINSTELLEN". Das Fenster "Adresse des Geräts einstellen" wird geschlossen. Das neue Gerät wird in der Geräteliste angezeigt.

#### <span id="page-25-1"></span>**Tastatur-Einstellungen**

#### *Allgemeine Einstellungen*

**Beschreibung** – zusätzliche Beschreibung des Gerätes.

**Produkt** – Typ des Zutrittskontrollgerätes.

- **Seriennummer** Seriennummer des Gerätes. Sie wird nach dem Verbindungsaufbau mit dem Gerät ausgelesen. Sie finden sie auf dem Aufkleber im Inneren des Gerätegehäuses (gekennzeichnet als Satel MNI).
- **Version** Firmwareversion des Gerätes.
- **Zustand** im Feld wird das Icon angezeigt, das den Zustand der Verbindung mit dem Gerät darstellt. Fahren Sie mit dem Mauszeiger über das Icon, um dessen Beschreibung zu sehen.
- **Problem mit Einstellungen** im Feld wird das Icon angezeigt, das den Zustand von Einstellungen des Gerätes darstellt. Fahren Sie mit dem Mauszeiger über das Icon, um dessen Beschreibung zu sehen.
- **OSDP-Adresse** OSDP-Adresse des Gerätes. Jedes Gerät muss eine individuelle Adresse haben. Werkseitig hat jedes Gerät die Adresse 0. Die Adresse wird den Geräten automatisch zugewiesen (siehe ["Verbindungsaufbau mit den Zutrittskontrollgeräten"](#page-17-1) S. [16\)](#page-17-1). Sie können eine andere Adresse aus dem Bereich von 1 bis 126 einstellen (siehe ["Änderung der OSDP-Adresse des Gerätes"](#page-28-0) S. [27\)](#page-28-0).

# *Zusätzliches Interface*

Diese Einstellungen sind im Projekttyp *Autonomes System* nicht verfügbar.

**Typ** – Typ der zusätzlichen Schnittstelle, die von der Tastatur verwendet wird:

**Nicht benutzt** – zusätzliche Schnittstelle wird nicht verwendet.

**Wiegand** – Schnittstelle, die in Systemen anderer Hersteller verwendet wird.

**INT-SCR** – im System INTEGRA verwendete Schnittstelle.

**ACCO-SCR** – im System ACCO verwendete Schnittstelle.

**Adresse (SATEL Bus)** – Tastaturadresse für den Bedarf des SATEL Busses:

- System INTEGRA stellen Sie eine individuelle Adresse aus dem Bereich von 0 bis 31 ein.
- System ACCO stellen Sie die Adresse 0 (Terminal A Eingang) oder 1 (Terminal B Ausgang) ein.

# *NFC*

**Karte-ID senden** – Art, wie die Karte-ID gesendet wird:

**Gemäß System** – die Karte-ID wird gemäß den Einstellungen des Systems, in dem das Gerät betrieben wird, gesendet.

- **Nach Karte-Annäherung** die Karte-ID wird sofort nach deren Auslesen gesendet.
- **Nach Karte-Wegnahme** die Karte-ID wird erst dann gesendet, wenn die Karte vom Leser wegbewegt wird.

**Senden von ID signalisieren** – Art, auf welche das Senden der Karte-ID signalisiert wird:

**Gemäß System** – das Senden der Karte-ID wird gemäß den Einstellungen des Systems, in dem das Gerät betrieben wird, signalisiert (empfohlene Einstellung für das System INTEGRA).

**Ausschalten** – Gerät signalisiert nicht das Senden der Karte-ID.

**Einschalten** – Gerät signalisiert das Senden der Karte-ID mit einem kurzen Ton.

# *Eingänge*

Diese Einstellungen sind verfügbar, wenn die Wiegand-Schnittstelle (zusätzliches Interface) verwendet wird.

**Betriebsmodus der Eingänge** – Art der Aktivierung des Eingangs:

**Aktivierung durch hohen Zustand** – der Eingang wird mit hohem Zustand gesteuert.

**Aktivierung durch niedrigen Zustand** – der Eingang wird mit niedrigem Zustand gesteuert.

**Eingang IN1** – Funktion des Eingangs IN1:

**Ausschalten** – Eingang wird nicht verwendet.

**Tonsignalgeber** – Steuerung des akustischen Signalgebers.

**LED: grün** – Steuerung der grünen LED.

**LED: rot** – Steuerung der roten LED.

**LED: gelb** – Steuerung der gelben LED.

**LED: blau** – Steuerung der blauen LED.

**Eingang IN1 Typ** – Schaltkreis-Typ:

**NC** – normalerweise geschlossen.

**NO** – normalerweise offen.

**Eingang IN2** – Funktion des Eingangs IN2:

**Ausschalten** – Eingang wird nicht verwendet.

**Tonsignalgeber** – Steuerung des akustischen Signalgebers.

**LED: grün** – Steuerung der grünen LED.

**LED: rot** – Steuerung der roten LED.

**LED: gelb** – Steuerung der gelben LED.

**LED: blau** – Steuerung der blauen LED.

**Eingang IN2 Typ** – Schaltkreis-Typ:

**NC** – normalerweise geschlossen.

**NO** – normalerweise offen.

**Eingang IN3** – Funktion des Eingangs IN3:

**Ausschalten** – Eingang wird nicht verwendet.

**Tonsignalgeber** – Steuerung des akustischen Signalgebers.

**LED: grün** – Steuerung der grünen LED.

LED: rot - Steuerung der roten LED.

**LED: gelb** – Steuerung der gelben LED.

**LED: blau** – Steuerung der blauen LED.

**Eingang IN3 Typ** – Schaltkreis-Typ:

**NC** – normalerweise geschlossen.

**NO** – normalerweise offen.

#### *Autonome Einstellungen*

Diese Einstellungen sind im Projekttyp *Autonomes System* verfügbar.

**Türzustand-Kontrolleingang** – Einstellungen des Eingangs zur Kontrolle des Türzustands (IN1):

**Nicht benutzt** – Eingang wird nicht verwendet.

**NC** – der Eingang unterstützt einen Melder mit dem Ausgang vom Typ NC (normalerweise geschlossen).

**NO** – der Eingang unterstützt einen Melder mit dem Ausgang vom Typ NO (normalerweise offen).

**Eingang für Öffnertaster** – Einstellungen des Eingangs für Öffnertaster (IN2):

**Unbenutzt** – Eingang wird nicht verwendet.

**NC** – der Eingang unterstützt den Taster vom Typ NC (normalerweise geschlossen).

**NO** – der Eingang unterstützt den Taster vom Typ NO (normalerweise offen).

**Öffnertaster** – Typ des verwendeten Öffnertasters:

**Monostabil** – Taster, der einen (1) stabilen Zustand hat.

**Bistabil** – Taster, der zwei stabile Zustände hat.

- **Dauer der Türfreigabe** Zeit, für welche das Relais nach der Gewährung des Zutritts eingeschaltet wird. Sie können von 1 bis 255 Sekunden eingeben. Während die Zeit heruntergezählt wird, kann die Tür geöffnet werden.
- **Dauer der Türfreigabe kürzen** Betriebsweise der Funktion zur Verkürzung der Türfreigabedauer:

**Ausschalten** – die Funktion zur Verkürzung der Türfreigabedauer wird nicht verwendet.

**Nach Türöffnung** – die Türöffnung wird den Countdown der Türfreigabezeit beenden (das Relais wird ausgeschaltet).

**Nach Türschließung** – die Türschließung wird den Countdown der Türfreigabezeit beenden (das Relais wird ausgeschaltet).

 $\mid i \mid$ 

*Für die Funktion zur Verkürzung der Türfreigabedauer muss der Türzustand kontrolliert werden (an den Eingang zur Kontrolle des Türzustands muss ein Melder angeschlossen werden).*

**Türöffnungszeit** – maximale Zeit, für welche die Tür nach der Zutrittsgewährung geöffnet werden kann. Wenn die Tür länger geöffnet wird, signalisiert das Gerät eine lang offene Tür. Sie können von 0 bis 255 Sekunden eingeben. Die Eingabe von 0 bedeutet, dass die Funktion ausgeschaltet wird. Für diese Funktion muss der Türzustand kontrolliert werden (an den Eingang zur Kontrolle des Türzustands muss ein Melder angeschlossen werden).

## *Zusätzliche Einstellungen*

**Tastenbeleuchtung** – Betriebsweise der Tastenbeleuchtung (dieser Parameter ist für den Projekttyp *Online-System: INTEGRA/ACCO* nicht verfügbar):

**Immer ausgeschaltet** – die Tastenbeleuchtung ist ausgeschaltet.

**Automatisch** – die Tastenbeleuchtung wird für 40 Sekunden eingeschaltet, wenn eine beliebige Taste angetippt oder eine Karte in die Nähe gebracht wird.

**Immer eingeschaltet** – die Tastenbeleuchtung ist eingeschaltet.

**Tastentöne** – bei eingeschalteter Option wird das Antippen von Tasten akustisch signalisiert.

**Tonlautstärke** – Lautstärke der von der Tastatur ausgegebenen Töne.

**Sabotage** – bei eingeschalteter Option kontrolliert das Gerät den Zustand des Sabotageschutzes.

## <span id="page-28-0"></span>**Änderung der OSDP-Adresse des Gerätes**

- 1. Doppelklicken Sie auf das Feld in der Spalte "OSDP-Adresse". Es wird das Fenster "Adresse des Geräts einstellen" angezeigt.
- 2. Im Feld "OSDP-Adresse" geben Sie die OSDP-Adresse, die Sie dem Gerät zuweisen wollen. Sie können eine Zahl von 1 bis 126 eingeben.
- 3. Klicken Sie auf "EINSTELLEN". Das Fenster "Adresse des Geräts einstellen" wird geschlossen. Eine Meldung wird die Änderung der Adresse bestätigen.

#### <span id="page-28-1"></span>**Löschen eines Gerätes aus dem Projekt**

- 1. Klicken Sie auf ein Gerät in der Liste, um es zu markieren.
- 2. Klicken Sie auf  $\overline{\mathbb{U}}$  . Das Gerät wird gelöscht.

#### <span id="page-28-2"></span>**4.3.8 Verwaltung von Benutzern**

Diese Funktion ist nach dem Öffnen eines Projektes vom Typ *Autonomes System* verfügbar. Die Benutzer können von Ihnen in der Registerkarte "BENUTZER" verwaltet werden.

# <span id="page-28-3"></span>**Beschreibung der Registerkarte "BENUTZER"**

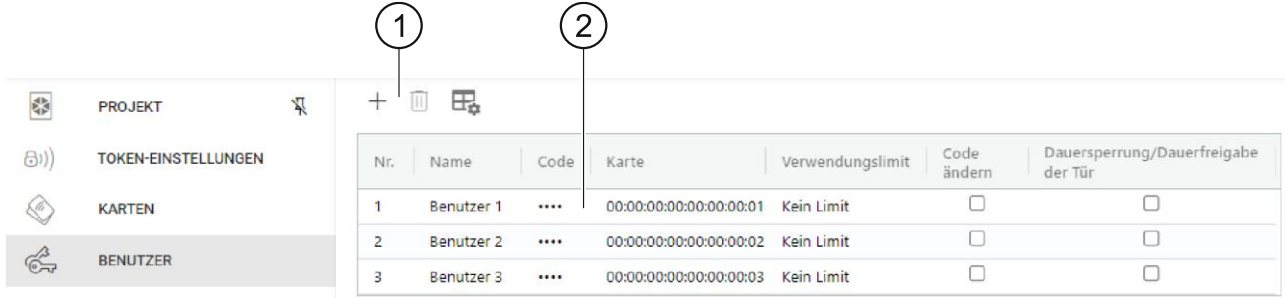

 $(1)$  Symbolleiste für die Liste der Benutzer.

Liste der Benutzer.

# *Symbolleiste für die Liste der Benutzer*

In der Symbolleiste werden benutzerbezogene Schaltflächen und Funktionen angezeigt.

 $+$  - klicken Sie, um einen Benutzer zum Projekt hinzuzufügen (siehe "Hinzufügen eines [Benutzers zum Projekt"](#page-29-0)).

Ш - klicken Sie, um den (die) Benutzer aus dem Projekt zu löschen (siehe "Löschen eines [Benutzers aus dem Projekt"](#page-32-0)). Diese Schaltfläche ist verfügbar, wenn mindestens ein Benutzer markiert ist.

- klicken Sie, um die Einstellungen der Tabelle, in der die Benutzer dargestellt werden, zu ändern.

#### *Liste der Benutzer*

In der Liste werden die dem Projekt hinzugefügten Benutzer eingeblendet.

#### <span id="page-29-0"></span>**Hinzufügen eines Benutzers zum Projekt**

- 1. Klicken Sie auf  $\pm$ . Der neue Benutzer wird in der Liste der Benutzer angezeigt.
- 2. Fügen Sie dem Benutzer einen Code (siehe ["Hinzufügen eines Codes zum Benutzer"](#page-29-2)) oder eine Karte (siehe ["Hinzufügen einer Karte zum Benutzer"](#page-30-0)) hinzu.
- $\boldsymbol{i}$

*Benutzer, der weder Code noch Karte hat, kann in die Geräte nicht geschrieben werden. Nach dem Schließen des Projektes wird er automatisch aus dem Projekt entfernt.*

- 3. Programmieren Sie die übrigen Benutzereinstellungen.
- 4. Klicken Sie auf  $\mathcal{P}$  in der Menüleiste, um den Benutzer in die Geräte zu speichern.

#### <span id="page-29-1"></span>**Benutzereinstellungen**

**Name** – Name des Benutzers.

- **Code** wenn der Benutzer keinen Code hat, wird im Feld die Schaltfläche  $\boxed{+}$  angezeigt klicken Sie, um dem Benutzer einen Code hinzuzufügen (siehe "Hinzufügen eines Codes [zum Benutzer"](#page-29-2)). Wenn der Benutzer einen Code hat, werden im Feld Punkte eingeblendet – klicken Sie, um den Benutzercode zu ändern (siehe ["Änderung des Benutzercodes"](#page-30-1)) oder den Benutzercode zu löschen (["Löschen des Benutzercodes"](#page-30-2)).
- **Karte** wenn der Benutzer keine Karte hat, wird im Feld die Schaltfläche **+** angezeigt klicken Sie, um dem Benutzer eine Karte hinzuzufügen (siehe "Hinzufügen einer Karte [zum Benutzer"](#page-30-0)). Wenn der Benutzer eine Karte hat, wird im Feld deren Nummer eingeblendet – klicken Sie, um die Benutzerkarte zu ändern (siehe "Änderung der [Benutzerkarte"](#page-31-0)) oder die Karte zu löschen (siehe ["Löschen der Benutzerkarte"](#page-31-1)).
- **Verwendungslimit** Anzahl der Verwendung eines Codes oder Karte, nach welcher der Benutzer den Zugriff auf das Gerät verliert.
- **Code ändern (Kennwort ändern)** bei eingeschalteter Option kann der Benutzer seinen Code ändern.
- **Dauersperrung/Dauerfreigabe der Tür** bei eingeschalteter Option kann der Benutzer die Tür dauerhaft sperren / dauerhaft freigeben.

#### <span id="page-29-2"></span>*Hinzufügen eines Codes zum Benutzer*

- 1. Klicken Sie auf  $\pm$  in der Spalte "Code". Es wird das Fenster "Code ändern" angezeigt.
- 2. Im Feld "Neuer Code" geben Sie einen Code (von 4 bis 12 Ziffern) ein.
- 3. Im Feld "Code bestätigen" geben Sie denselben Code ein.
- 4. Klicken Sie auf "EINSTELLEN". Das Fenster "Code ändern" wird geschlossen. In der Spalte "Code" werden Punkte angezeigt.

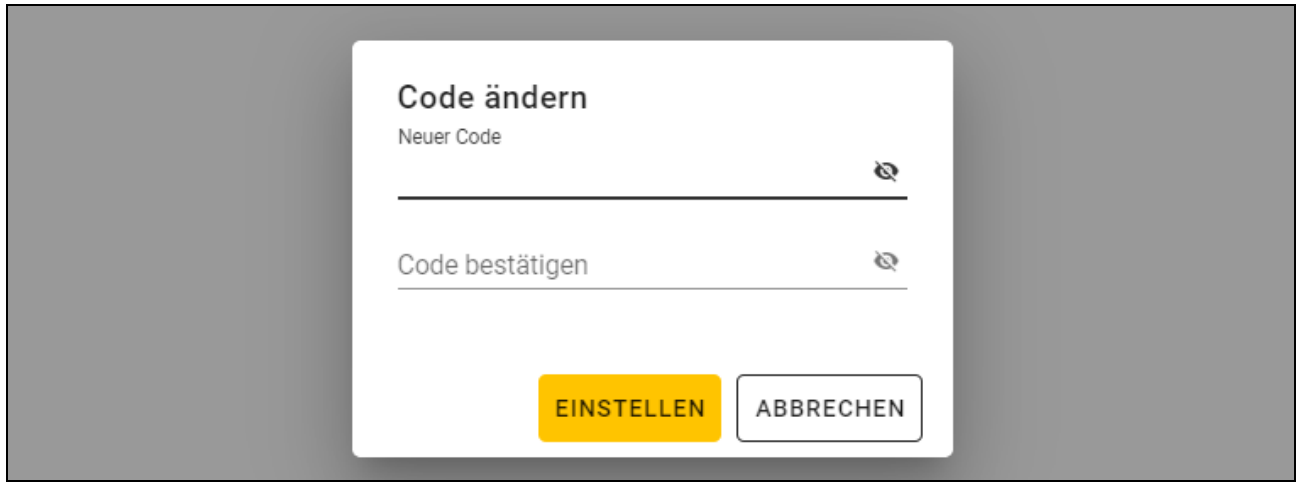

#### <span id="page-30-1"></span>*Änderung des Benutzercodes*

1. Klicken Sie auf den Benutzercode (dargestellt in Form von Punkten). Es wird das Fenster "Code ändern" angezeigt.

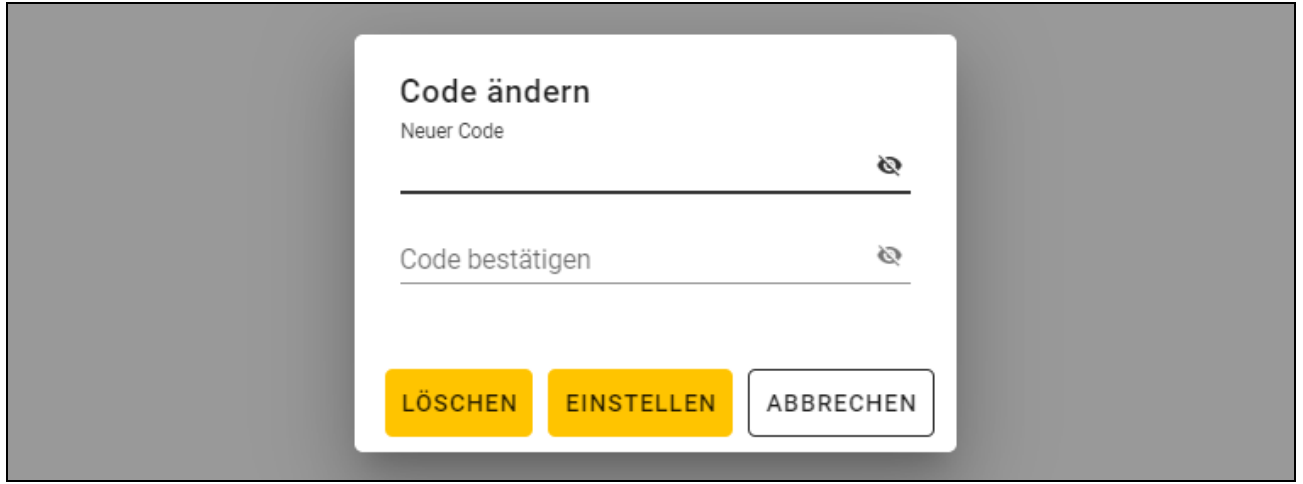

- 2. Im Feld "Neuer Code" geben Sie einen neuen Code (von 4 bis 12 Ziffern) ein.
- 3. Im Feld "Code bestätigen" geben Sie denselben Code ein.
- 4. Klicken Sie auf "EINSTELLEN". Das Fenster "Code ändern" wird geschlossen.

#### <span id="page-30-2"></span>*Löschen des Benutzercodes*

- 1. Klicken Sie auf den Benutzercode (dargestellt in Form von Punkten). Es wird das Fenster "Code ändern" angezeigt.
- 2. Klicken Sie auf "LÖSCHEN". Das Fenster "Code ändern" wird geschlossen. In der Spalte "Code" wird die Schaltfläche  $\pm$  angezeigt.

#### <span id="page-30-0"></span>*Hinzufügen einer Karte zum Benutzer*

- 1. Klicken Sie auf  $\pm$  in der Spalte "Karte". Es wird das Fenster "Karte zuweisen" angezeigt.
- $\vert j \vert$ *Im Fenster "Karte zuweisen" werden Karten angezeigt, die dem Benutzer zugewiesen werden können. Es sind die in der Registerkarte "KARTEN" hinzugefügten Karten, die noch keinen Benutzern zugewiesen wurden. Eine Beschreibung der Hinzufügung und Programmierung von Karten finden Sie in der Anleitung zum Programmiergerät SO-PRG.*

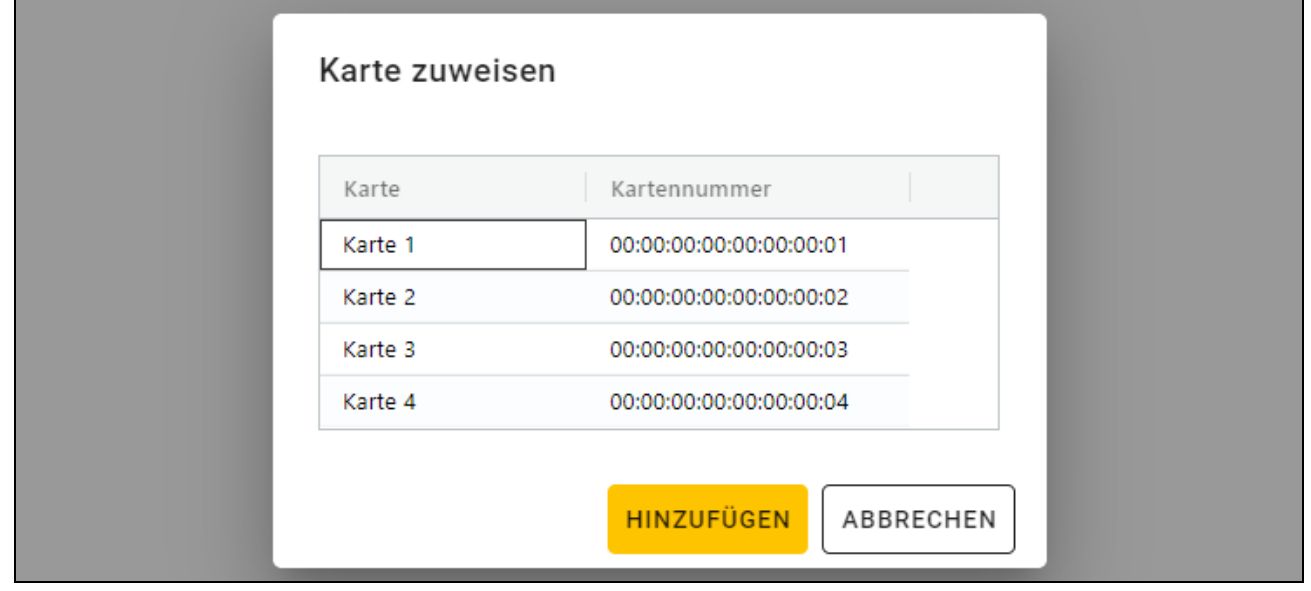

- 2. Klicken Sie auf die Karte, die Sie dem Benutzer hinzufügen wollen.
- 3. Klicken Sie auf "HINZUFÜGEN". Das Fenster "Karte zuweisen" wird geschlossen. In der Spalte "Karte" wird die Kartennummer angezeigt.

#### <span id="page-31-0"></span>*Änderung der Benutzerkarte*

- 1. Klicken Sie auf die Kartennummer des Benutzers. Es wird das Fenster "Karte ändern" angezeigt.
- $\boldsymbol{i}$ *Im Fenster "Karte ändern" werden Karten angezeigt, die dem Benutzer zugewiesen werden können. Es sind die in der Registerkarte "KARTEN" hinzugefügten Karten, die noch keinen Benutzern zugewiesen wurden. Eine Beschreibung der Hinzufügung und Programmierung von Karten finden Sie in der Anleitung zum Programmiergerät SO-PRG.*

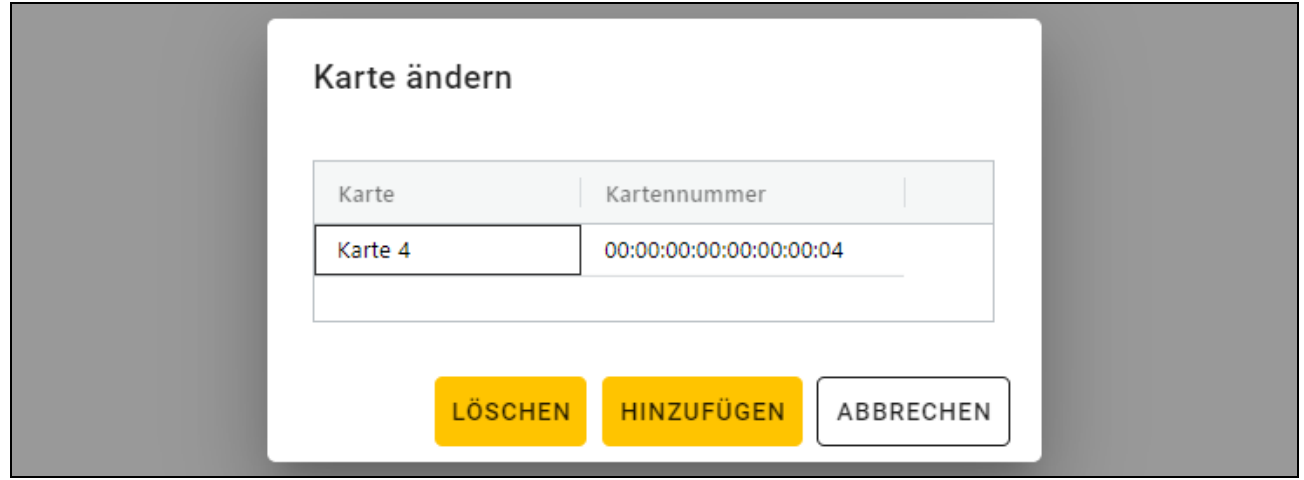

- 2. Klicken Sie auf die Karte, die Sie dem Benutzer hinzufügen wollen.
- 3. Klicken Sie auf "HINZUFÜGEN". Das Fenster "Karte ändern" wird geschlossen. In der Spalte "Karte" wird die Nummer der neuen Karte angezeigt.

#### <span id="page-31-1"></span>*Löschen der Benutzerkarte*

- 1. Klicken Sie auf die Kartennummer des Benutzers. Es wird das Fenster "Karte ändern" angezeigt.
- 2. Klicken Sie auf "LÖSCHEN". Das Fenster "Karte ändern" wird geschlossen. In der Spalte "Karte" wird die Schaltfläche  $\boxed{+}$  angezeigt.

#### <span id="page-32-0"></span>**Löschen eines Benutzers aus dem Projekt**

- 1. Klicken Sie auf den Benutzer in der Liste, um ihn zu markieren.
- 2. Klicken Sie auf  $\mathbb{H}$  . Der Benutzer wird gelöscht.
- 3. Klicken Sie auf  $\mathcal{U}$  in der Menüleiste, um die Änderungen in die Geräte zu speichern.

# <span id="page-32-1"></span>**4.3.9 Speichern von Änderungen im Projekt**

Diese Funktion ist nach dem Öffnen eines Projektes verfügbar.

- 1. Klicken Sie auf **in der Menüleiste. Es wird das Menü angezeigt.**
- 2. Klicken Sie auf "SPEICHERN". Es wird das Speicherfenster angezeigt.
- 3. Klicken Sie auf "SPEICHERN", wenn Sie den Namen des Projektes nicht ändern wollen, oder auf "SPEICHERN UNTER", wenn Sie den Projektnamen ändern wollen.

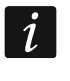

*Sie können die Tastenkombination Strg+ S verwenden, um die ersten zwei Schritte zu überspringen und sofort das Speicherfenster anzuzeigen.*

#### <span id="page-32-2"></span>**4.3.10 Exportieren eines Projektes**

Diese Funktion ist nach dem Öffnen eines Projektes verfügbar.

- 1. Klicken Sie auf in der Menüleiste. Es wird das Menü angezeigt.
- 2. Klicken Sie auf "Exportieren". Es wird das Fenster "Projektexport" angezeigt.

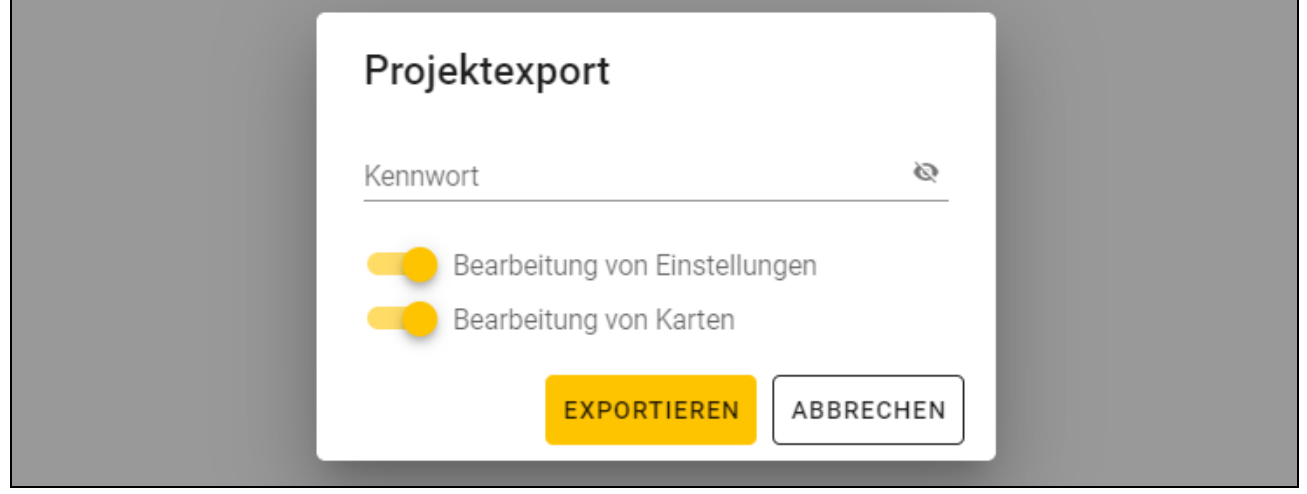

- 3. Im Feld "Kennwort" geben Sie das Kennwort ein, mit dem die exportierte Datei geschützt wird (von 1 bis 16 Ziffern, Buchstaben oder Sonderzeichen).
- 4. Schalten Sie die Option *Bearbeitung von Einstellungen* aus, wenn die Systemeinstellungen nach dem Dateiimport nicht verfügbar sein sollen (die Registerkarten "System" und "Geräte" werden nicht angezeigt).
- 5. Schalten Sie die Option *Bearbeitung von Karten* aus, wenn die Bearbeitung von Karten nach dem Dateiimport nicht verfügbar sein soll (die Registerkarte "Karten" wird angezeigt, aber die Karten können nicht verwaltet werden).
- 6. Klicken Sie auf "EXPORTIEREN". Es wird ein Systemfenster eingeblendet, in dem anzugeben ist, wo die exportierte Datei gespeichert werden soll.

# 32 SO-MF5 SATEL

# <span id="page-33-0"></span>**5. Tastatur INT-SCR im System INTEGRA**

# <span id="page-33-1"></span>**5.1 Eigenschaften**

- Funktionen, die mittels Kennwort / Proximity-Karte ausgeführt werden:
	- Scharf-/ Unscharfschalten und Alarmlöschen im Bereich,
	- Freigeben der Tür,
	- Steuerung der Ausgänge vom Typ *24. Monostabiler Kontakt* und *25. Bistabiler Kontakt*,
	- Bestätigung des Wächterrundgangs,
	- Einschaltung der zeitweiligen Bereichssperrung,
	- Entsperren des Zugangs zum Geldautomaten,
	- Kennwortänderung durch den Benutzer.
- Funktionen, die ohne Kennwort / Proximity-Karte ausgeführt werden:
	- schnelles Scharfschalten,
	- Alarmauslösung an der Tastatur,
	- Stummschaltung des Alarms an der Tastatur.
- Kontrolle des Zutritts zu einer einzelnen Tür.
- Aktivierung einer zusätzlichen Funktion mithilfe der Funktionstaste  $F1$ .

*Im INTEGRA System wird der Code Kennwort genannt.*

# <span id="page-33-2"></span>**5.2 Installation im System INTEGRA**

Die Tastatur soll an den Erweiterungsmodulbus der Alarmzentrale der Serie INTEGRA angeschlossen werden.

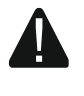

#### **Alle elektrischen Anschlüsse sind bei abgeschalteter Stromversorgung auszuführen.**

# <span id="page-33-3"></span>**5.2.1 Installation im Überblick**

- 1. Öffnen Sie das Gehäuse der Tastatur (siehe ["Werkzeug zum Öffnen des Gehäuses"](#page-7-0) S. [6\)](#page-7-0).
- 2. Schließen Sie die Tastatur an den Computer an (S. [7\)](#page-8-0).
- 3. Programmieren Sie die Tastatur mit dem CR SOFT Programm.
	- 3.1. Erstellen Sie ein neues Projekt vom Typ *Online-System: INTEGRA/ACCO* (S. [14\)](#page-15-3) oder öffnen Sie ein existierendes Projekt.
	- 3.2. Stellen Sie eine Verbindung zwischen dem Programm und dem Gerät her (S. [16\)](#page-17-1).
	- 3.3. Programmieren Sie die Einstellungen der Karten (S. [19\)](#page-20-0).
	- 3.4. Programmieren Sie die Einstellungen der Tastatur (S. [22\)](#page-23-0):
		- − wählen Sie *INT-SCR* als Typ des zusätzlichen Interface.
		- − stellen Sie die Tastaturadresse für den Bedarf des SATEL Busses ein. Es muss eine individuelle Adresse aus dem Bereich von 0 bis 31 sein (anders, als in anderen Geräten, die an denselben Bus der Alarmzentrale angeschlossen sind).
		- − programmieren Sie die übrigen Einstellungen.
- 4. Trennen Sie die Tastatur vom Computer.

5. Führen Sie die Kabel zur Stelle, an der Sie die Tastatur montieren wollen. Verwenden Sie gerade ungeschirmte Kabel.

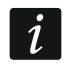

*Die gesamte Länge des Busses von Erweiterungsmodulen kann nicht größer als 1000 m sein.*

- 6. Montieren Sie die Tastatur und nehmen Sie sie in Betrieb (S. [33\)](#page-34-1).
- 7. Programmieren Sie die Einstellungen der Tastatur im Programm DLOADX oder im LCD-Bedienteil (S. [35\)](#page-36-0).

#### <span id="page-34-0"></span>**5.2.2 Klemmenbeschreibung für die Tastatur im INTEGRA System**

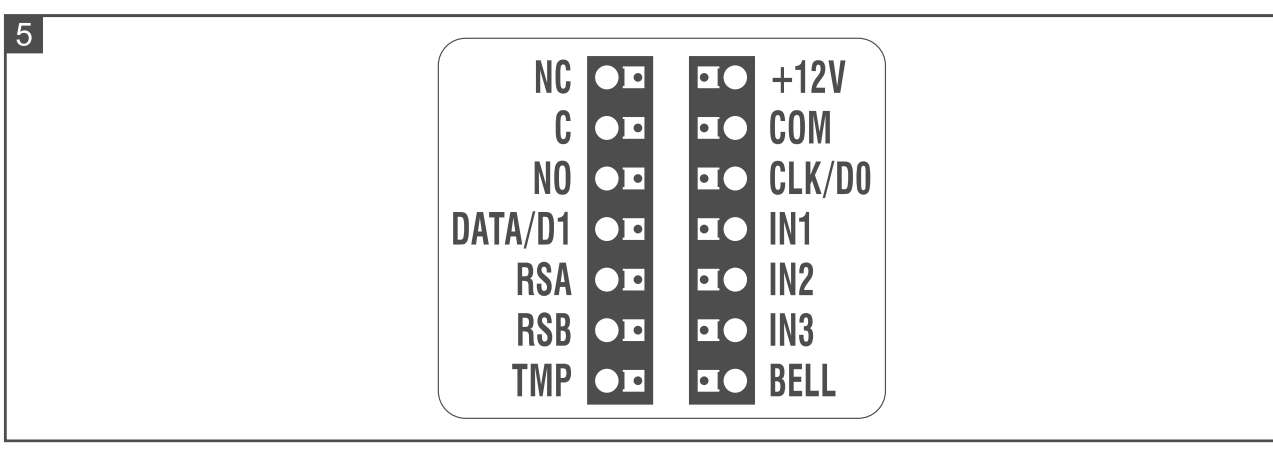

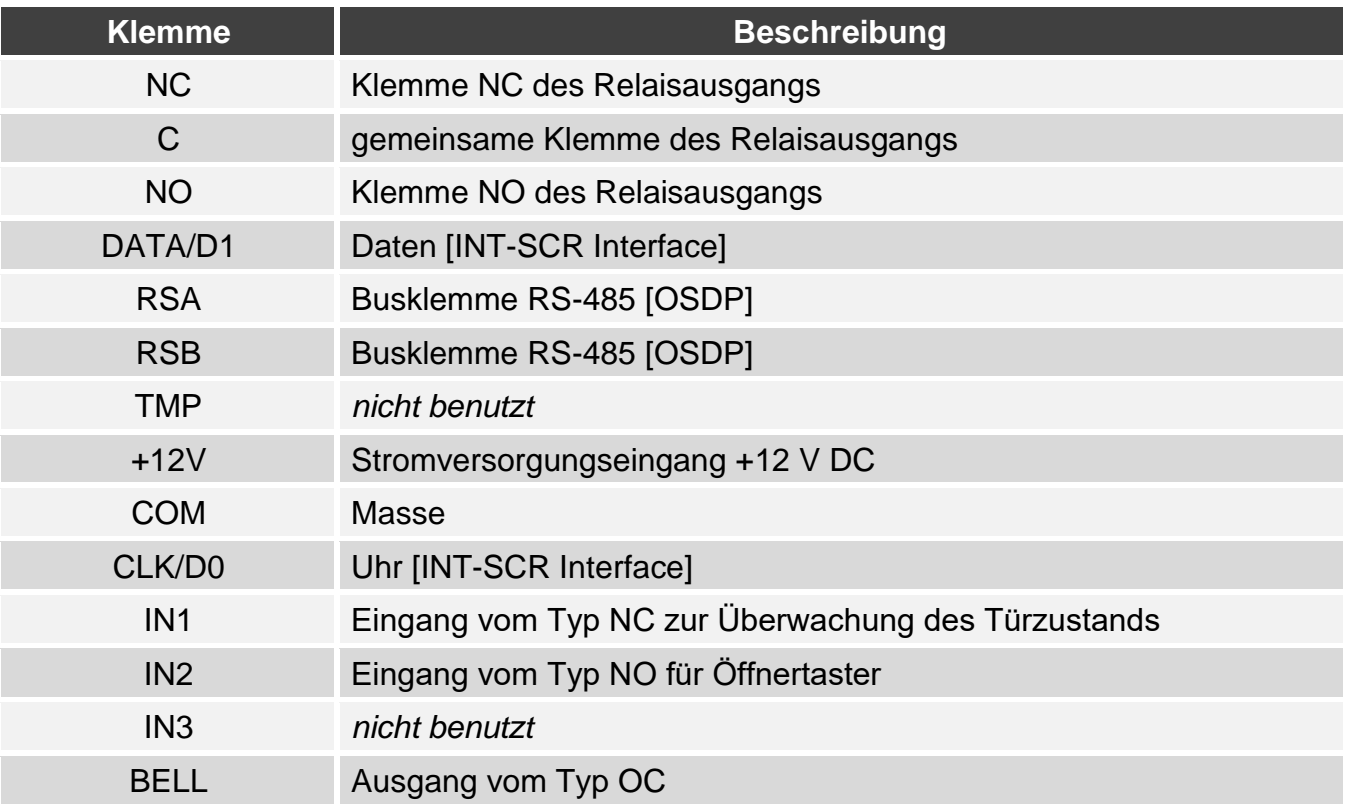

#### <span id="page-34-1"></span>**5.2.3 Montage der Tastatur im System INTEGRA**

- 1. Halten Sie das Gehäuseunterteil an die Wand und markieren Sie die Position der Montagelöcher.
- 2. Bohren Sie in der Wand Löcher für Montagedübel.
- 3. Führen Sie die Leitungen durch die Öffnung im Gehäuseunterteil.
- 4. Mit den Dübeln und Schrauben befestigen Sie das Gehäuseunterteil an der Wand. Die Dübel sollen an die Montagefläche entsprechend angepasst werden (andere bei Beton und Ziegel, andere bei Gips oder Holz usw.).
- 5. Verbinden Sie die Klemmen COM, DATA/D1 und CLK/D0 mit den Klemmen des Erweiterungsmodulbusses der Alarmzentrale (Abb. 6).

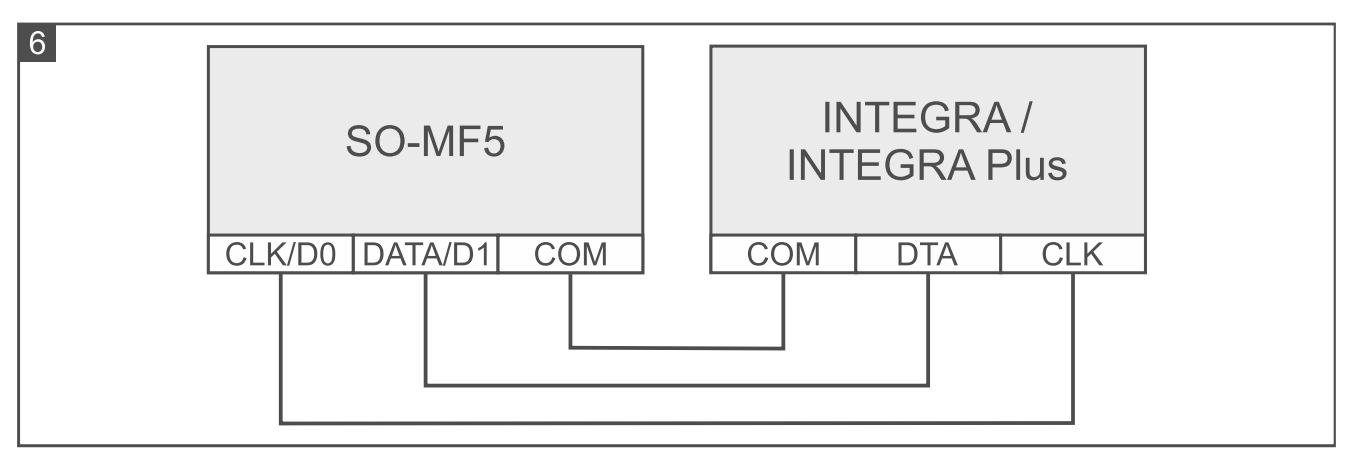

- 6. Soll die Tastatur einen elektromagnetischen Türschloss, eine Verriegelung oder einen anderen Aktor steuern, schließen Sie dieses Gerät an den Relaisausgang wie in Abbildung 7 an. Je nach Typ der Einrichtung, verwenden Sie folgende Klemmen:
	- − NC: NC und C,
	- − NO: NO und C.

 $\vert i \vert$ 

*Es wird nicht empfohlen, den Aktor aus derselben Quelle wie die Tastatur zu speisen.*

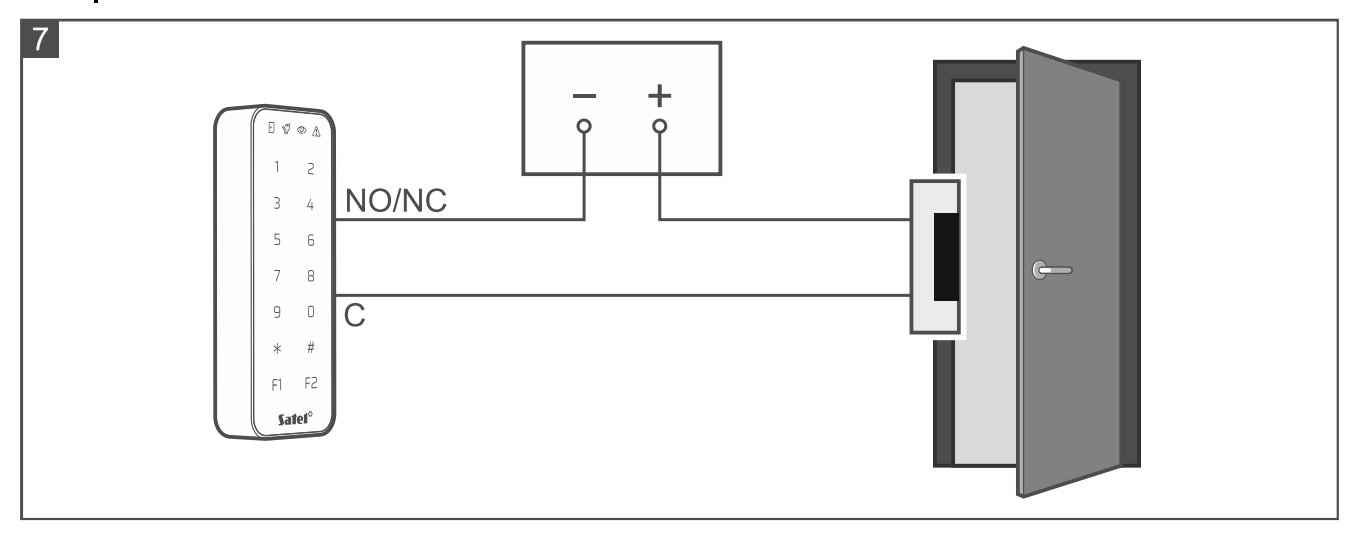

- 7. Wenn die Tastatur den Türzustand überwachen soll, schließen Sie den Türsensor an die Klemmen IN1 und COM an. Falls die Tastatur den Türzustand nicht überwachen soll, verbinden Sie die Klemmen IN1 und COM miteinander oder programmieren Sie für den Parameter *Max. Türöffnungszeit* den Wert 0 (Programm DLOADX oder LCD-Bedienteil).
- 8. Wenn der Öffnertaster verwendet werden soll, schließen Sie ihn an die Klemmen IN2 und COM an. Es wird empfohlen, einen monostabilen Taster zu verwenden.
- 9. Die Klemme BELL (Ausgang vom Typ OC) können Sie z. B. an die Meldelinie der Alarmzentrale anschließen.
- 10.Schließen Sie die Stromversorgung an die Klemmen +12V und COM an. Die Tastatur kann direkt von der Alarmzentrale, von einem Erweiterungsmodul mit Netzteil oder von einem Netzteil gespeist werden.
- 11.Schließen Sie das Gehäuse der Tastatur.

- 12.Schalten Sie die Stromversorgung der Tastatur ein.
- 13.Rufen Sie in der Alarmzentrale die Funktion der Identifikation auf (siehe Anleitung für den Errichter der Alarmzentrale). Die Tastatur wird als INT-SCR identifiziert.

# <span id="page-36-0"></span>**5.2.4 Programmierung der Tastatur im System INTEGRA**

Die Tastatur-Einstellungen können Sie im Programm DLOADX oder im LCD-Bedienteil programmieren. In der Anleitung werden die Namen der Parameter und Optionen aus dem Programm DLOADX benutzt. Bei der Beschreibung eines Parameters oder einer Option finden Sie in eckigen Klammern den Namen des Parameters oder der Option aus dem Bedienteil.

# <span id="page-36-1"></span>**Programmierung vom DLOADX Programm aus**

Erforderliche Version des Programms DLOADX: 1.21.002 (oder höher).

- 1. Klicken Sie auf <sup>古古</sup> im Hauptmenü. Es wird das Fenster "Struktur" angezeigt.
- 2. Klicken Sie auf die Registerkarte "Module".
- 3. Klicken Sie auf den Zweig "Erweiterungsmodule".
- 4. Klicken Sie auf den Namen der Tastatur, deren Einstellungen Sie programmieren wollen.
- 5. Programmieren Sie die Tastatur-Einstellungen.
- 6. Klicken Sie auf im Hauptmenü, um die Änderungen in der Zentrale zu speichern.

## <span id="page-36-2"></span>**Programmierung vom LCD-Bedienteil aus**

- 1. Geben Sie das **Servicekennwort** ein (werkseitig: 12345) und tippen Sie auf  $\left(\star$   $\bullet\right)$ . Es wird das Benutzermenü eingeblendet.
- 2. Drücken Sie  $\left|9\right\rangle$  wxxz. Es wird das Servicemenü eingeblendet.
- 3. Aktivieren Sie die Funktion "Einstellungen" (▶Struktur ▶Module ▶Erw. Module Einstellungen).
- 4. Finden Sie die Tastatur, deren Einstellungen Sie programmieren wollen (verwenden Sie die Taste mit dem Pfeil nach unten oder nach oben) und drücken Sie  $\sharp$   $\Box$   $\Box$
- 5. Programmieren Sie die Tastatur-Einstellungen.

#### <span id="page-36-3"></span>**Tastatur-Einstellungen**

**Name** – individueller Name des Gerätes (bis zu 16 Zeichen).

**Bereich** – durch die Tastatur bedienter Bereich.

- **Schloss** [Schloss Steuerung] bei eingeschalteter Option kann die Tastatur den Zutritt zu einer einzelnen Tür kontrollieren (es sind folgende Parameter verfügbar: *Funktionen des Schlosses*, *Schlosseinschaltungszeit*, *Max. Türöffnungszeit* usw.).
- **Funktionen des Schlosses** Betriebsweise des Relaisausgangs nach dem Gewähren des Zutritts:
	- **Im Scharfzustand geschlossen** [Ein. bei Scharf] der Relaisausgang ist bis zur Scharfschaltung im Bereich aktiv. Wenn der Bereich scharf ist, können die Benutzer keinen Zutritt erlangen (um Zutritt zu erlangen, muss der Benutzer den Bereich unscharf schalten).
	- **Auf Zeit eingeschaltet** [Ein.auf Zeit] der Relaisausgang wird für die *Schlosseinschaltungszeit* aktiviert.
	- **Auf Zeit – AUS nach Türöffnen** [Ein.Türöffn.Aus.] der Relaisausgang wird bis zur Türöffnung (bis zur Trennung des Eingangs zur Überwachung des Türzustandes von der Masse) eingeschaltet, jedoch nicht länger als für die *Schlosseinschaltungszeit*.

**Auf Zeit – AUS nach Türschließen** [Ein.Türschl.Aus.] – der Relaisausgang wird bis zur Türschließung (bis zum erneuten Anlegen der Masse an den Eingang zur Überwachung des Türzustandes) eingeschaltet, jedoch nicht länger als für die *Schlosseinschaltungszeit*.

**Schlosseinschaltungszeit** [Einschaltszeit] – Zeit, für die der Relaisausgang nach dem Gewähren des Zutritts eingeschaltet werden kann. Sie können von 1 bis 255 Sekunden programmieren. Dieser Parameter gilt nicht für den Modus *Im Scharfzustand geschlossen*.

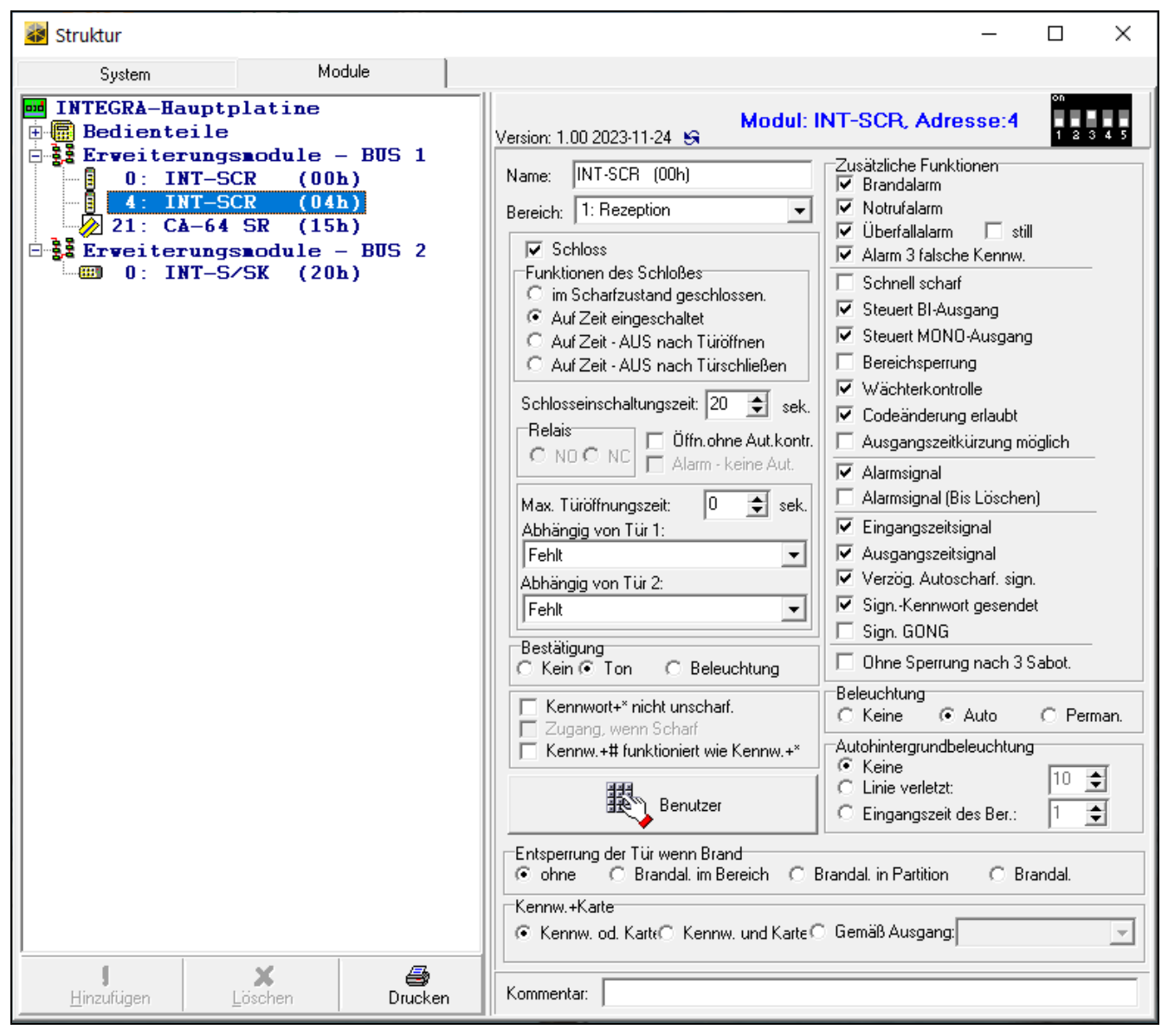

- **Öffn.ohne Aut.kontr.** [Ereig.o.Auth.] bei eingeschalteter Option wird eine Türöffnung ohne Autorisierung die Speicherung des Ereignisses im Speicher der Alarmzentrale bewirken.
- **Alarm – keine Aut.** [Alarm o.Auth.] bei eingeschalteter Option wird eine Türöffnung ohne Autorisierung, wenn der Bereich scharf ist, einen Alarm auslösen. Die Option ist verfügbar, wenn die Option *Öffn.ohne Aut.kontr.* aktiv ist.
- **Max. Türöffnungszeit** [Max.Öffnungsz.] maximale Zeit der Türöffnung (der Eingang zur Überwachung des Türzustandes kann von der Masse getrennt werden). Eine längere Türöffnung aktiviert die akustische Signalisierung in der Bereichstastatur, und im Speicher der Zentrale wird ein Ereignis gespeichert. Sie können von 0 bis 255 Sekunden programmieren. Wenn Sie den Wert 0 einstellen, kann die Tür beliebig lange geöffnet sein.
- **Abhängig von Tür 1** / **Abhängig von Tür 2** Sie können die Tür auswählen, die geschlossen sein muss, damit der Benutzer den Zutritt erlangen (den Relaisausgang

aktivieren) kann. Dies ermöglicht, eine Schleuse zu erstellen. Sie können eine Tür auswählen, die von einem anderen Erweiterungsmodul oder von der als *57. Techn.- Türkontrolle* programmierten Linie des Alarmsystems überwacht wird.

**Bestätigung** – Methode der Rückmeldung an den Benutzer nach der Benutzung der Tastatur:

**Kein** – keine Rückmeldung.

**Ton** – die Tastatur verwendet Töne, um dem Benutzer eine Rückmeldung zu geben.

- **Beleuchtung** die Tastatur verwendet die Tastenbeleuchtung, um dem Benutzer eine Rückmeldung zu geben.
- **Kennwort+\* nicht unscharf.** [Code\* n.Unsch.] bei eingeschalteter Option erfolgt nach der Kennworteingabe und Betätigung der Taste  $*$  / der Annäherung der Karte keine Unscharfschaltung (um unscharf zu schalten, ist die Kennworteingabe und Betätigung der Taste  $#/$  das Nahehalten der Karte erforderlich).
- **Zugang, wenn Scharf** [Code\* in Sch.] bei eingeschalteter Option können Benutzer den Zutritt erlangen (den Relaisausgang aktivieren), wenn der Bereich scharf geschaltet ist. Bei ausgeschalteter Option können Benutzer keinen Zutritt erlangen, wenn der Bereich scharf geschaltet ist. Die Option ist verfügbar, wenn die Option *Kennwort+\* nicht unscharf.* eingeschaltet ist. Die Option gilt nicht für den Modus *Im Scharfzustand geschlossen*.
- **Kennw.+# funktioniert wie Kennw.+\*** [Code#->Code\* ] bei eingeschalteter Option ist die Reaktion auf die Kennworteingabe und Betätigung der Taste  $\#$  / das Nahehalten der Karte gleich wie bei der Kennworteingabe und Betätigung der Taste \* / Annäherung der Karte. Das bedeutet, dass Funktionen, die normalerweise nach der Kennworteingabe und Betätigung der Taste  $\#$  / Nahehalten der Karte verfügbar sind (z. B. Scharfschaltung im Bereich), nicht verfügbar sind. Die Option ist verfügbar, wenn die Option *Schloss* aktiviert ist.
- **Benutzer** [Administratoren / Benutzer] Administratoren und Benutzer, die die Tastatur benutzen können.

#### *Zusätzliche Funktionen*

- **Brandalarm** [Brandalarm] bei eingeschalteter Option wird nach dem 3 Sekunden langen Tippen und Halten der Taste  $#$  der Brandalarm ausgelöst.
- **Notrufalarm** bei eingeschalteter Option wird nach dem 3 Sekunden langen Tippen und Halten der Taste  $\Box$  der Notrufalarm ausgelöst.
- **Überfallalarm** [Überfallalarm] bei eingeschalteter Option wird nach dem 3 Sekunden langen Tippen und Halten der Taste  $*$  ein Überfallalarm ausgelöst.
- **still** [St.Überfallal.] bei eingeschalteter Option ist Überfallalarm, der an der Tastatur ausgelöst wird, ein stiller Alarm, d. h. die Tastatur informiert nicht über diesen Alarm, es gibt keine laute Signalisierung, aber es erfolgt die Alarmaufschaltung zur Leitstelle. Der stille Überfallalarm ist nützlich, wenn die Zentrale Ereignisse an die Leitstelle sendet und unbefugte Personen nicht erfahren sollen, dass ein Alarm ausgelöst wurde. Die Option ist verfügbar, wenn die Option *Überfallalarm* eingeschaltet ist.
- **Alarm 3 falsche Kennw.** [3F.Kennw-Alarm] bei eingeschalteter Option wird die dreimalige Verwendung eines falschen Kennwortes / einer unbekannten Karte einen Alarm auslösen.
- **Schnell scharf** [Schnell.Schärf] bei eingeschalteter Option benötigt der Benutzer kein Kennwort / keine Karte, um den Bereich von der Tastatur aus scharf zu schalten.
- **Steuert BI-Ausgang** [BI-Ausg.Steuer] bei eingeschalteter Option können Benutzer vom Typ *"BI" Ausgänge-Steuerung* die Tastatur zur Steuerung der Ausgänge verwenden.
- **Steuert MONO-Ausgang** [Mono-Ausg.St.] bei eingeschalteter Option können Benutzer vom Typ *"Mono" Ausgänge-Steuerung* die Tastatur zur Steuerung der Ausgänge verwenden.
- **Bereichsperrung** [Ber.Sperrung] bei eingeschalteter Option wird die Verwendung des Kennwortes / der Karte durch einen Benutzer vom Typ *Aktiviert Zeitsperrung des Bereichs* oder *Wächter* den scharf geschalteten Bereich sperren (die Verletzung einer Linie aus dem Bereich löst keinen Alarm aus). Die Sperrzeit wird für den Bereich oder den Benutzer definiert (Benutzer vom Typ *Aktiviert Zeitsperrung des Bereichs*).
- **Wächterkontrolle** [Wächterkontr.] bei eingeschalteter Option wird die Verwendung des Kennwortes / der Karte durch einen Benutzer vom Typ *Wächter* als ein Wächterrundgang registriert.
- **Codeänderung erlaubt** [Cod.Änder.zug.] bei eingeschalteter Option kann der Benutzer sein eigenes Kennwort über die Tastatur ändern.
- **Ausgangszeitkürzung möglich** [Lösch.AusgZeit] bei eingeschalteter Option kann der Benutzer den Countdown der Ausgangszeit aus dem Bereich beenden, indem er nacheinander 9 und # betätigt (falls für den Bereich die Option *Ausgangszeitkürzung* aktiviert ist).
- **Alarmsignal** [Alarm auf Zeit] bei eingeschalteter Option signalisiert die Tastatur akustisch Alarme durch die *Globale Alarmzeit* (Parameter in der Alarmzentrale programmiert).
- **Alarmsignal (Bis Löschen)** [Al.bis Löschen] bei eingeschalteter Option signalisiert die Tastatur akustisch Alarme, bis die gelöscht werden.
- **Eingangszeitsignal** [Eingangszeit] bei eingeschalteter Option signalisiert die Tastatur akustisch den Countdown der Eingangszeit.
- **Ausgangszeitsignal** [Ausgangszeit] bei eingeschalteter Option signalisiert die Tastatur akustisch den Countdown der Ausgangszeit.
- **Verzög, Autoscharf. sign.** [A.Schär.Zähler] bei eingeschalteter Option signalisiert die Tastatur akustisch die Verzögerung der Autoscharfschaltung des Bereichs.
- **Sign.-Kennwort gesendet** [Kennw.Eingabe] bei eingeschalteter Option bestätigt die Tastatur die Kennworteingabe / das Lesen der Karte mit einem einzelnen Ton (Signalisierung unabhängig von der Zentrale). Die Signalisierung ist nützlich, wenn zwischen der Kennworteingabe / dem Lesen der Karte und den nach der Verifizierung des Kennwortes / der Karte durch die Zentrale ausgegebenen Tönen eine Verzögerung auftritt.
- **Sign. GONG** [GONG der Lin.] bei eingeschalteter Option signalisiert die Tastatur akustisch die Verletzung von Linien mit eingeschalteter Option *GONG im Erw.-Modul*, die dem von der Tastatur aus bedienten Bereich zugewiesen sind.
- **Ohne Sperrung nach 3 Sabot.** [Ohne Sp.3Sab.] bei eingeschalteter Option wird jede Sabotage einen Alarm auslösen. Bei ausgeschalteter Option werden die nach drei nicht gelöschten Alarmen folgenden Sabotagen keinen Alarm auslösen (dies verhindert die mehrfache Speicherung derselben Ereignisse).

# *Beleuchtung*

**Keine** – die Tastenbeleuchtung ist ausgeschaltet.

- **Auto** die Tastenbeleuchtung wird für 40 Sekunden eingeschaltet, wenn eine beliebige Taste betätigt / eine Karte ausgelesen wird. Sie kann zusätzlich nach dem Auftreten eines bestimmten Ereignisses eingeschaltet werden (siehe *Autohintergrundbeleuchtung*).
- **Perman.** die Tastenbeleuchtung ist eingeschaltet.

# *Autohintergrundbeleuchtung*

- **Keine** wenn Sie diese Option auswählen, wird die Beleuchtung nur nach Betätigung einer Taste / Annäherung einer Karte eingeschaltet.
- **Linie verletzt** [Li.Verletz.] wenn Sie diese Option auswählen, wird die Beleuchtung zusätzlich bei Verletzung gewählter Meldelinie eingeschaltet.

**Eingangszeit des Ber.** [Eing.Z.i.Ber.] – wenn Sie diese Option auswählen, wird die Beleuchtung zusätzlich eingeschaltet, wenn der Countdown der Eingangszeit im gewählten Bereich startet.

# *Entsperrung der Tür wenn Brand*

**ohne** [nicht öffnen] – die Tür wird beim Brandalarm nicht entsperrt.

- **Brandal. im Bereich** [beim Ber.Brand] die Tür wird beim Brandalarm im Bereich, dem die Tastatur zugewiesen ist, entsperrt.
- **Brandal. in Partition** [beim Part.Brand] die Tür wird beim Brandalarm in der Partition, der die Tastatur zugewiesen ist, enstperrt.

**Brandal.** [bei jedem Brand] – die Tür wird beim Brandalarm im Alarmsystem entsperrt.

# *Kennw.+Karte*

Die Art und Weise der Aktivierung der Funktionen durch die Benutzer (z.B. Scharfschalten / Unscharfschalten, Alarmlöschen, Erlangen des Zutritts usw.).

**Kennw. od. Karte** – mittels Kennwort oder Karte.

**Kennw. und Karte** – mittels Kennwort und Karte.

**Gemäß Ausgang** – je nach Zustand des ausgewählten Ausgangs (ausgeschalteter Ausgang – mittels Kennwort oder Karte; eingeschalteter Ausgang – mittels Kennwort und Karte).

# <span id="page-40-0"></span>**5.3 Nutzung der Tastatur INT-SCR**

Die meisten Funktionen sind verfügbar, nachdem der Benutzer das Kennwort oder Zutrittskarte verwendet hat.

Werksseitig sind in der Zentrale folgende Kennwörter programmiert:

#### **Servicekennwort: 12345**

**Kennwort des Administrators der Partition 1: 1111**

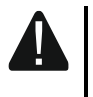

#### **Die voreingestellten Kennwörter sind vor der Benutzung des Alarmsystems zu ändern.**

#### **Geben Sie Ihr Kennwort niemals an Dritte weiter.**

Die Tastatur unterscheidet zwischen Annäherung und Festhalten (Nahehalten) der Karte (die Karte muss in die Nähe der Tastatur gebracht und 3 Sekunden lang gehalten werden).

#### <span id="page-40-1"></span>**5.3.1 LED-Anzeigen**

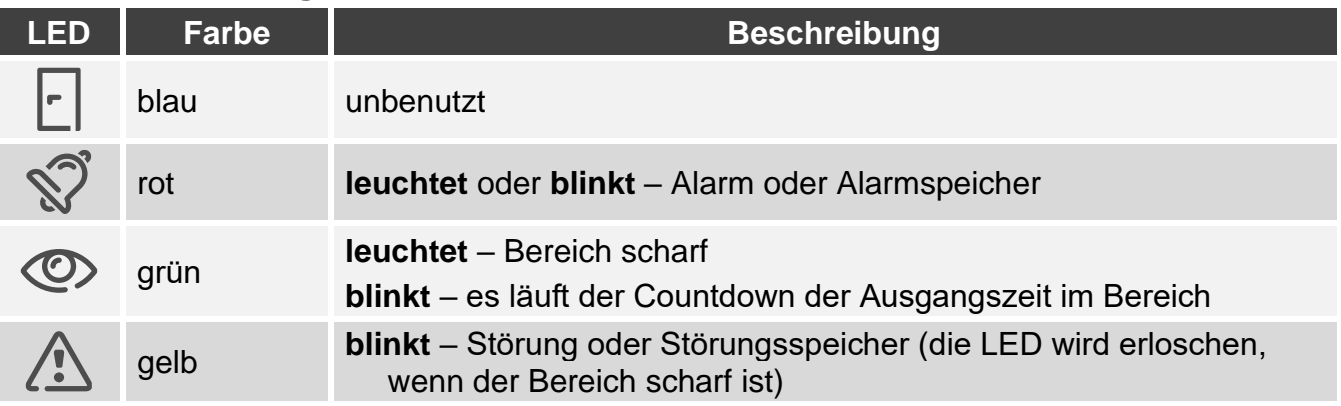

 $\boldsymbol{i}$ 

*Die Information zur Scharfschaltung kann nach der eingestellten Zeitdauer erlöschen.*

Das Blinken nacheinander aller LEDs von links nach rechts bedeutet fehlende *Verbindung mit der Zentrale (z. B. inkorrekte Verbindung).*

*Das Blinken nacheinander aller LEDs von rechts nach links bedeutet fehlende Kommunikation mit der Zentrale (korrekter Anschluss, aber das Gerät wurde nicht identifiziert).*

# <span id="page-41-0"></span>**5.3.2 Akustische Signalisierung**

#### <span id="page-41-1"></span>**Bei der Bedienung erzeugte Töne**

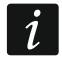

*Der Errichter kann die akustische Signalisierung ausschalten oder sie mit dem Blinken der Tastenbeleuchtung ersetzen.*

- **1 kurzer Ton** es wurde eine beliebige Zifferntaste berührt oder Kennwort / Karte verwendet.
- **2 kurze Töne**  Akzeptanz des ersten Kennwortes / der Karte bei der Scharf- oder Unscharfschaltung mit zwei Kennwörtern.
- **3 kurze Töne** Bestätigung:
	- Starten des Verfahrens zur Scharfschaltung (es gibt Ausgangszeit im Bereich) oder Scharfschalten (es gibt keine Ausgangszeit im Bereich),
	- Unscharfschaltung und/oder Alarmlöschen.
- **4 kurze und 1 langer Ton** Bestätigung der Ausführung der Funktion.
- **3 kurze Doppeltöne**  Kennwortänderung erforderlich.
- **1 langer Ton** Verweigerung der Scharfschaltung (es gibt verletzte Linien im Bereich oder es liegt eine Störung vor).
- **2 lange Töne** falsches Kennwort / Karte.
- **3 lange Töne** Funktion nicht verfügbar.

#### <span id="page-41-2"></span>**Signalisierung von Ereignissen**

*Der Errichter bestimmt, ob Ereignisse akustisch signalisiert werden.*

**5 kurze Töne** – Linienverletzung (GONG-Signalisierung).

- **Ein langer Ton alle 3 Sekunden, danach eine Serie von 10 Sekunden dauernden kurzen Tönen und 1 langer Ton** – Countdown der Ausgangszeit (wenn die Zeit kürzer als 10 Sekunden ist, dann wird nur die Schlusssequenz von kurzen Tönen erzeugt).
- **Sequenz von 7 immer kürzeren Tönen, wiederholt alle paar Sekunden**  Countdown der Verzögerung der Autoscharfschaltung.

**2 kurze Töne je Sek.** – Countdown der Eingangszeit.

**Ununterbrochener Ton** – Alarm.

**Ein langer Ton alle 2 Sekunden** - Alarmspeicher.

**Ein langer Ton je eine Sekunde** – Brandalarm.

**Ein kurzer Ton alle 2 Sekunden** – Brandalarmspeicher.

**Sehr kurze Töne** – zu lange Türöffnung.

#### <span id="page-41-3"></span>**5.3.3 Verfügbare Funktionen**

Die Verfügbarkeit der Funktionen ist abhängig von:

- Benutzertyp und seiner Berechtigungen,
- Einstellungen der Tastatur,
- Bereichszustand.

# <span id="page-42-0"></span>**[Kennwort]**  $*$  **/ Annäherung der Karte**

Geben Sie das Kennwort ein und tippen Sie auf  $*$  / nähern Sie die Karte, um:

- den Bereich unscharf zu schalten.
- den Alarm zu löschen,
- Zutritt zu erlangen (den Relaisausgang der Tastatur einzuschalten),
- den Zustand der Ausgänge vom Typ *25. Bistabiler Kontakt* umzuschalten,
- die Ausgänge vom Typ *24. Monostabiler Kontakt* einzuschalten,
- den Wächterrundgang zu bestätigen,
- die zeitweise Sperrung des Bereichs einzuschalten.

Es können mehrere Funktionen gleichzeitig ausgeführt werden (z. B. Unscharfschaltung, Alarmlöschung und Erlangung des Zutritts).

*Wenn Sie das Kennwort oder die Karte verwenden, und die LEDs*  $\hat{N}$  und  $\circled{O}$ *beginnen abwechselnd zu blinken, bedeutet dies, dass die Verwendung des Kennwortes und der Karte zur Aktivierung der Funktion erforderlich ist.*

*Wenn Sie Kennwort/Karte verwenden, um unscharf zu schalten, und die LEDs*  $\oslash$  und  $\oslash$  beginnen abwechselnd zu blinken, bedeutet dies, dass die Tastatur auf *Kennwort/Karte des zweiten Benutzers wartet (Unscharfschaltung mit 2 Kennwörtern).*

# <span id="page-42-1"></span>**[Kennwort] # / Festhalten (Nahehalten) der Karte**

Geben Sie das Kennwort ein und tippen Sie auf  $#/$  halten Sie die Karte, um:

- das Verfahren zur Scharfschaltung im Bereich zu starten / den Bereich scharf zu schalten,
- den Bereich unscharf zu schalten.
- den Alarm zu löschen,
- Zutritt zu erlangen (den Relaisausgang der Tastatur einzuschalten),
- den Zustand der Ausgänge vom Typ *25. Bistabiler Kontakt* umzuschalten,
- die Ausgänge vom Typ *24. Monostabiler Kontakt* einzuschalten,
- den Wächterrundgang zu bestätigen,
- die zeitweise Sperrung des Bereichs einzuschalten,
- den Zugriff auf Bankautomaten zu entsperren.

Es können mehrere Funktionen gleichzeitig ausgeführt werden (z. B. Unscharfschaltung, Alarmlöschung und Erlangung des Zutritts).

 $\boldsymbol{i}$ 

*Wenn Sie das Kennwort oder die Karte verwenden, und die LEDs*  $\mathbb{S}^2$  und  $\mathbb{O}$ *beginnen abwechselnd zu blinken, bedeutet dies, dass die Verwendung des Kennwortes und der Karte zur Aktivierung der Funktion erforderlich ist.*

*Wenn Sie Kennwort/Karte verwenden, um scharf / unscharf zu schalten, und die LEDs und beginnen abwechselnd zu blinken, bedeutet dies, dass die Tastatur auf Kennwort/Karte des zweiten Benutzers wartet (Scharfschaltung / Unscharfschaltung mit 2 Kennwörtern).*

# <span id="page-42-2"></span>**Schnelles Scharfschalten**

Der Errichter kann die Scharfschaltung ohne Verwendung des Kennwortes / der Karte gestatten.

 $\mid i \mid$ 

- 1. Wählen Sie den gewünschten Scharfschaltmodus, indem Sie auf eine der Tasten tippen:
	- $\Box$  Externscharf,
	- Externscharf + Sperrungen,
	- $\overline{P}$  Scharf ohne interne,
	- $\overline{B}$  Scharf ohne interne und ohne Eingangszeit.
- 2. Tippen Sie auf  $#$ . Das Verfahren zur Scharfschaltung im Bereich wird gestartet (wenn die Ausgangszeit 0 beträgt, wird das System sofort scharf geschaltet).

## <span id="page-43-0"></span>**Alarmauslösung an der Tastatur**

Der Errichter kann die Alarmauslösung an der Tastatur zulassen. Um einen Alarm auszulösen:

**Brandalarm** – tippen und halten Sie die Taste  $*$  3 Sekunden lang,

**Notrufalarm** – tippen und halten Sie die Taste  $\Box$  3 Sekunden lang,

**Überfallalarm** – tippen und halten Sie die Taste  $\#$  3 Sekunden lang. Der Errichter bestimmt, ob ein lauter oder stiller Überfallalarm ausgelöst wird.

# <span id="page-43-1"></span>**Stummschalten der Alarmsignalisierung an der Tastatur**

Tippen Sie auf eine beliebige Zifferntaste, um die Alarmsignalisierung in der Tastatur für 40 Sekunden stumm zu schalten.

## <span id="page-43-2"></span>**Kennwortänderung**

Sie können Ihr Kennwort ändern, wenn der Errichter dies erlaubt hat.

- 1. Tippen und halten Sie die Taste 1 3 Sekunden lang.
- 2. Wenn die LEDs  $\bigvee$  und  $\bigcirc$  beginnen wechselweise zu blinken, geben Sie das bisherige Kennwort ein und tippen Sie auf  $\#$  .
- 3. Wenn die LEDs  $\bigvee$  und  $\bigwedge$  beginnen wechselweise zu blinken, geben Sie das neue Kennwort ein und tippen Sie auf  $\#$  .

# <span id="page-43-3"></span>**Einfluss der Norm EN 50131 auf die Tastaturnutzung**

Wenn der Errichter das Alarmsystem gemäß den Anforderungen der Norm EN 50131 für Grade 2 (INTEGRA) oder Grade 3 (INTEGRA Plus) konfiguriert hat, dann:

- signalisiert die Tastatur keine Alarme,
- informiert die LED  $\hat{S}$  über Alarme erst nach der Kennworteingabe / Lesen der Karte,
- bedeutet das Blinken der LED (1), dass im System eine Störung ist, Linien gesperrt sind oder ein Alarm ausgelöst wurde,
- schaltet die LED $\circled{1}$ nach 60 Sekunden aus (Grade 3).
- sind die Funktionen der schnellen Scharfschaltung nicht verfügbar,
- ist das Starten des Verfahrens zur Scharfschaltung unmöglich, wenn im Bereich verletzte Meldelinien sind oder im System eine Störung aufgetreten ist,
- ist das Scharfschalten nicht möglich, wenn nach dem Countdown der Ausgangszeit:
	- eine Meldelinie verletzt ist, die beim Starten des Verfahrens zur Scharfschaltung nicht verletzt war,
	- eine Störung auftritt, die es beim Starten des Verfahrens zur Scharfschaltung nicht gab.

# <span id="page-44-0"></span>**6. Tastatur ACCO-SCR im System ACCO**

# <span id="page-44-1"></span>**6.1 Eigenschaften**

- Funktionen, die mittels Code / Proximity-Karte ausgeführt werden:
	- Freigeben der Tür.
	- Dauersperrung / Dauerfreigabe der Tür.
- Aktivierung einer zusätzlichen Funktion mithilfe der Funktionstaste  $F1$ .
- Aktivierung einer zusätzlichen Funktion mithilfe der Funktionstaste  $\mathsf{F}\mathsf{Z}$  (die Tastatur ist an den Controller mittels RS-485-Bus (OSDP) angeschlossen).

# <span id="page-44-2"></span>**6.2 Installation im System ACCO**

Die Tastatur ist an einen der folgenden Türcontroller anzuschließen: ACCO-KP2, ACCO-KP-PS, ACCO-KP, ACCO-KPWG-PS oder ACCO-KPWG.

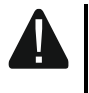

**Alle elektrischen Anschlüsse sind bei abgeschalteter Stromversorgung auszuführen.**

# <span id="page-44-3"></span>**6.2.1 Installation im Überblick**

#### <span id="page-44-4"></span>**Anschluss mittels ACCO-SCR Interface**

Das ACCO-SCR Interface ermöglicht, die Tastatur an einen beliebigen Türcontroller anzuschließen.

- 1. Öffnen Sie das Gehäuse der Tastatur (siehe ["Werkzeug zum Öffnen des Gehäuses"](#page-7-0) S. [6\)](#page-7-0).
- 2. Schließen Sie die Tastatur an den Computer an (S. [7\)](#page-8-0).
- 3. Programmieren Sie die Tastatur mit dem CR SOFT Programm.
	- 3.1. Erstellen Sie ein neues Projekt vom Typ *Online-System: INTEGRA/ACCO* (S. [14\)](#page-15-3) oder öffnen Sie ein existierendes Projekt.
	- 3.2. Stellen Sie eine Verbindung zwischen dem Programm und dem Gerät her (S. [16\)](#page-17-1).
	- 3.3. Programmieren Sie die Einstellungen der Karten (S. [19\)](#page-20-0).
	- 3.4. Programmieren Sie die Einstellungen der Tastatur (S. [22\)](#page-23-0):
		- − wählen Sie *ACCO-SCR* als Typ des zusätzlichen Interface.
		- − stellen Sie die Tastaturadresse für den Bedarf des SATEL Busses ein. Die Tastatur mit der Adresse 0 wird als Terminal A (Eingangsterminal) betrieben. Die Tastatur mit der Adresse 1 wird als Terminal B (Ausgangsterminal) betrieben.
		- − programmieren Sie die übrigen Einstellungen.
- 4. Trennen Sie die Tastatur vom Computer.
- 5. Führen Sie die Kabel zur Stelle, an der Sie die Tastatur montieren wollen. Verwenden Sie gerade ungeschirmte Kabel.

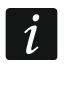

*Das Kabel zur Verbindung der Tastatur mit dem Türcontroller kann bis zu 300 m lang sein.*

- 6. Montieren Sie die Tastatur und nehmen Sie sie in Betrieb (S. [45\)](#page-46-0).
- 7. Programmieren Sie die Einstellungen der Tastatur im Programm ACCO Soft (System ACCO NET) oder ACCO-SOFT-LT (S. [46\)](#page-47-1).

# <span id="page-45-0"></span>**Anschluss mittels RS-485-Bus (OSDP)**

Der RS-485-Bus ermöglicht den Anschluss der Tastatur an den Türcontroller ACCO-KP2 (erforderliche Firmwareversion: 1.01 oder höher).

- 1. Öffnen Sie das Gehäuse der Tastatur (siehe ["Werkzeug zum Öffnen des Gehäuses"](#page-7-0) S. [6\)](#page-7-0).
- 2. Schließen Sie die Tastatur an den Computer an (S. [7\)](#page-8-0).
- 3. Programmieren Sie die Tastatur mit dem CR SOFT Programm.
	- 3.1. Erstellen Sie ein neues Projekt vom Typ *Online-System: INTEGRA/ACCO* (S. [14\)](#page-15-3) oder öffnen Sie ein existierendes Projekt.
	- 3.2. Stellen Sie eine Verbindung zwischen dem Programm und dem Gerät her (S. [16\)](#page-17-1).
	- 3.3. Programmieren Sie die Einstellungen des OSDP-Protokolls (S. [17\)](#page-18-0).
	- 3.4. Programmieren Sie die Einstellungen der Karten (S. [19\)](#page-20-0).
	- 3.5. Programmieren Sie die Einstellungen der Tastatur (S. [22\)](#page-23-0):
		- − wählen Sie *Nicht benutzt* als Typ des zusätzlichen Interfaces.
		- − programmieren Sie die übrigen Einstellungen.
- 4. Trennen Sie die Tastatur vom Computer.
- 5. Führen Sie die Kabel zur Stelle, an der Sie die Tastatur montieren wollen. Für den RS-485-Bus wird die Verwendung eines UTP-Kabels (ungeschirmte verdrillte Adernpaare) empfohlen. Für die anderen Verbindungen verwenden Sie gerade ungeschirmte Kabel.

# *Der RS-485-Bus kann bis zu 1200 Meter lang sein.*

- 6. Montieren Sie die Tastatur und nehmen Sie sie in Betrieb (S. [45\)](#page-46-0).
- 7. Programmieren Sie die Einstellungen der Tastatur im Programm ACCO Soft (System ACCO NET) oder ACCO-SOFT-LT (S. [46\)](#page-47-1).

*Das Programm ACCO Soft in Version 1.9 (oder höher) ermöglicht die Programmierung aller erforderlichen Einstellungen (System ACCO NET). Wenn es verwendet werden soll, können Sie die Schritte 2-4 überspringen.*

# <span id="page-45-1"></span>**6.2.2 Klemmenbeschreibung für die Tastatur im ACCO System**

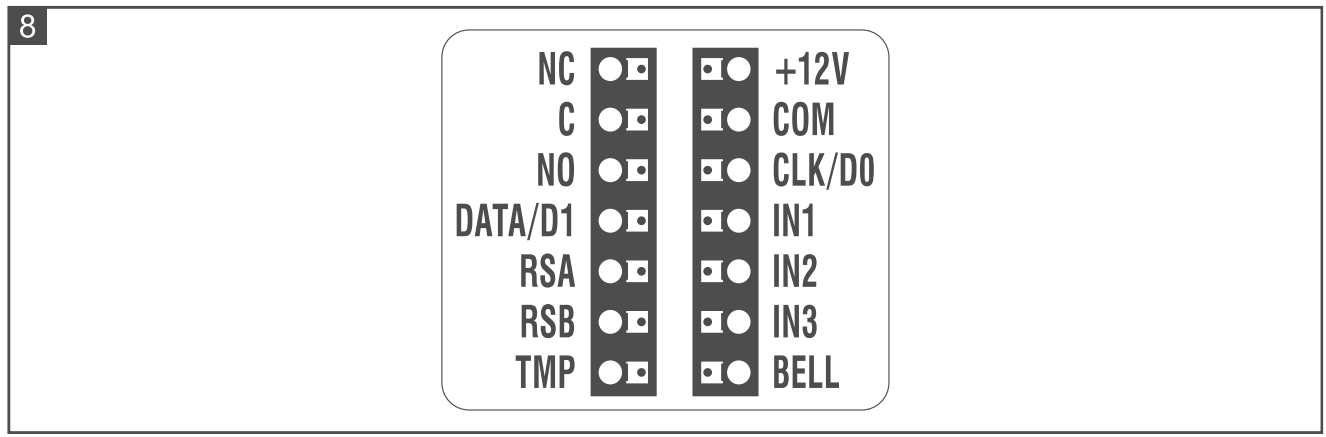

 $\boldsymbol{l}$ 

 $\tilde{l}$ 

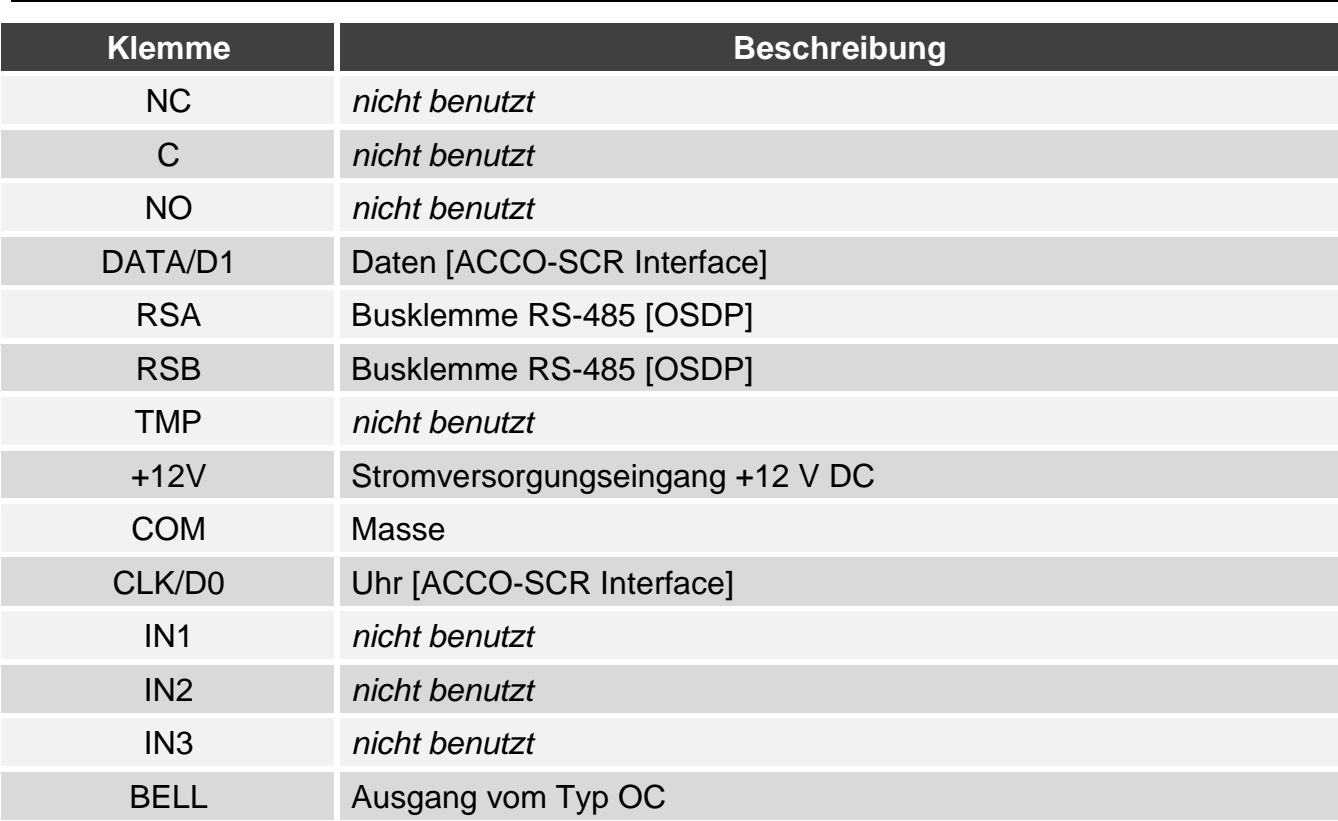

#### <span id="page-46-0"></span>**6.2.3 Montage der Tastatur im System ACCO**

- 1. Halten Sie das Gehäuseunterteil an die Wand und markieren Sie die Position der Montagelöcher.
- 2. Bohren Sie in der Wand Löcher für Montagedübel.
- 3. Führen Sie die Leitungen durch die Öffnung im Gehäuseunterteil.
- 4. Mit den Dübeln und Schrauben befestigen Sie das Gehäuseunterteil an der Wand. Die Dübel sollen an die Montagefläche entsprechend angepasst werden (andere bei Beton und Ziegel, andere bei Gips oder Holz usw.).
- 5. Schließen Sie die Tastatur an den Türcontroller an (siehe "Anschluss mittels ACCO-SCR [Interface"](#page-46-1) oder ["Anschluss mittels RS-485-Bus \(OSDP\)"](#page-47-0)).
- 6. Die Klemme BELL (Ausgang vom Typ OC) können Sie z. B. an den Eingang des Controllers anschließen.
- 7. Schließen Sie die Stromversorgung an die Klemmen +12V und COM an. Die Tastatur kann direkt vom Controller oder von einem Netzteil gespeist werden.
- 8. Schließen Sie das Gehäuse der Tastatur.
- 9. Schalten Sie die Stromversorgung der Tastatur ein.

#### <span id="page-46-1"></span>**Anschluss mittels ACCO-SCR Interface**

Verbinden Sie die Klemmen COM, DATA/D1 und CLK/D0 der Tastatur mit den Klemmen COM, DAT und CLK des Controllers (Abb. 9).

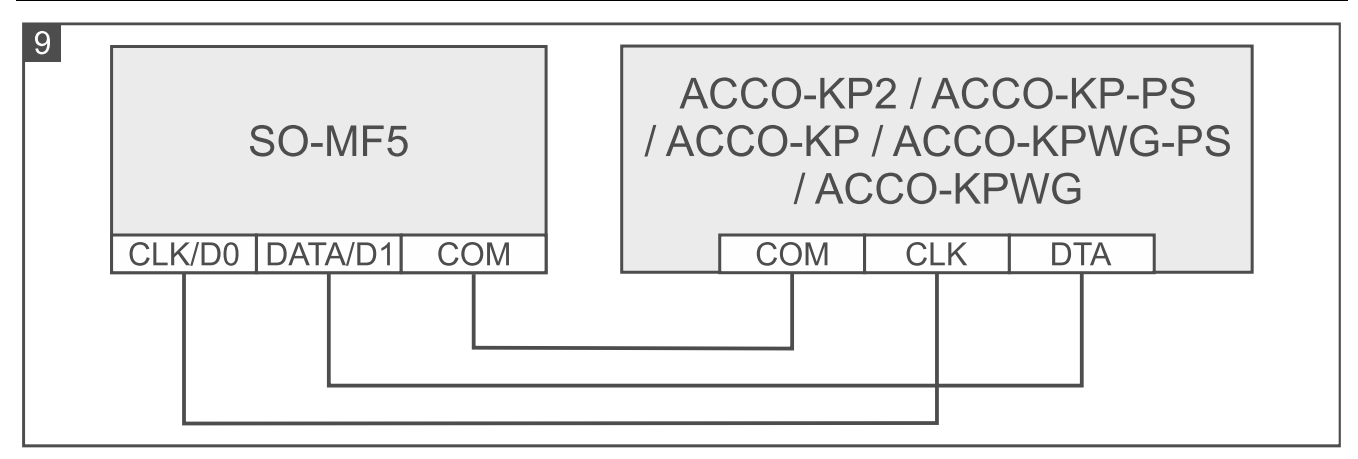

# <span id="page-47-0"></span>**Anschluss mittels RS-485-Bus (OSDP)**

Verbinden Sie die Klemme RSA der Tastatur mit der Klemme A2 des Controllers, und die Klemme RSB – mit der Klemme B2 des Controllers. Verbinden Sie auch die Klemmen COM der Tastatur und des Controllers miteinander.

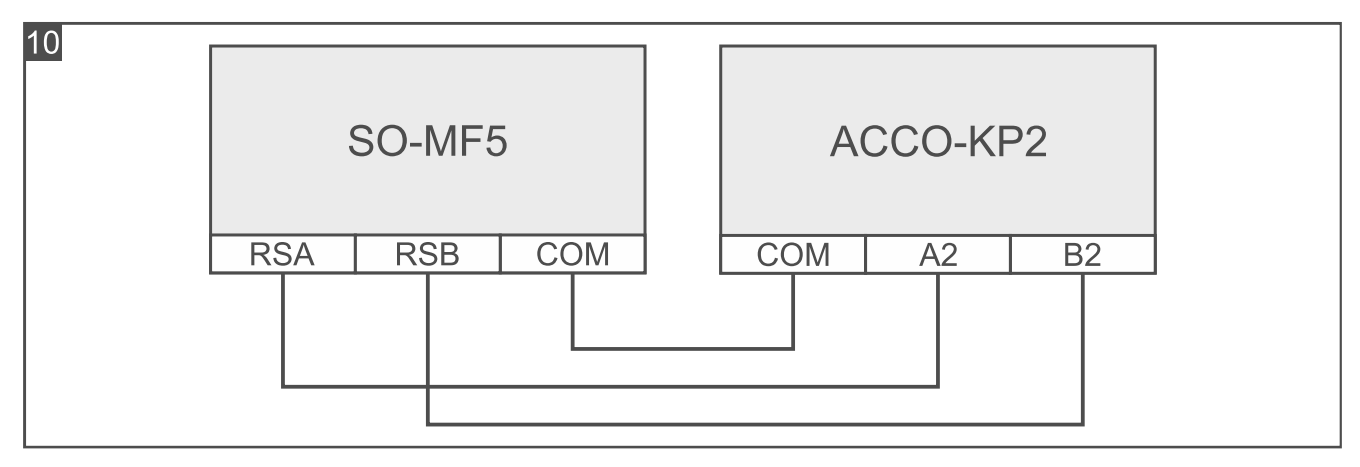

# <span id="page-47-1"></span>**6.2.4 Programmierung der Tastatur im System ACCO**

Wenn die Tastatur im System ACCO NET betrieben werden soll, programmieren Sie die Tastatur-Einstellungen im Programm ACCO Soft (siehe Anleitung zum Programm). Im anderen Fall programmieren Sie die Tastatur-Einstellungen im Programm ACCO-SOFT-LT (siehe Anleitung des Türcontrollers ACCO-KP2 oder Anleitung der Türcontroller ACCO-KP-PS / ACCO-KP / ACCO-KPWG-PS / ACCO-KPWG).

# <span id="page-47-2"></span>**6.3 Nutzung der Tastatur ACCO-SCR**

Informationen zur Nutzung der Tastatur finden Sie in den Anleitungen für Türcontroller und Anleitungen für das System ACCO NET. Beachten Sie jedoch, dass die Tastatur SO-MF5 über andere LED-Anzeigen verfügt.

<span id="page-48-0"></span>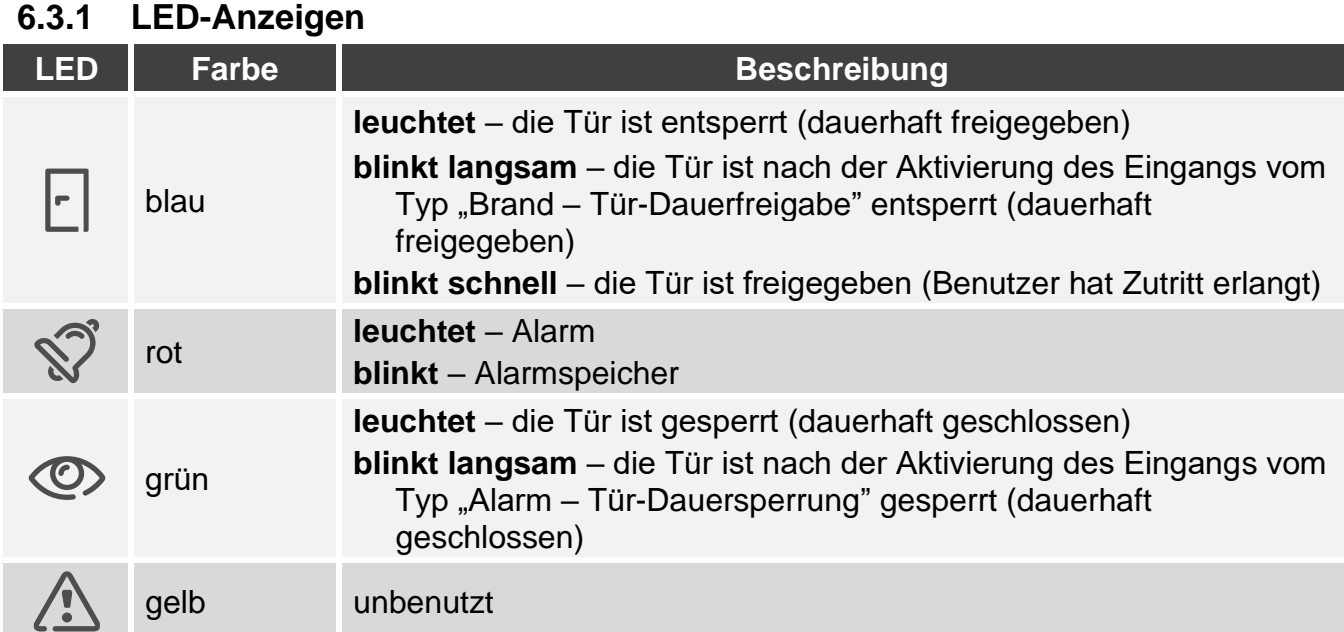

![](_page_48_Picture_3.jpeg)

*Das Blinken nacheinander aller LEDs von links nach rechts bedeutet fehlende Verbindung mit dem Controller (z. B. inkorrekte Verbindung).*

# <span id="page-48-1"></span>**7. Tastatur im System eines anderen Herstellers**

# <span id="page-48-2"></span>**7.1 Installation im System eines anderen Herstellers**

Die Tastatur ist an ein Gerät anzuschließen, welches das OSDP-Protokoll oder das Wiegand Interface unterstützt.

![](_page_48_Picture_8.jpeg)

#### **Alle elektrischen Anschlüsse sind bei abgeschalteter Stromversorgung auszuführen.**

# <span id="page-48-3"></span>**7.1.1 Installation im Überblick**

- 1. Öffnen Sie das Gehäuse der Tastatur (siehe ["Werkzeug zum Öffnen des Gehäuses"](#page-7-0) S. [6\)](#page-7-0).
- 2. Schließen Sie die Tastatur an den Computer an (S. [7\)](#page-8-0).
- 3. Programmieren Sie die Tastatur mit dem CR SOFT Programm.
	- 3.1. Erstellen Sie ein neues Projekt vom Typ *Online-System: Anderes* (S. [14\)](#page-15-3) oder öffnen Sie ein existierendes Projekt.
	- 3.2. Stellen Sie eine Verbindung zwischen dem Programm und dem Gerät her (S. [16\)](#page-17-1).
	- 3.3. Programmieren Sie die Einstellungen des OSDP- oder Wiegand-Protokolls (S. [17\)](#page-18-0).
	- 3.4. Programmieren Sie die Einstellungen der Karten (S. [19\)](#page-20-0).
	- 3.5. Programmieren Sie die Einstellungen der Tastatur (S. [22\)](#page-23-0):
		- − wählen Sie *Nicht benutzt* als Typ des zusätzlichen Interfaces, wenn für den Anschluss der RS-485-Bus verwendet werden soll, oder *Wiegand*, wenn für den Anschluss die Wiegand-Schnittstelle verwendet werden soll.
		- − programmieren Sie die übrigen Einstellungen.
- 4. Trennen Sie die Tastatur vom Computer.
- 5. Führen Sie die Kabel zur Stelle, an der Sie die Tastatur montieren wollen. Für den RS-485-Bus wird die Verwendung eines UTP-Kabels (ungeschirmte verdrillte Adernpaare) empfohlen. Für die anderen Verbindungen verwenden Sie gerade ungeschirmte Kabel.
- $\mid i \mid$

*Der RS-485-Bus kann bis zu 1200 Meter lang sein.*

*Im Falle des Wiegand Interface kann das Kabel zur Verbindung der Tastatur mit dem Gerät bis zu 30 m lang sein.*

6. Montieren Sie die Tastatur und nehmen Sie sie in Betrieb (S. [45\)](#page-46-0).

#### <span id="page-49-0"></span>**7.1.2 Klemmenbeschreibung für die Tastatur im System eines anderen Herstellers**

![](_page_49_Figure_8.jpeg)

![](_page_49_Picture_184.jpeg)

#### <span id="page-49-1"></span>**7.1.3 Montage der Tastatur im System eines anderen Herstellers**

1. Halten Sie das Gehäuseunterteil an die Wand und markieren Sie die Position der Montagelöcher.

- 2. Bohren Sie in der Wand Löcher für Montagedübel.
- 3. Führen Sie die Leitungen durch die Öffnung im Gehäuseunterteil.
- 4. Mit den Dübeln und Schrauben befestigen Sie das Gehäuseunterteil an der Wand. Die Dübel sollen an die Montagefläche entsprechend angepasst werden (andere bei Beton und Ziegel, andere bei Gips oder Holz usw.).
- 5. Schließen Sie die Tastatur entsprechend den Anforderungen des Systems an, in dem sie betrieben werden soll.
- 6. Schließen Sie die Stromversorgung an die Klemmen +12V und COM an.
- 7. Schließen Sie das Gehäuse der Tastatur.
- <span id="page-50-0"></span>8. Schalten Sie die Stromversorgung der Tastatur ein.

# **8. Standalone-Zutrittskontroller**

# <span id="page-50-1"></span>**8.1 Eigenschaften**

- Unterstützung für bis zu 128 Codes.
- Unterstützung für bis zu 128 Proximity-Karten.
- Funktionen, die mittels Code / Proximity-Karte ausgeführt werden:
	- Freigeben der Tür,
	- Dauersperrung / Dauerfreigabe der Tür,
	- Codeänderung durch den Benutzer.
- Möglichkeit, die Anzahl der Verwendungen von Code/Karte festzulegen.
- Möglichkeit, die Funktionstaste  $F1$  zur Steuerung z. B. einer Klingel zu verwenden.

# <span id="page-50-2"></span>**8.2 Installation des Standalone-Zutrittskontrollers**

![](_page_50_Picture_20.jpeg)

#### **Alle elektrischen Anschlüsse sind bei abgeschalteter Stromversorgung auszuführen.**

# <span id="page-50-3"></span>**8.2.1 Installation im Überblick**

- 1. Öffnen Sie das Gehäuse der Tastatur (siehe ["Werkzeug zum Öffnen des Gehäuses"](#page-7-0) S. [6\)](#page-7-0).
- 2. Schließen Sie die Tastatur an den Computer an (S. [7\)](#page-8-0).
- 3. Programmieren Sie die Tastatur mit dem CR SOFT Programm.
	- 3.1. Erstellen Sie ein neues Projekt vom Typ *Autonomes System* (S. [14\)](#page-15-3) oder öffnen Sie ein existierendes Projekt.
	- 3.2. Stellen Sie eine Verbindung zwischen dem Programm und dem Gerät her (S. [16\)](#page-17-1).
	- 3.3. Programmieren Sie die Einstellungen der Karten (S. [19\)](#page-20-0).
	- 3.4. Programmieren Sie die Tastatur-Einstellungen (S. [22\)](#page-23-0).
	- 3.5. Fügen Sie Benutzer hinzu (S. [27\)](#page-28-2).
- 4. Trennen Sie die Tastatur vom Computer.
- 5. Führen Sie die Kabel zur Stelle, an der Sie die Tastatur montieren wollen. Verwenden Sie gerade ungeschirmte Kabel.
- 6. Montieren Sie die Tastatur und nehmen Sie sie in Betrieb (S. [45\)](#page-46-0).

# <span id="page-51-0"></span>**8.2.2 Klemmenbeschreibung für den Standalone-Zutrittskontroller**

![](_page_51_Picture_160.jpeg)

![](_page_51_Picture_161.jpeg)

#### <span id="page-51-1"></span>**8.2.3 Montage des Standalone-Zutrittskontrollers**

- 1. Halten Sie das Gehäuseunterteil an die Wand und markieren Sie die Position der Montagelöcher.
- 2. Bohren Sie in der Wand Löcher für Montagedübel.
- 3. Führen Sie die Leitungen durch die Öffnung im Gehäuseunterteil.
- 4. Mit den Dübeln und Schrauben befestigen Sie das Gehäuseunterteil an der Wand. Die Dübel sollen an die Montagefläche entsprechend angepasst werden (andere bei Beton und Ziegel, andere bei Gips oder Holz usw.).
- 5. Schließen Sie einen elektromagnetischen Türschloss, eine Verriegelung oder einen anderen Aktor an den Relaisausgang wie in Abbildung 13 an. Je nach Typ der Einrichtung, verwenden Sie folgende Klemmen:
	- − NC: NC und C,
	- − NO: NO und C.

![](_page_52_Figure_1.jpeg)

- 6. Wenn die Tastatur den Türzustand überwachen soll, schließen Sie den Türsensor an die Klemmen IN1 und COM an. Wenn die Tastatur den Türzustand nicht überwachen soll, programmieren Sie den Eingang IN1 als *Unbenutzt* (Programm CR SOFT).
- 7. Wenn der Öffnertaster verwendet werden soll, schließen Sie ihn an die Klemmen IN2 und COM an. Wenn kein Öffnertaster verwendet werden soll, programmieren Sie den Eingang IN2 als *Unbenutzt* (Programm CR SOFT).
- 8. Wenn der Ausgang BELL z. B. eine Klingel steuern soll, schließen Sie an den Ausgang ein Relais an, welches zur Steuerung verwendet wird.
- 9. Schließen Sie die Stromversorgung an die Klemmen +12V und COM an.
- 10.Schließen Sie das Gehäuse der Tastatur.

 $\overline{5}$ 6  $\overline{8}$ 

 $\overline{9}$  $\overline{0}$  $\overline{t}$  $E<sub>2</sub>$  $F1$ Safef

Ć

11.Schalten Sie die Stromversorgung der Tastatur ein.

# <span id="page-52-0"></span>**8.3 Nutzung des Standalone-Zutrittskontrollers**

Die meisten Funktionen sind verfügbar, nachdem der Benutzer den Code oder Proximity-Karte verwendet hat. Die Benutzerverwaltung, das Hinzufügen von Codes und Proximity-Karten zu den Benutzern ist im Programm CR SOFT möglich (siehe "Verwaltung von [Benutzern"](#page-28-2) S. [27\)](#page-28-2).

Die Tastatur unterscheidet zwischen Annäherung und Hinhalten der Karte (die Karte muss in die Nähe der Tastatur gebracht und 3 Sekunden lang gehalten werden).

# <span id="page-52-1"></span>**8.3.1 Alarme**

In folgenden Fällen signalisiert die Tastatur einen Alarm:

- gewaltsame Türöffnung (wenn der Türzustand kontrolliert ist siehe ["Tastatur-](#page-25-1)[Einstellungen"](#page-25-1) S. [24\)](#page-25-1),
- 3 Versuche, mit einem unbekannten Code / Karte Zutritt zu erlangen,
- Sabotage des Moduls (bei aktivierter Option Sabotage siehe ["Tastatur-Einstellungen"](#page-25-1) S. [24\)](#page-25-1).

Nach der Alarmauslösung wird die LED  $\bigotimes$ eingeschaltet und es wird ein Dauerton ertönen. Die Alarmsignalisierung dauert 10 Sekunden. Danach wird der Alarmspeicher signalisiert (blinkende LED  $\hat{P}$ ). Die Verwendung des Codes / der Karte durch einen beliebigen Benutzer wird den Alarm / Alarmspeicher löschen.

<span id="page-53-0"></span>![](_page_53_Picture_264.jpeg)

# <span id="page-53-1"></span>**8.3.3 Akustische Signalisierung**

*Der Errichter kann die akustische Signalisierung ausschalten.*

**1 kurzer Ton** – Freigabe der Tür (Erlangen des Zutritts).

- **2 kurze Töne**  Dauersperrung der Tür / Dauerfreigabe der Tür / Wiederherstellen des Normalbetriebs der Tür.
- **2 lange Töne** Zutritt verweigert (Karte oder Code nicht erkannt / Tür gesperrt) / Verweigerung der Funktionsausführung.

#### **Dauerton 10 Sekunden** – Alarm.

**Intermittierender Ton** – lange offene Tür.

# <span id="page-53-2"></span>**8.3.4 Verfügbare Funktionen**

#### <span id="page-53-3"></span>**Freigeben der Tür**

Die Tür wird freigegeben, wenn Sie den Zutritt erlangen werden. Nach dem Freigeben der Tür können Sie die Tür öffnen. Informieren Sie sich bei Ihrem Errichter, wie viel Zeit Sie für die Türöffnung nach der Gewährung des Zutritts haben werden und nach welcher Zeit die Tür geschlossen werden sollte.

- 1. Geben Sie den Code ein und tippen Sie auf  $#$  oder nähern Sie die Karte an die Tastatur.
- 2. Wenn die LED $\lfloor \cdot \rfloor$  zu blinken beginnt, öffnen Sie die Tür.

 $\boldsymbol{i}$ *Wenn der Türzustand kontrolliert ist und die Tür in der vorgegebenen Zeit nicht geschlossen wird, wird die Tastatur einen intermittierenden Ton ausgeben. Die Signalisierung der lange offenen Tür wird so lange andauern, bis die Tür geschlossen wird.*

# <span id="page-53-4"></span>**Dauersperrung der Tür**

 $\boldsymbol{i}$ 

*Die Tür kann gesperrt werden, wenn der Türzustand kontrolliert ist.*

- 1. Vergewissern Sie sich, dass die Tür im Normalbetrieb und geschlossen ist.
- 2. Geben Sie den Code ein und tippen Sie auf  $*$  oder nähern Sie die Karte an die Tastatur und halten Sie sie. Wenn die Tür gesperrt wird, wird die LED  $\bigwedge$  eingeschaltet.

# <span id="page-53-5"></span>**Dauerfreigabe der Tür**

*Die Tür kann entsperrt werden, wenn der Türzustand kontrolliert ist.*

1. Geben Sie den Code ein und tippen Sie auf  $#$  oder nähern Sie die Karte an die Tastatur.

- 2. Wenn die LED  $\lvert \cdot \rvert$  zu blinken beginnt, öffnen Sie die Tür.
- 3. Geben Sie den Code ein und tippen Sie auf  $*$  oder nähern Sie die Karte an die Tastatur und halten Sie sie. Wenn die Tür entsperrt wird, wird die LED  $\left| \cdot \right|$  eingeschaltet.

## <span id="page-54-0"></span>**Zurücksetzen der Tür auf Normalbetrieb**

Wenn die LED (1) (Tür dauerhaft gesperrt) oder [ (Tür dauerhaft freigegeben) eingeschaltet ist, geben Sie den Code ein und tippen Sie auf  $*$  oder nähern Sie die Karte an die Tastatur und halten Sie sie. Die Tür kehrt zum Normalbetrieb zurück. Die LED wird ausgeschaltet.

## <span id="page-54-1"></span>**Codeänderung**

- 1. Tippen Sie auf  $1 *$ . Die LEDs  $\mathbb{S}$  und  $\mathbb{O}$  beginnen gleichzeitig zu blinken.
- 2. Geben Sie den Code ein und tippen Sie auf  $#$ .
- <span id="page-54-2"></span>3. Geben Sie den neuen Code ein und tippen Sie auf  $#$ .

# **9. Aktualisierung der Firmware**

- 1. Downloaden Sie von der Website support.satel.pl das Programm zur Aktualisierung der Firmware des Gerätes.
- 2. Starten Sie das heruntergeladene Programm.
- 3. Klicken Sie auf .
- 4. Im eingeblendeten Fenster zeigen Sie den COM-Port an, über welchen die Kommunikation mit dem Gerät erfolgt, und danach klicken Sie auf "OK".
- 5. Wenn das Fenster mit der Liste der durch das Programm erkannten Geräte angezeigt wird, wählen Sie das/die Gerät(e) aus, dessen/deren Firmware Sie aktualisieren wollen, und klicken Sie dann auf "OK".
- <span id="page-54-3"></span>6. Die Firmware des Gerätes / der Geräte wird aktualisiert.

# **10. Technische Daten**

![](_page_54_Picture_256.jpeg)